"Power-to-Design"

# **User Manual** HyDraw<sup>·</sup> V700

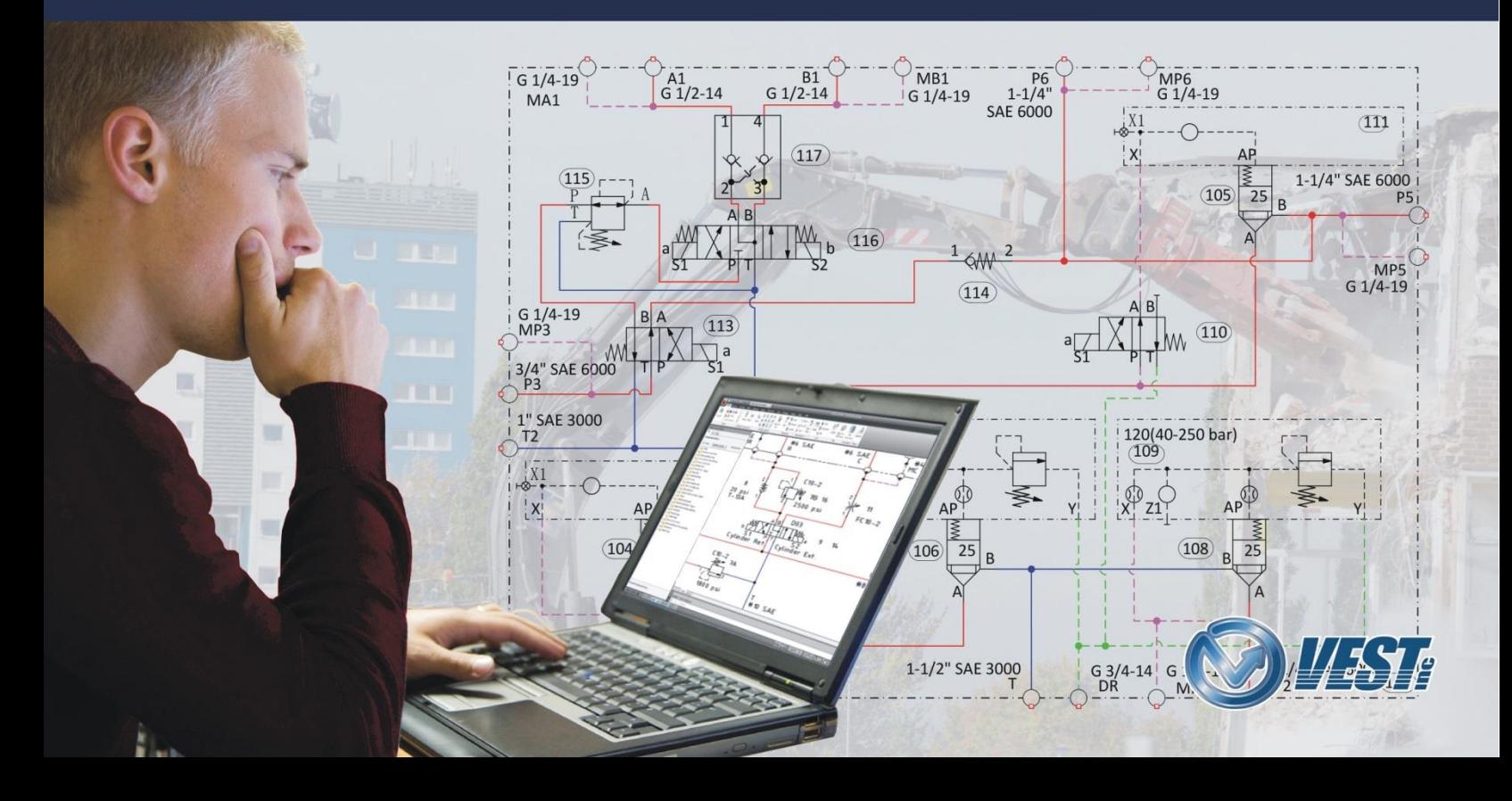

# **HyDraw**® V700

**circuit design** software for Microsoft Visio

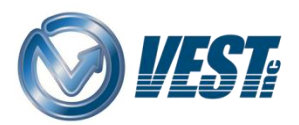

**VEST, Inc.** 3250 W, Big Beaver Road, Suite 440, Troy, MI 48084 USA Tel: 01 248 649 9550 Email: [sales@VESTusa.com](mailto:sales@VESTusa.com) Visit: [www.VESTusa.com](http://www.vestusa.com/)

#### **VEST, Inc.**

#### **HyDraw®** V700 **Software Product License Agreement**

#### **Notice**: Read this before installing the software.

Carefully read the terms and conditions of this agreement before opening the product package. Opening the package indicates your acceptance of these terms and conditions. If you do not agree with the terms and conditions of this Agreement, promptly return the package unopened to the place where you obtained it.

#### **Definitions**

The Software Product is licensed (not sold) to you. The Software product includes all copies of the Software Product and its related supporting materials.

#### **License**

VEST, Inc. (we, our, us) grants you a personal, nontransferable, and non-exclusive license to use the Software Product in the specified quantity only.

You may not:

- 1. distribute, sublicense or copy any portion of the Licensed Software product:
- 2. modify or prepare derivative works from the Licensed Software Product:
- 3. transmit the Licensed Software product electronically by any means: or
- 4. Use the Licensed Software product in multiple computer or multiple user arrangements unless that use is covered by individual license for each computer or user.

You agree that the Licensed Software product belongs to us and you agree to keep confidential and use your best efforts to prevent and protect the contents of the Licensed Software Product from unauthorized disclosure.

#### **Limited**

1. For 90 days from the date of shipment, we warrant that the media (for example, CD) on which the Licensed Software Product is contained will be free from defects in materials and workmanship. The warranty does not cover damage caused by viruses, improper use or neglect.

We do not warrant the contents of the Licensed Software Product (it is furnished "AS IS" and without warranty as to the performance or results you may obtain by using the Licensed Software Product) or that it will be error free.

2. You assume the entire risk as to the results and performance of the Licensed Software Product.

To get media warranty service during the 90-day warranty period, you may return the Product (postage paid) with a description of the problem to the place where you obtained it. The defective media on which the Licensed Software Product is contained will be replaced at no additional charge to you.

3. If you do not receive media that is free from defects in materials and workmanship during the 90-day warranty period, you will receive a refund or credit to your account for the amount you paid for the Licensed Software Product returned.

#### **Disclaimer of Warranty**

#### YOU UNDERSTAND AND AGREE AS FOLLOWS:

- 1. Warranties in this agreement replace all other warranties, express or implied, including any warranties of merchantability or fitness for a particular purpose. We disclaim and exclude all other warranties.
- 2. We will not be liable for any loss or damage caused by delay in furnishing a Licensed Software Product or any other performance under this Agreement.
- 3. Our entire liability and your exclusive remedies for our liability of any kind (including liability for negligence except liability for personal injury caused solely by our negligence) for the Licensed Software Product covered by the Agreement and all other performance or nonperformance by us under or related to this Agreement are limited to the remedies specified by this Agreement.
- 4. In no event will our liability of any kind include any special incidental or consequential damages, even if we have knowledge of the potential loss or damage.
- 5. Special notice to consumers: some states do not allow the exclusion of implied warranties so the above exclusion may not apply to you. The warranty gives you special legal rights, and you may also have other rights, which vary from state to state.

#### **Termination**

This Agreement is effective until terminated. You may terminate it any time by destroying the Licensed Software Product. It will also terminate if you do not comply with any term or condition of this Agreement. You agree upon termination to destroy the Licensed Software Product.

#### **General**

You are responsible for installation, management and operation of the Licensed Software Product.

- 1. [Introduction 2](#page-4-0)
- 2. [Support 4](#page-6-0)

# **[Workspace 5](#page-7-0)**

- 3. [HyDraw Startup 6](#page-8-0)
- 4. [HyDraw V700 Ribbon Menu 7](#page-9-0)
- 5. [HyDraw Library Explorer 8](#page-10-0)
- 6. [HyDraw Property Manager 11](#page-13-0)
- 7. [HyDraw Options 14](#page-16-0)

# **[Inserting Symbols 30](#page-32-0)**

- 8. [Inserting Symbol 31](#page-33-0)
- 9. [Inserting External Port 33](#page-35-0)
- 10. [Inserting Gauge Port 37](#page-39-0)
- 11. [Searching Components 38](#page-40-0)
- 12. [Searching Sub-systems 44](#page-46-0)
- 13. [Inserting from Parts List 48](#page-50-0)
- 14. [Inserting from DC Valve Configurator 50](#page-52-0)
- 15. [Inserting Envelope 53](#page-55-0)

# **[Making Connections 54](#page-56-0)**

- 16. [Inserting Connection 55](#page-57-0)
- 17. [Connecting Lines, Ports, and Symbols 56](#page-58-0)
- 18. [Fetching Pipe and Tube Data from Library 58](#page-60-0)
- 19. [Inserting Terminators 59](#page-61-0)
- 20. [Inserting Interruption Point 60](#page-62-0)
- 21. [Inserting Connection Point 61](#page-63-0)

# **[Specifying Properties 62](#page-64-0)**

- 22. [Selected Item Properties 63](#page-65-0)
- 23. [System Properties 71](#page-73-0)
- 24. [Copying Properties 72](#page-74-0)
- 25. [Refreshing Properties 73](#page-75-0)
- 26. [Updating Property List 74](#page-76-0)
- 27. [ERP Interface 75](#page-77-0)

# **[Modifying Symbols 76](#page-78-0)**

- 28. [Aligning Symbols 77](#page-79-0) 29. [Rotating Symbols 78](#page-80-0) 30. [Flipping Symbols 79](#page-81-0)
- 31. [Aligning Symbol Ports 80](#page-82-0)
- 32. [Aligning System Port Names 81](#page-83-0)
- 33. [Editing Port Name 82](#page-84-0)
- 34. [Editing in Place 83](#page-85-0)
- 35. [Editing Solenoid Information 84](#page-86-0)
- 36. [Changing Text Height 85](#page-87-0)
- 37. [Rotating Property Text 86](#page-88-0)
- 38. [Unlocking Position 87](#page-89-0)
- 39. [Unlocking Size 88](#page-90-0)
- 40. [Relocating Symbol 89](#page-91-0)
- 41. [Constraining/UnConstraining Symbols 90](#page-92-0)
- 42. [Stacking Symbols 91](#page-93-0)
- 43. [Reassigning Item ID 92](#page-94-0)
- 44. [Updating Balloons 93](#page-95-0)

# **[Parts List and more 94](#page-96-0)**

- 45. [Creating and Inserting Parts List 95](#page-97-0)
- 46. [Creating and Inserting Ports List 99](#page-101-0)
- 47. [Creating and Inserting Net List 101](#page-103-0)

48. [Creating and Inserting Solenoid Actuation](#page-104-0)  [Chart 102](#page-104-0)

# **[Shrink Wrap](#page-105-0) 103**

- 49. [Showing/Hiding Port Names 104](#page-106-0)
- 50. [Display Settings 105](#page-107-0)
- 51. [Purging Price Data 106](#page-108-0)
- 52. [Purging Properties 107](#page-109-0)
- 53. [Display Format 109](#page-111-0)

# **[Collating Files 110](#page-114-0)**

54. Collating Documents 111 55. [Collating CAD File](#page-115-0)s 112

# **[Manifold Quote 113](#page-116-0)**

56. [Manifold Quote 114](#page-117-0)

#### **[MDTools Interface 115](#page-118-0)**

57. [Exporting To MDTools 116](#page-119-0)

#### **[Using QuickManifolds.com 117](#page-121-0)**

- 58. [Introduction to QuickManifolds 118](#page-122-0)
- 59. [Go To QuickManifolds.com 11](#page-131-0)9
- 60. [Submitting Circuit to QuickM](#page-133-0)anifolds 120
- 61. [Checking Design Status 129](#page-134-0)
- 62. QuickManifolds Viewer 131
- 63. [Purging QuickManifold](#page-135-0)s Data 132

# **[Migrating Draw](#page-139-0)[ings 133](#page-136-0)**

64. Saving As DWG 134

#### **[Calculator](#page-140-0) 137**

65. [Unit Converter 138](#page-141-0)

# **[Installation & Setup 139](#page-144-0)**

- 66. [HyDraw V700 Installation 140](#page-145-0)
- 67. [Submitting Authorization Request 142](#page-146-0)
- 68. [Authorizing HyDraw V700 143](#page-148-0)
- 69. [Transferring Standalone License 14](#page-149-0)4
- 70. [Using and Borrowing Network License 14](#page-150-0)6
- 71. [Library Network Configuration 147](#page-153-0)
- 72. Setup Online Services (FPT & QM) 148
- 73. Configure ERPServiceConfiguration.xml 151

# <span id="page-4-0"></span>1. **Introduction**

# **Welcome to VEST HyDraw® V700**

Create accurate, error free, professionally drawn hydraulic circuits, parts lists, and quotations quickly and easily.

Drag-and-drop 'smart' symbols into a drawing with point-and click component selection. The 'smart' connection lines snap to ports and self-route with jumpers.

Auto BOM generation ensures accuracy of your Bill of Materials. Easily insert it into the circuit drawing, or export it to Microsoft Excel.

Get started with over 7,000 ISO 1219-1 compliant symbols covering both industrial and mobile hydraulics. 'Remember' your data and rules using HyDraw's custom database. Ensure up-to-date pricing of components by linking your ERP data to HyDraw.

HyDraw works seamlessly within Microsoft Visio. Circuit design data can be easily ported to downstream manifold design and CAM systems.

HyDraw can access manufacturer component data from FluidPowerTools.com, a fee based service from VEST. Also, submit your circuit to QuickManifolds.com for 'instant' manifold design.

Use **HyDraw** and ensure your competitive edge.

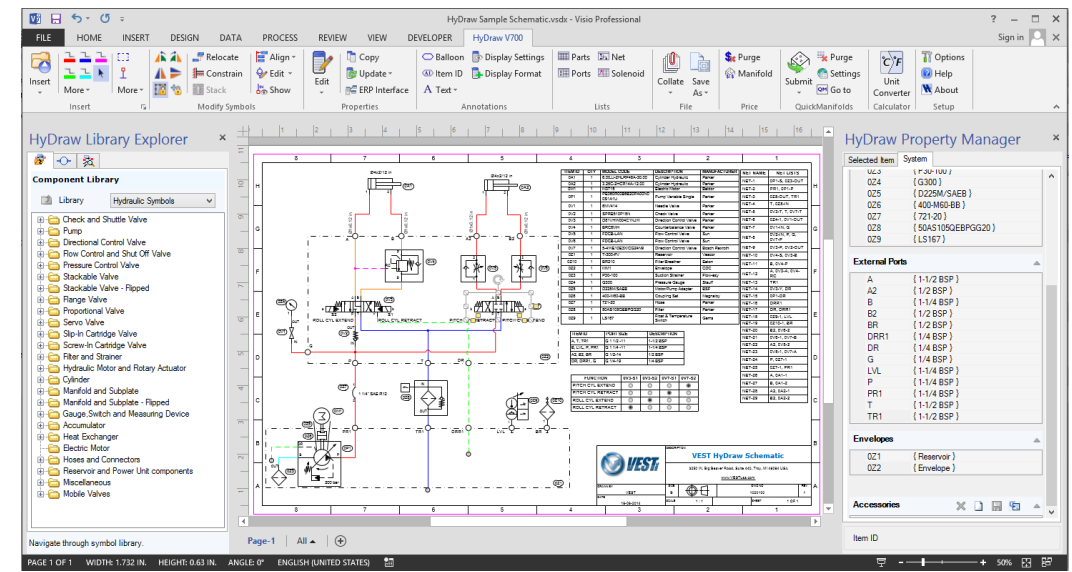

*HyDraw®V700 drawing area with Ribbon menu, HyDraw Library Explorer, and HyDraw Property Manager*

#### **VEST, Inc. HyDraw** V700 2

**HyDraw**® V700 is easy to use. It works seamlessly within the Microsoft Office Visio environment with its own ribbon menu. HyDraw symbols are located quickly by navigating logically structured menus. Sets of related symbols are shown together and any required symbol can be inserted into the drawing by the drag and drop method. You can insert generic symbols or model code specific component symbols into the library. Edit parametric properties of the inserted symbols, when needed.

#### **HyDraw Library**

The HyDraw library accommodates a wide range of simple and complex graphical component symbols, and schematic diagrams covering both Industrial and Mobile Hydraulics. Designed in accordance with ISO1219-1:2012, Fluid Power Systems and Components-Graphic Symbols and Circuit Diagrams-Part 1: Graphic Symbols for Conventional Use and Data Processing Applications. A few percentile deviations from ISO standard necessitated keeping in view the large variants of symbols and customer base. The HyDraw library includes both Slipin and Screw-in Cartridge valves and associated symbols for manifold design circuits.

#### **Smart Symbols**

HyDraw symbols are created using primitive shapes, such as lines, polylines, rectangles, squares, circles, circular arcs, ellipsis. They represent components with specified functions or method of operation in the deenergized (at rest) position, or component specific rule that do not have a clearly defined de-energized position. A pool of ISO specified primitive shapes are included in the library to help you design your own generic symbols. HyDraw symbols also include port identification and port numbering, which is essential for manifold design.

# **ISO guidelines**

VEST has adhered to ISO guidelines of Module System (1Module = 2 Millimeter), where the symbol fits into a grid and presents a symmetry. The use of layer properties for assigning ISO defined color to Supply line, Return line, Pilot line, Drain line, Envelope line, and Flow direction exhibits appealing color graphics, which help in instant understanding of the operational aspect of the component. Layer properties are also utilized for naming ports, positions and solenoids. (both US and European pattern)

#### **Search**

The new and powerful HyDraw V700 Search command searches general or OEM specific symbols and circuits from [www.FluidPowerTools.com,](http://www.fluidpowertools.com/) saving time and effort.

#### **Teamwork**

HyDraw helps standardization and teamwork. Multiple users within a local area network can share a common HyDraw library. This enhances productivity of the design and engineering team.

#### **Customization**

Customize HyDraw to your specific need using the library and data management console. Save custom components data with symbols tagged to a specific model code and relevant OEM catalog data.

#### **More…**

Dynamic Directional Control (DC) Valve design and OEM-specific circuit design with Parts List from component properties held in the library make the software very productive.

Net List creation, Manifold Cost Estimation and interface to FluidPowerTools.com and QuickManifolds.com enable significant cost and time savings.

**Work Smart!** Use HyDraw® today.

# <span id="page-6-0"></span>2. **Support**

# **1 User Manuals**

The HyDraw® V700 User Manual provides comprehensive information on the features, commands, usage, processes, and design methodology of HyDraw.

The user manual can be used as a comprehensive reference to the command set and usage of HyDraw.

The Contents and Index listing guides you to relevant material for study and reference.

\*\* Click the Help command on the HyDraw V700 ribbon menu to view the user manual in the Adobe Acrobat .pdf format.

# **2 Support**

If you have a question about HyDraw V700 email us a[t support@VESTusa.com.](mailto:support@VESTusa.com)

Please include the following:

- Version Number of the software you are using. To see the version of HyDraw on your machine, select **About HyDraw** from the HyDraw ribbon menu in Microsoft Visio.
- Configuration of your machine.
- **Exact messages, if any, on the screen.** Send a screen capture, if possible.
- Description of the problem and what you were doing when the problem occurred.
- **-** Description of how you tried to solve the problem.
- \*\*\* Click the About HyDraw command on the HyDraw V700 ribbon menu to view the About HyDraw message box indicating the software version number, serial number and the copyright notice.

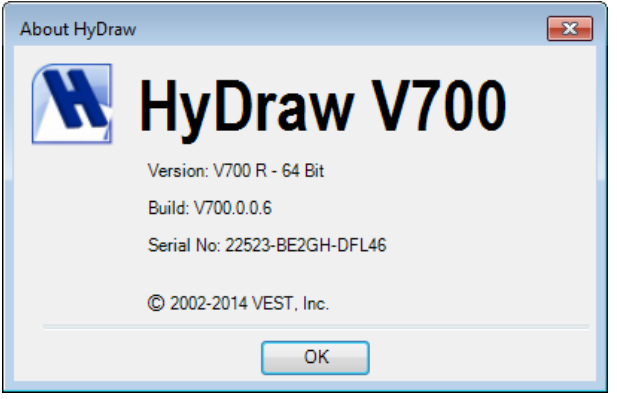

# *About HyDraw message box*

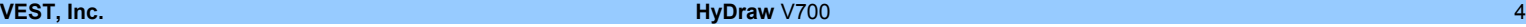

# **Workspace**

<span id="page-7-0"></span>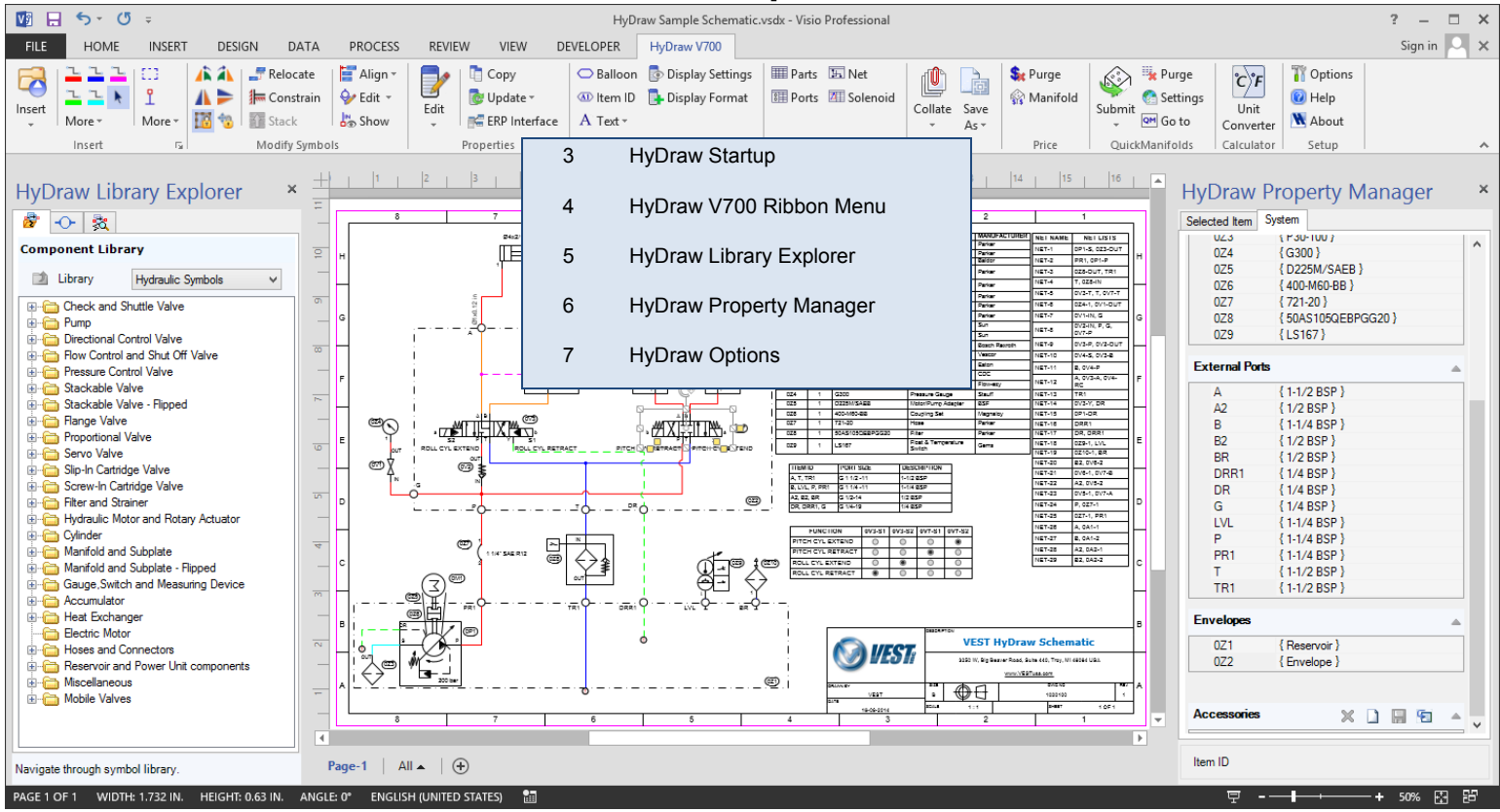

**VEST, Inc. HyDraw** V700 5

# <span id="page-8-0"></span>**3. HyDraw Startup**

**Note: For HyDraw V700 installation refer Ch. 66**

**Open HyDraw**® **V700**

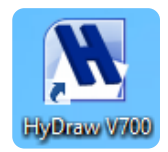

Double click the HyDraw V700 desktop shortcut icon.

Alternatively,

Click **Start** > All Programs > VEST > **HyDraw V700**

> *The program opens Visio and the HyDraw V700 ribbon menu within the Visio environment.*

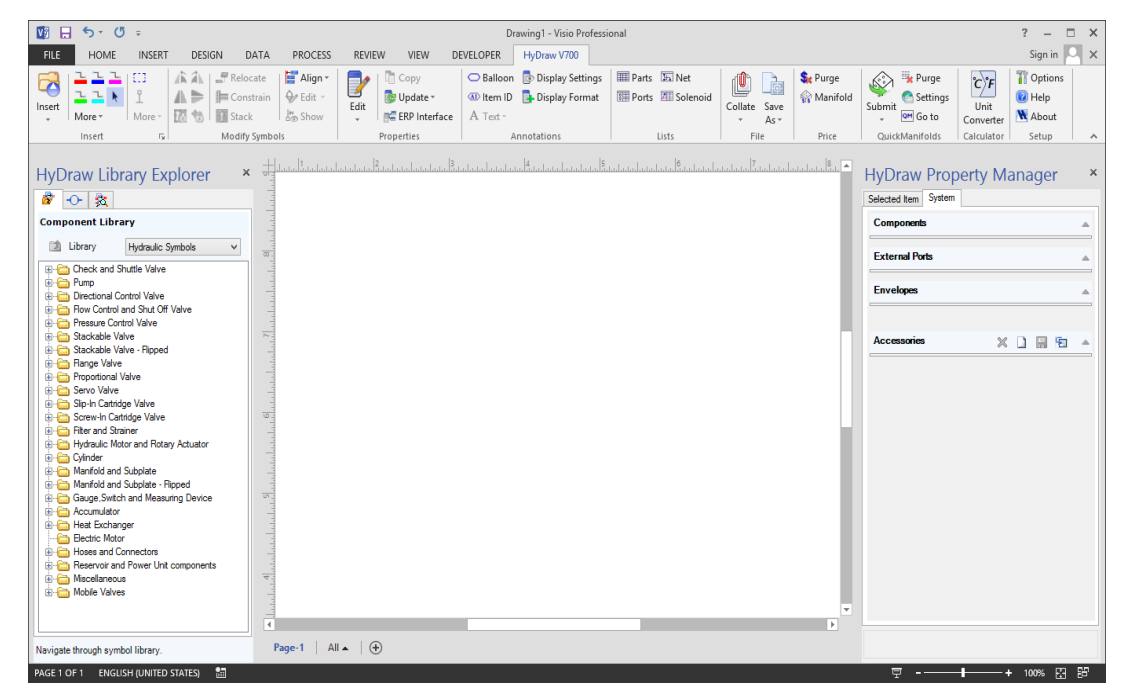

*HyDraw V700 opens within Microsoft Visio*

# <span id="page-9-0"></span>**4. HyDraw V700 Ribbon Menu**

*HyDraw® has a new ribbon menu for ready access to the frequently used commands.* 

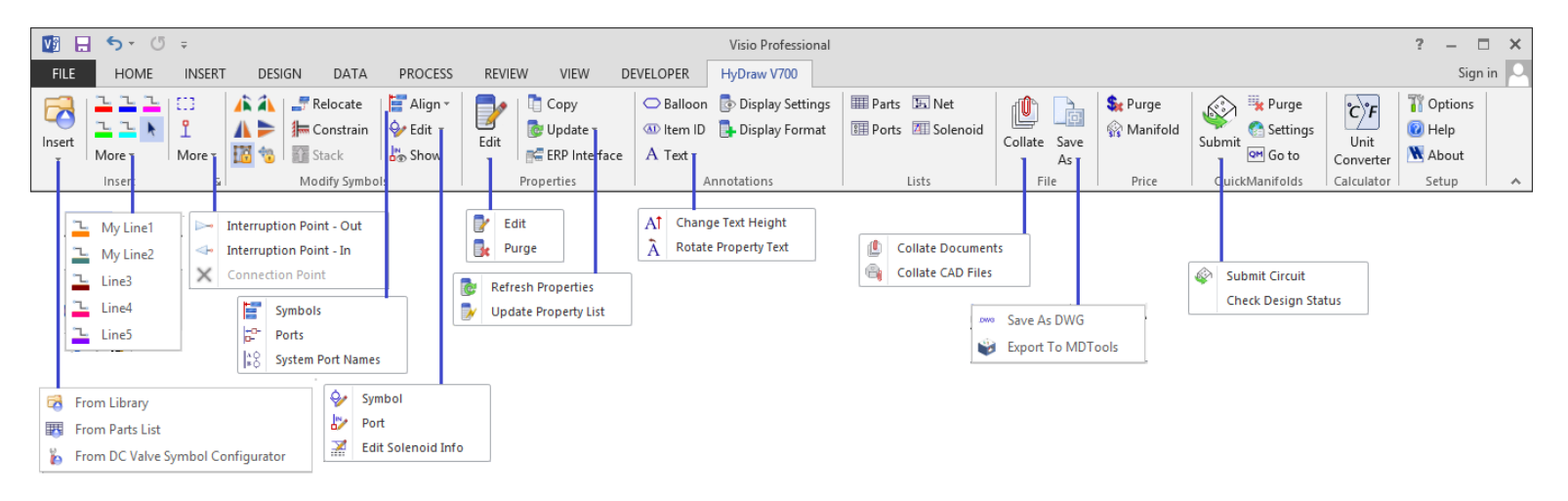

*HyDraw V700 ribbon menu and submenus* 

# <span id="page-10-0"></span>**5. HyDraw Library Explorer**

The HyDraw® Library Explorer provides access to symbols, external ports, and components. Locate them using either the tree view structure or the search option.

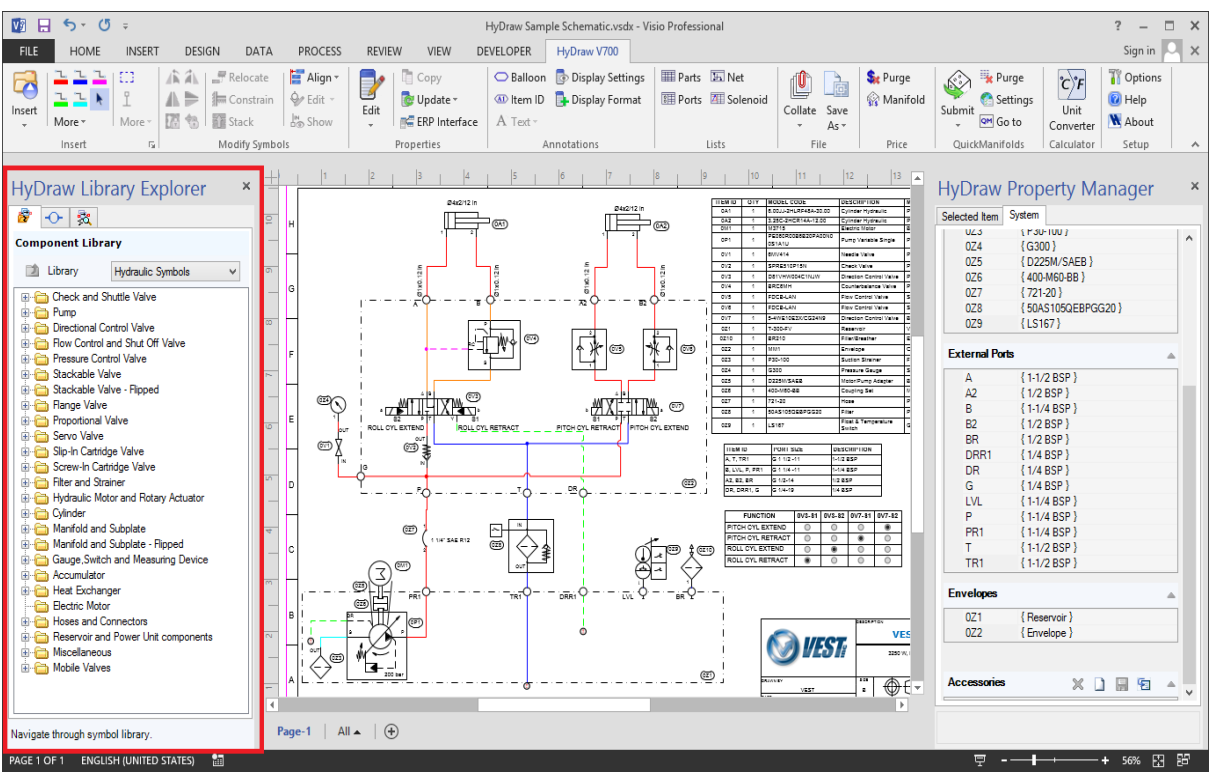

*Symbols and external ports inserted from HyDraw Library Explorer to design schematic*

# **1 Open HyDraw Library Explorer**

 Click **From Library Explorer** from the Insert Symbol option on the HyDraw® V700 ribbon menu within Visio.

Alternatively,

Click  $\overline{\bullet}$  the HyDraw ribbon menu.

*The HyDraw Library Explorer dockable window displays and docks on the left of the Visio screen.*

# **2 Move HyDraw Library Explorer**

 Select the **HyDraw Library Explorer** using the caption bar and drag or dock it to the desired location.

*HyDraw stores the information about the docking location of the Library Explorer.*

# **3 Show/Hide HyDraw Library Explorer**

- Use the automatic **Show/Hide** feature of the Library Explorer to maximize the drawing space.
- Click  $\left| \frac{1}{\cdot} \right|$  icon on the caption bar to activate the Show/Hide feature.

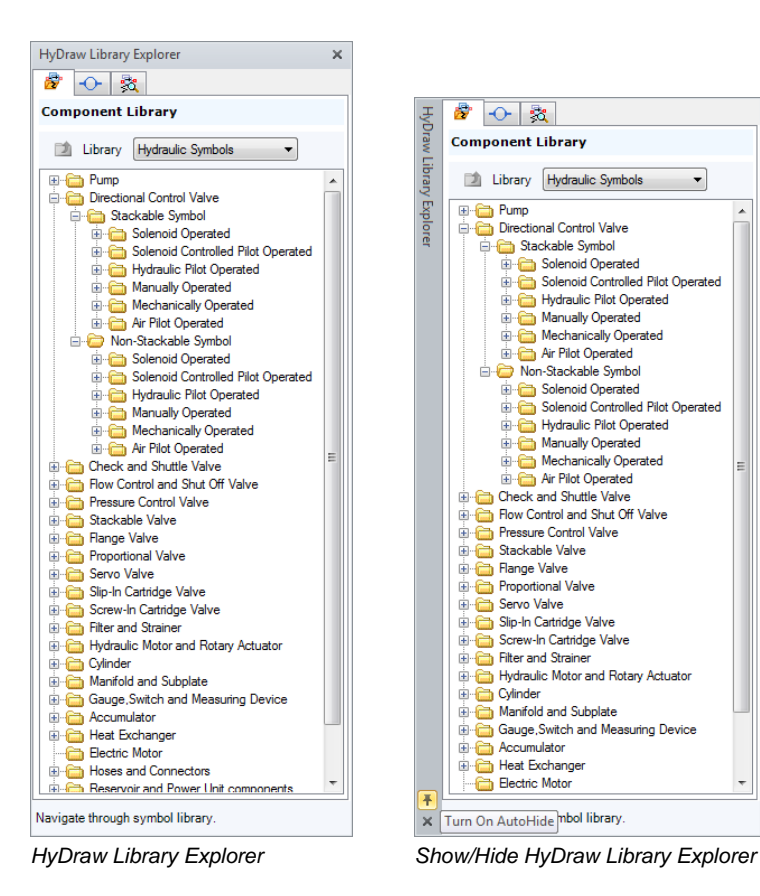

 $\overline{\phantom{a}}$ 

# **4 Load HyDraw Library Explorer on Startup**

- 1. Select  $\frac{1}{10}$  Options from the HyDraw® V700 ribbon menu.
- 2. Click the **Misc.** tab.
- 3. Select **Library explorer** from the Load on startup group box.

*When subsequently opened, the Library explorer docks to its previous location.*

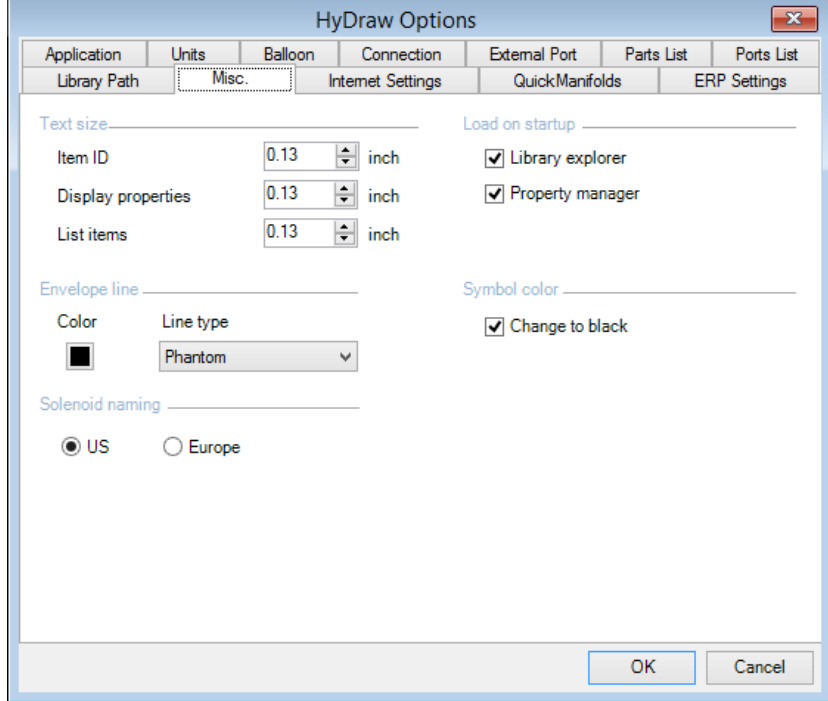

*HyDraw Options*

# <span id="page-13-0"></span>**6. HyDraw Property Manager**

The HyDraw® Property Manager displays assigned properties of the selected items, such as symbols, port connections, connection lines, and systems.

Search the component or model code with given inputs.

Configure your own design requirements and save the data in the library.

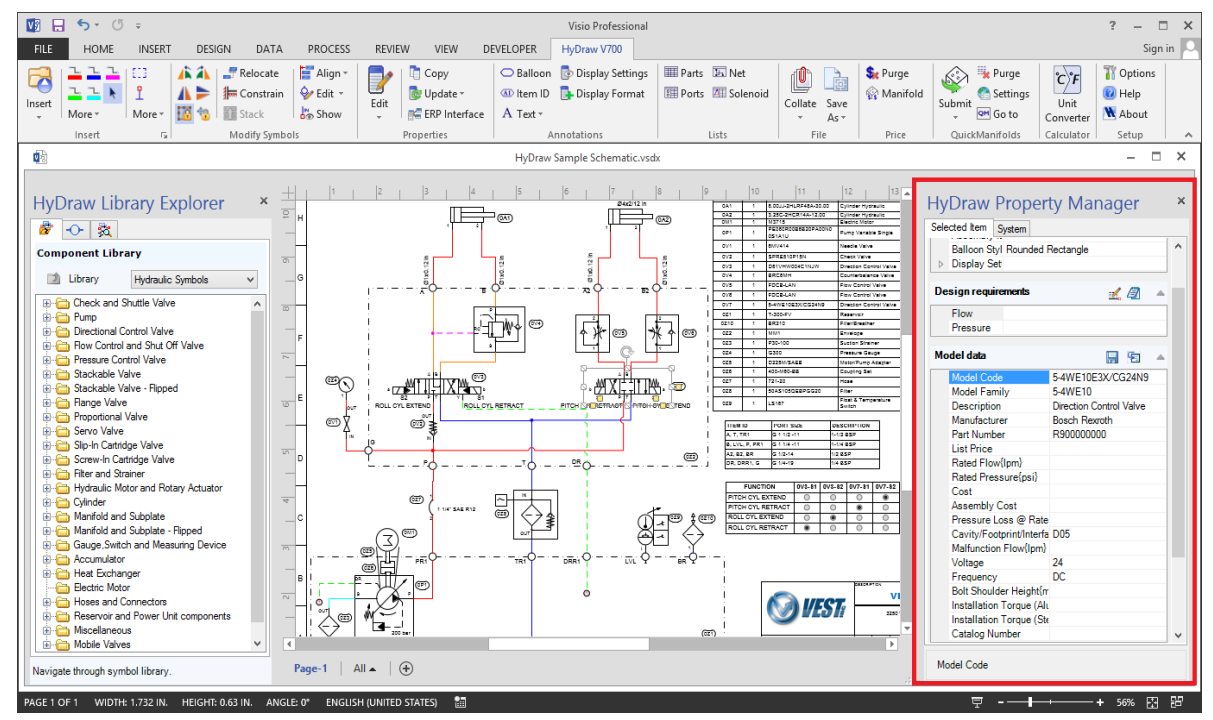

*Display assigned properties of the selected symbol using the HyDraw Property Manager*

# **1 Open HyDraw Property Manager**

Click  $E_{\text{diff}}$  on the HyDraw® V700 ribbon menu

*The HyDraw Property Manager dockable window displays and docks on the right side of the Visio screen.*

*The HyDraw Property Manager displays two tabs Selected Item and System*

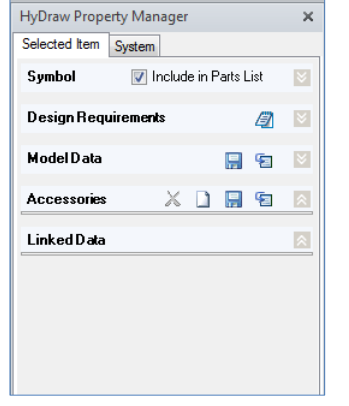

*Selected Item tab page*

#### **Selected Item tab**

The Selected Item tab page displays the properties of the selected component and remains collapsed, if the item is not selected in the drawing.

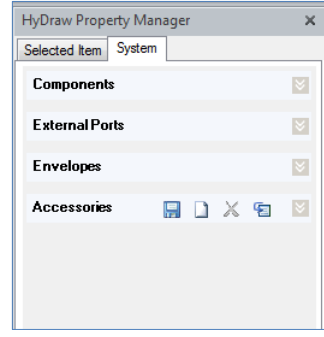

*System tab page*

# **System tab**

The System tab page displays properties of the complete circuit and the page automatically expands whenever the schematic is opened in the Visio drawing.

When the item is selected or the schematic is open, the respective menu bar expands and the assigned values display.

Click  $\left|\hat{\mathbf{z}}\right|$  to expand, if it is not expanded.

# **2 Dock HyDraw Property Manager**

To move the Property Manager window, select it using the caption bar, then drag and dock it to the desired location.

*HyDraw stores the information about the docking location of the Property Manager.*

# **3 Load HyDraw Property Manager on Startup**

- 1. Select **Options…** in the HyDraw® V700 ribbon menu.
- 2. Click the **Misc.** tab.
- 3. Select the **Property manager** checkbox from the Load on startup section.

*Subsequently, the Property Manager opens and docks at its previous location.*

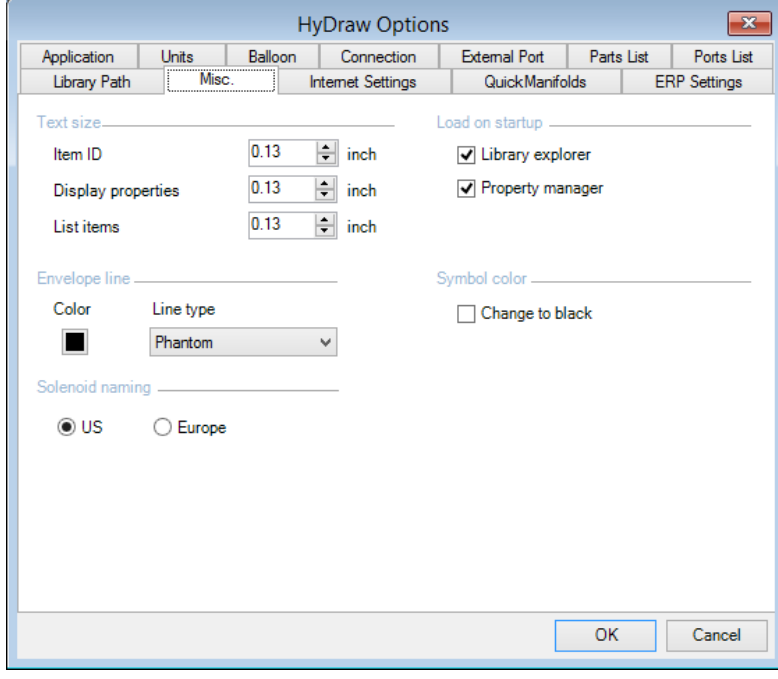

*HyDraw Options: Misc*

# <span id="page-16-0"></span>**7. HyDraw Options**

*The HyDraw Options command on the HyDraw® V700 ribbon menu enables you to customize HyDraw settings, such as Application, Units, Balloon, Connection, External Port, Parts List, Ports List, Data Path, Misc. Internet settings and QuickManifolds® .* 

# **1 Application**

Select one of the three applications from Hydraulic, Pneumatic, and Electrical.

- 1. Click the **Application** tab. *The Application tab page displays.*
- 2. Select the required application: Hydraulic, Pneumatic, or Electrical. *Select any one of the three applications.*

*The application is selected in the Search From Library tab page in the HyDraw Library Explorer dockable window.*

3. Click **OK**.

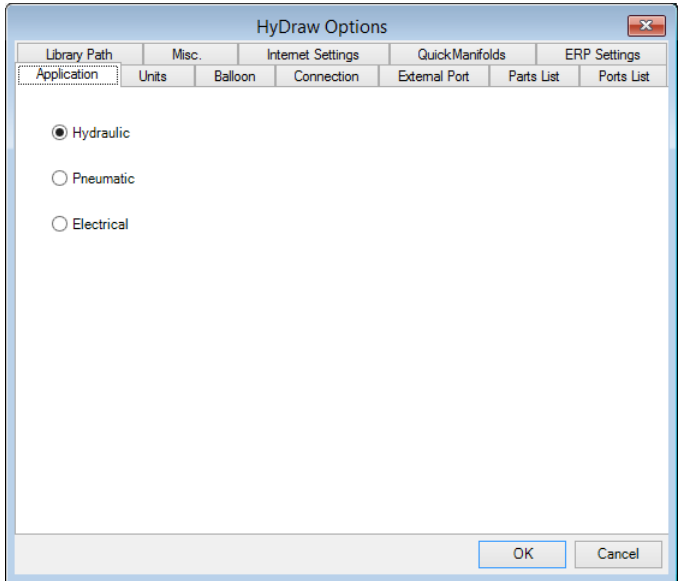

*Application tab page*

# **2 Units**

Select units for the selected application.

- 1. Click the **Units** tab. *The Units tab page displays.*
- 2. Select the required drawing units from Imperial and Metric.

# **CAUTION!**

*Units should not be changed after symbol insertion.*

- 3. Click the **Advanced Options**. *The Modify units grid displays.*
- 4. Configure each unit category by selecting the **Primary Unit**.

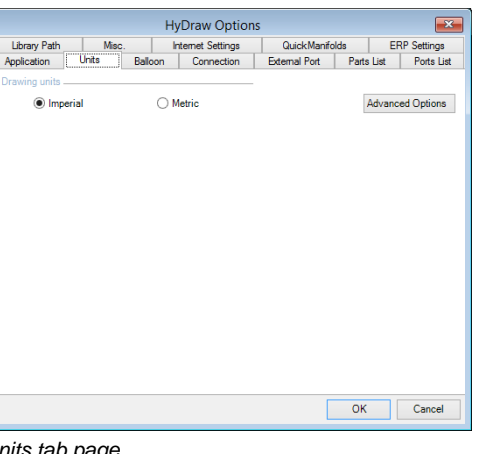

#### *Units tab page*

| <b>HyDraw Options</b>  |       |         |                          |                      |            | $\rightarrow$           |  |
|------------------------|-------|---------|--------------------------|----------------------|------------|-------------------------|--|
| <b>Library Path</b>    | Misc. |         | <b>Internet Settings</b> | QuickManifolds       |            | <b>ERP Settings</b>     |  |
| Application            | Units | Balloon | <b>Connection</b>        | <b>External Port</b> | Parts List | Ports List              |  |
| Drawing units          |       |         |                          |                      |            |                         |  |
| (a) Imperial<br>Metric |       |         |                          |                      |            | <b>Advanced Options</b> |  |
| Modify units           |       |         |                          |                      |            |                         |  |
| <b>Unit Category</b>   |       |         | <b>Primary Unit</b>      |                      |            |                         |  |
| Acceleration           |       |         | in/sec/sec               |                      |            |                         |  |
| Angle                  |       |         | ò.                       |                      |            |                         |  |
| Area                   |       |         | sq. in                   |                      |            |                         |  |
| Current                |       |         | amp                      |                      |            |                         |  |
| Density                |       |         | $lb/m^2$ 3               |                      |            |                         |  |
| Energy                 |       |         | <b>BTU</b>               |                      |            |                         |  |
| <b>Flow</b>            |       |         | gal/sec                  |                      |            |                         |  |
| Force                  |       |         | N                        |                      |            |                         |  |
| Frequency              |       |         | Hz                       |                      |            |                         |  |
| Length                 |       |         | in.                      |                      |            |                         |  |
| Display alternate unit |       |         |                          |                      |            | Reset                   |  |
|                        |       |         |                          |                      | OK         | Cancel                  |  |

*Units Tab – Advanced Options*

5. Select the **Display alternate unit** check box to display the alternate unit along with the primary unit, if required.

*The Alternate Unit column displays.*

- 6. Configure the alternate units.
- 7. Click **Reset** to restore the default units.
- 8. Click **OK** to apply and exit.

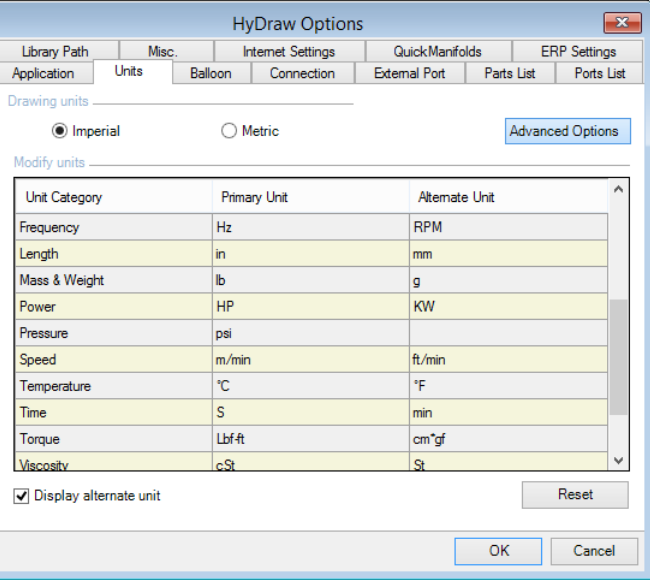

*Units Tab – Advanced Options Display Alternate Unit*

**Note**

To display the alternate unit in the old drawing, run **Update Property List** command from the ribbon menu.

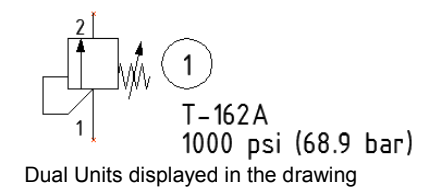

# **3 Balloon**

Enclose or balloon the envelope ID, external port ID, symbol ID, and accessories ID.

1. Click the **Balloon** tab.

*The Balloon tab page displays*

2. Select the appropriate numbering scheme to assign ID to schematic, symbol, port, and accessories.

*This helps in the identification of the component.*

- $\odot$  1.2.3.4. Items numbered serially **⊙** 1A.1B.2A.2B. Identical items grouped using alphabets
- $\odot$  1.1, 1.2, 2.1, 2.2... Identical items grouped using dot (.) separator
- $\odot$  1-1, 1-2, 2-1, 2-2, ... Identical items grouped using dash (-) separator *ISO 1219 scheme is assigned to symbols*
- 3. Select the **Display in drawing** checkbox, if you want the accessory item ID to be displayed in the drawing.
- 4. Select the **As sub item of component** checkbox, if the accessory is to be numbered as the sub-item of the component.
- 5. **Numeric ID** defines the numerical accessory item ID and **Alphabetic ID** defines the alphabetical accessory Item ID.
- 6. Select the **List component as first sub-item** checkbox, if the component requires the first sub-item to be numbered.
- 7. Select the required balloon in the Type section. Select **None**, if you do not want a balloon around an ID.
- 8. Select **the No balloons on external ports** checkbox, if you do not want any balloon on the external port ID.
- 9. Click **OK**.

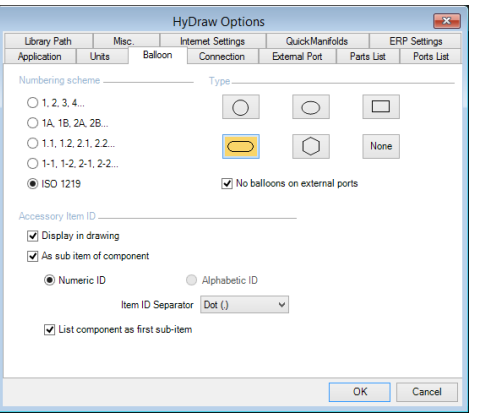

#### *Balloon tab page*

- Case1: If numbering scheme  $\bigcirc$  1, 2, 3, 4... is selected. there will be no grouping of identical items.
- Case2: If numbering scheme  $\bigcirc$  1A, 1B, 2A, 2B... is selected. identical sub-items will be grouped and numbered by using Component ID and a Numeric ID separated by chosen Item ID separator, e.g., 2-1A or 2.1A etc.
- Case3: If numbering scheme  $\odot$  1.1, 1.2, 2.1, 2.2... is selected. identical sub-items will be grouped and numbered by using Component ID and a Numeric or Alphabetic ID, whichever chosen, separated by chosen Item ID separator. e.g., 2-1.1 for numeric ID or 2- A.1 for alphabetic ID option etc.
- Case4: If numbering scheme  $\odot$  1-1, 1-2, 2-1, 2-2... is selected identical sub-items will be grouped and numbered by using Component ID and a Numeric or Alphabetic ID, whichever chosen, separated by chosen Item ID separator,

```
e.g., .2.1-1 for numeric ID or 2.A-1for alphabetic ID option etc.
```
# **4 Connection**

Customize line properties, line jumpers, line connections, and the recommended velocity in a circuit.

1. Click the **Connection** tab.

*The Connection tab page displays.*

- 2. In the Line properties group box, choose the default pressure, tank, pilot, drain, or suction line. You can also choose other lines with customized name typed in the text box.
- 3. Click the color box to change the color.
- 4. Click the combo box to select the line pattern from continuous, phantom, and hidden.
- 5. In the Line jumper section, select the size of the jumper from large, medium, and small.

*In the Line connection section, select the size of the connection dot from large, medium, and small.* 

*Connection dot is automatically inserted when one line terminates on another.*

- 6. Set the recommended velocity for Pressure and Return Line.
- 7. Click **OK** to apply and exit.

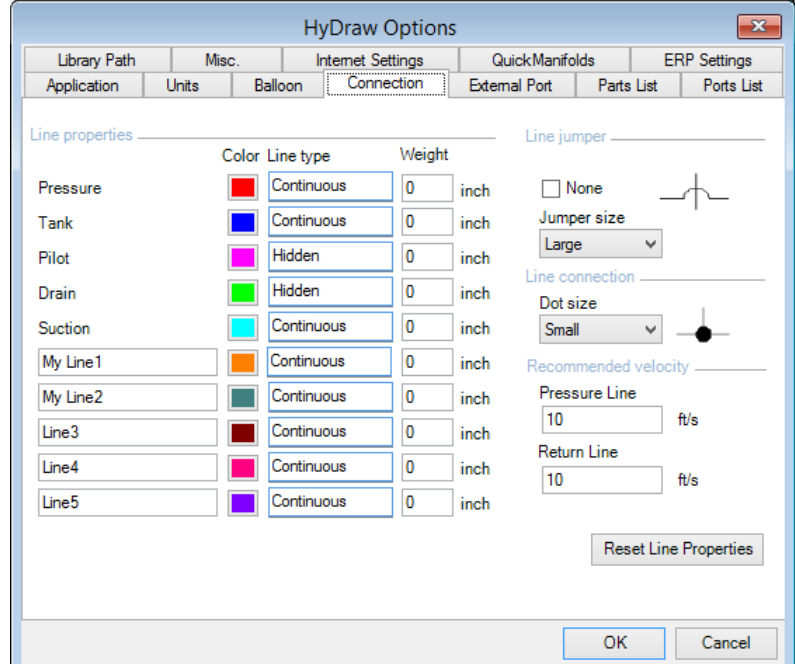

*Connection tab page*

# **5 External Port**

Customize the external port in a circuit.

#### 1. Click the **External Port** tab.

*The External Port tab page displays.*

2. Click an appropriate button to configure the external port to a circle, oval, line, rectangle, or square shape.

*The respective shapes display in the port preview section of the HyDraw Library Explorer window and can be inserted on the envelope line of the circuit.*

3. Select the **Middle align** checkbox to align the port co-axially with the envelope line.

*This option is applicable only for rectangle and square ports.* 

- 4. To displays the Port configuration dialog box during automatic insertion of ports, select the **Show configuration dialog** option. *While automatically inserting Gauge Port the connections are established, per the distance from the main port(X) and the connection distance(Y) value settings.*
- 5. Click **OK** to apply and exit.

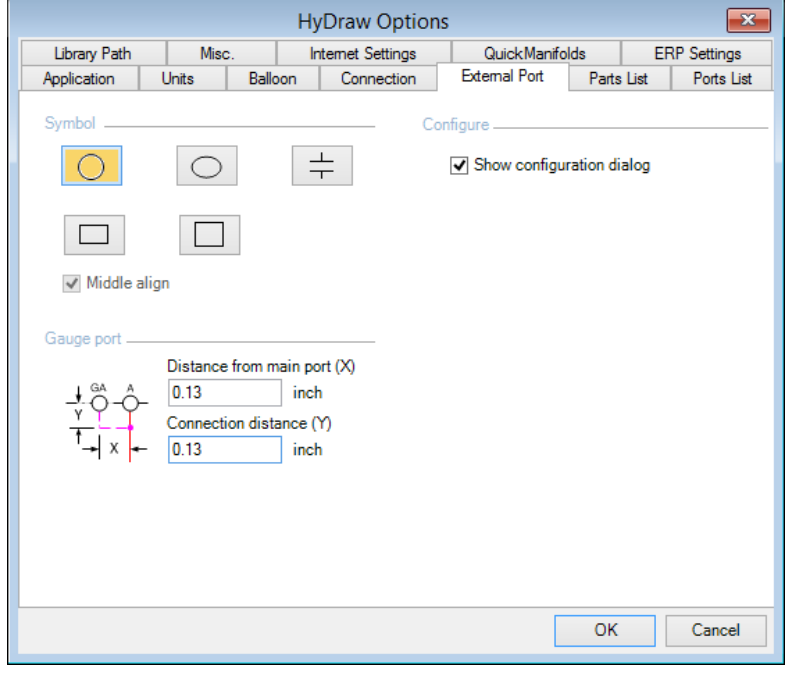

*External Port tab page*

# **6 Parts List**

Customize the Parts List format.

- 1. Click the **Parts List** tab. *The Parts List tab page displays.*
- 2. To rename a selected format, type the new name in the text box and then click  $\frac{1}{2}$
- 3. To add a new format,

type the new name in the text box and then click  $\Box$ 

- 4. To delete a selected format, click  $\frac{1}{2}$
- 5. Click **Select Columns**. *The Select Parts List Columns dialog box displays.*
- 6. Select the appropriate box and click **OK**. *The selected properties are displayed in the Parts List tab page-Configure columns.*
- 7. Set the Start Column and the Start Row of the Parts List to be inserted into the Excel template.
- 8. Click **OK**.

*The selected properties display in the tabular form, when creating Parts list in the Visio drawing.*

#### **Note**

To learn more about Parts List, refer Chapter 24.

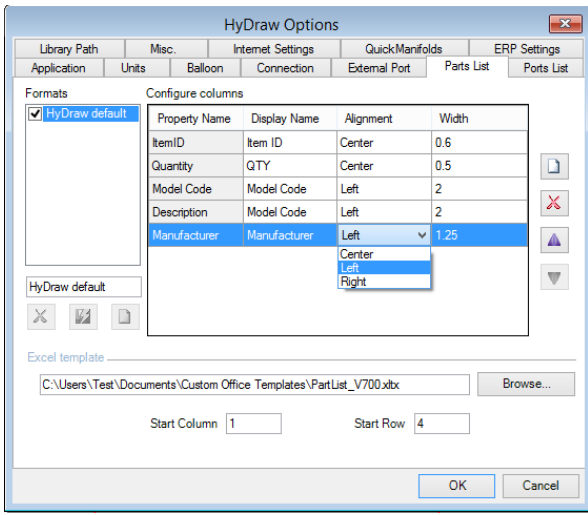

#### *Parts List tab page*

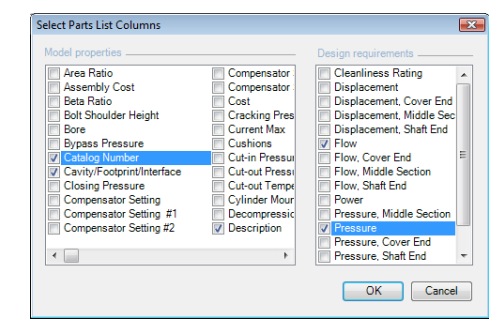

*Select Parts List Columns*

# **7 Ports List**

*Customize the Ports List format.* 

- 1. Click the **Ports List** tab. *The Ports List tab page displays.*
- 2. To rename a selected format, type the new name in the text box and then click  $\boxed{1}$ .
- 3. To add a new format,

type the new name in the text box and then click  $\Box$ 

4. Click **Select Columns**

*The Select Ports List columns checklist box displays.*

- 5. Select the appropriate box and click **OK**. *The selected properties are displayed in the Ports List tab page-Configure columns.*
- 6. Click **OK**.

*The selected properties display in the tabular form, when creating Ports list in the Visio drawing.*

#### **Note**

To learn more about Ports List, refer Chapter 25

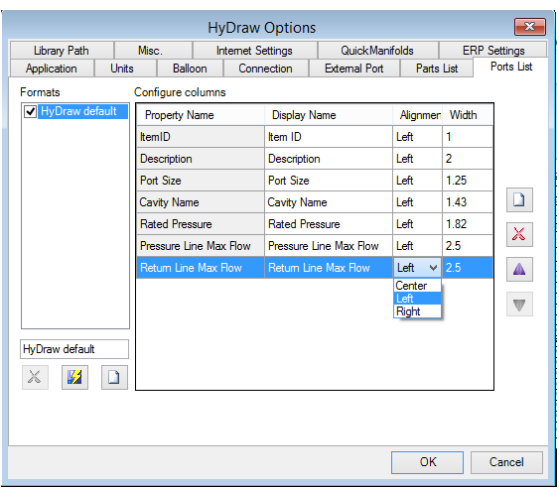

#### *Ports List tab page*

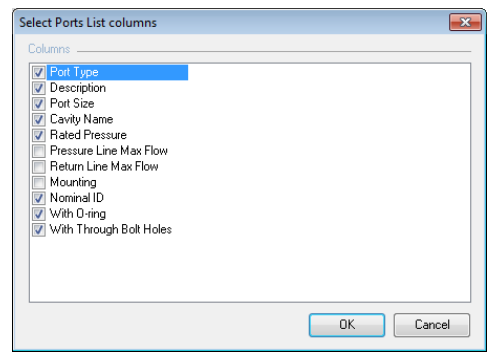

### *Select Ports List columns*

# **8 Library Path**

*Multiple users get easy and hassle free access to the library and the components data from a common source over a network.* 

1. Click the **Library Path** tab.

*The Library Path tab page displays.*

- 2. Select the **Local Library** option.
- 3. Select the **Enable modification** check box to modify the library.
- 4. Click **Browse…** and navigate to the folder where the HyDraw® Library data is stored.

*The Symbols and Sub-subsystems path are automatically set if the Data, Symbols and Sub-systems folders are located at the same path.*

- 5. Repeat above steps for each of the specified HyDraw library paths, if required.
- 6. Select the **Corporate Library** option to configure the second library path of your common Network library and repeat steps 3 to 6.
- 7. Click **OK**.

*All the HyDraw library paths are configured.*

#### **Data**

The folder path that contains component data, library listing data, and manifold manufacturing estimation data are specified.

#### **Symbol Library**

The folder path that contains all libraries are specified.

#### **Sub-systems**

The folder path that contains user-created circuit drawings and its menu data are specified.

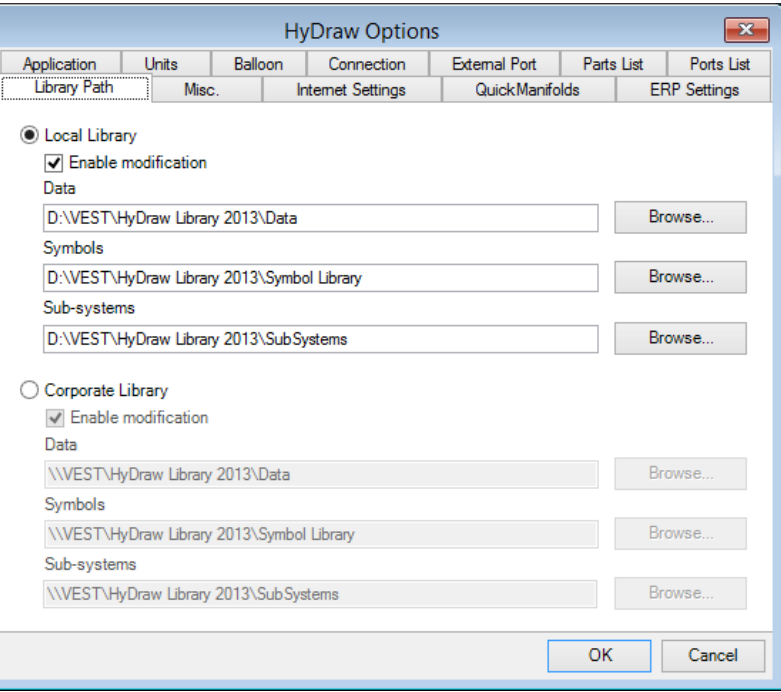

*LibraryPath tab page*

#### **Note**

All data paths shown are default. You can configure to common network data paths.

# **9 Misc.**

- 1. Configure the text size, envelope line, symbol color, and solenoid naming in the US and Europe pattern.
- 2. Load the HyDraw® Library Explorer and the HyDraw Property Manager into your Visio drawing during Startup.
- 3. Click **Misc.** to display the tab page.

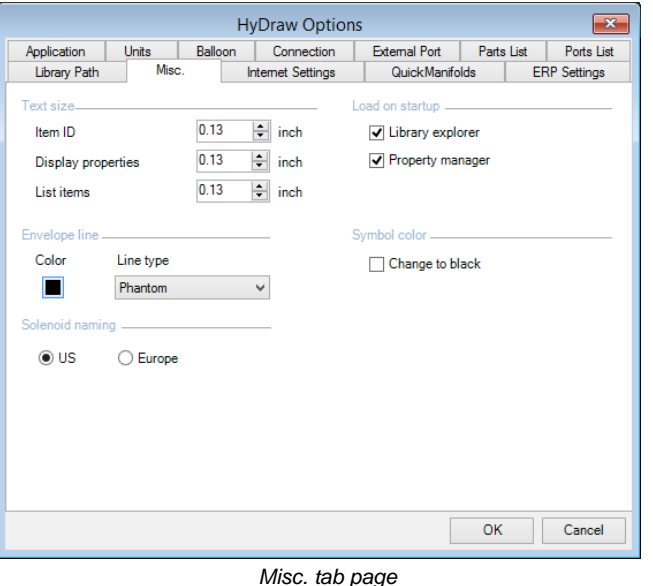

# **9.1 Text Size**

- 1. In the Text size group box, select the appropriate text size from the respective list box for item ID, display properties, and list items.
- 2. Click **OK** to affect the changes to the properties in the library.

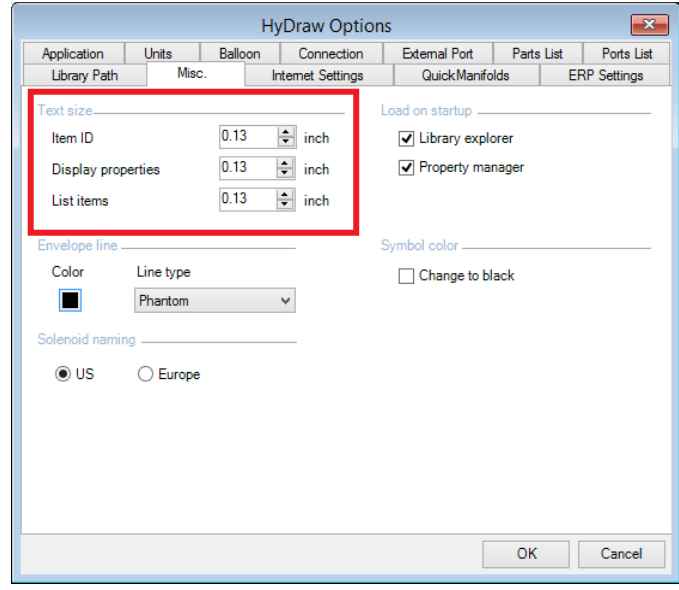

*Text size section*

# **9.2 Envelope Line**

- 1. In the Envelope line group box, select the appropriate line pattern from continuous, phantom, and hidden list box options.
- 2. Click the **Color** button to open the color box and select the required color.
- 3. Click **OK** to effect the changes in the library.

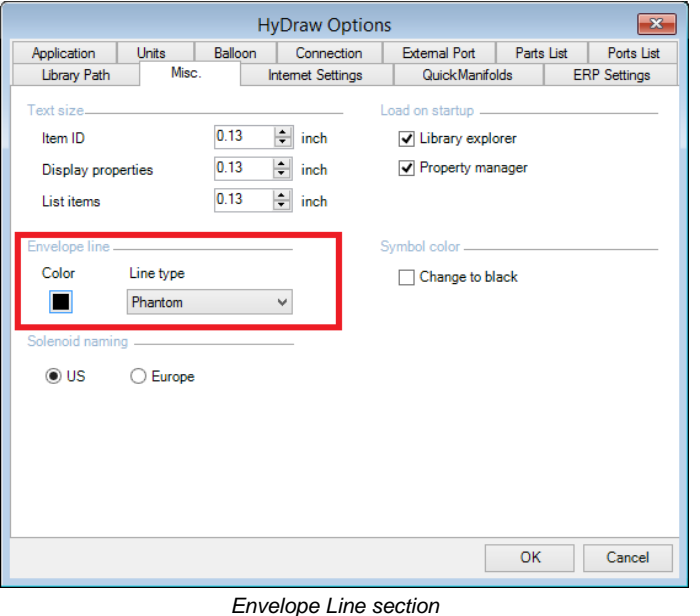

# **9.3 Load on startup**

- 1. The Library Explorer and Property Manager can be loaded to HyDraw® on startup.
- 2. In the Load on startup group box, select the application you want to use for loading on startup. *The selected application loads and docks to the HyDraw drawing.*

3. Click **OK** to affect the changes.

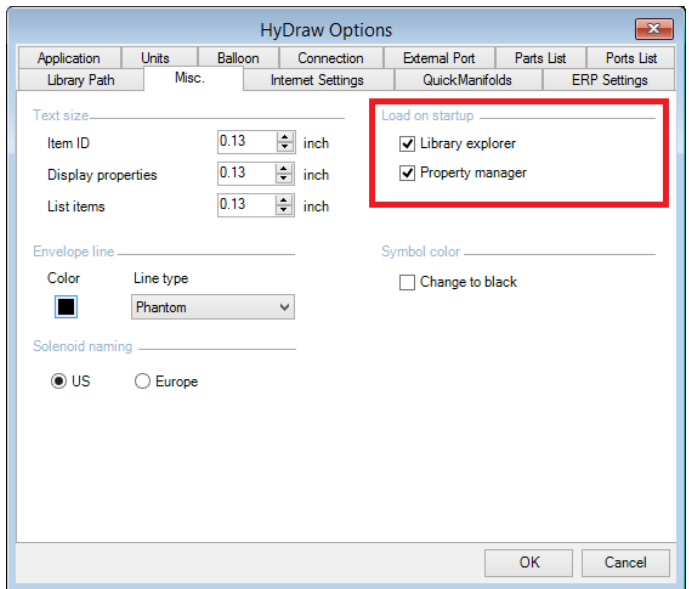

*Load on startup section*

# **9.4 Symbol Color**

*All symbols in the HyDraw® library are assigned with the ISO defined colors.* 

*You can also have these symbols in black color.*

- 1. Select the checkbox in the Symbol color section, if you want to change the color of symbols to black.
- 2. Click **OK** to affect the changes in the library.

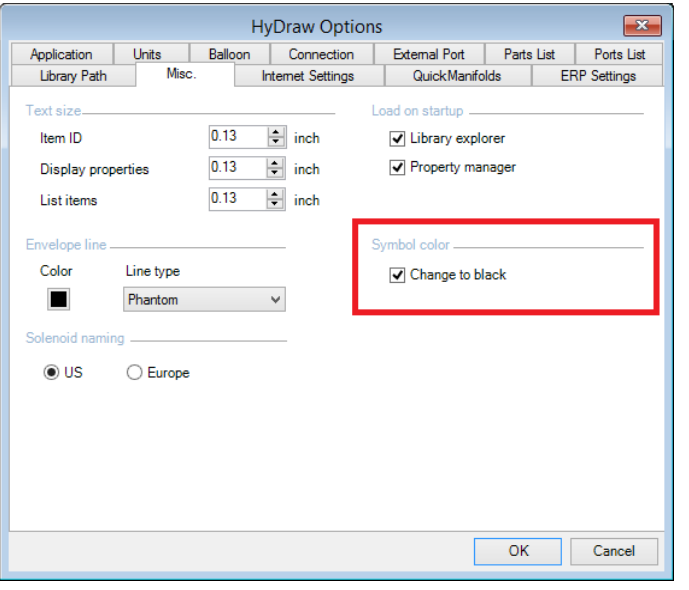

*Symbol color section*

# **9.5 Solenoid Naming**

*Solenoids in the Directional Control Valve symbols are named both in the US and Europe pattern using the Visio layer properties. You can view only one pattern at a time.*

1. Select the appropriate pattern.

*The selected pattern will affect the change of solenoid naming of symbols in the HyDraw® drawing.*

2. Click **OK** to effect the changes.

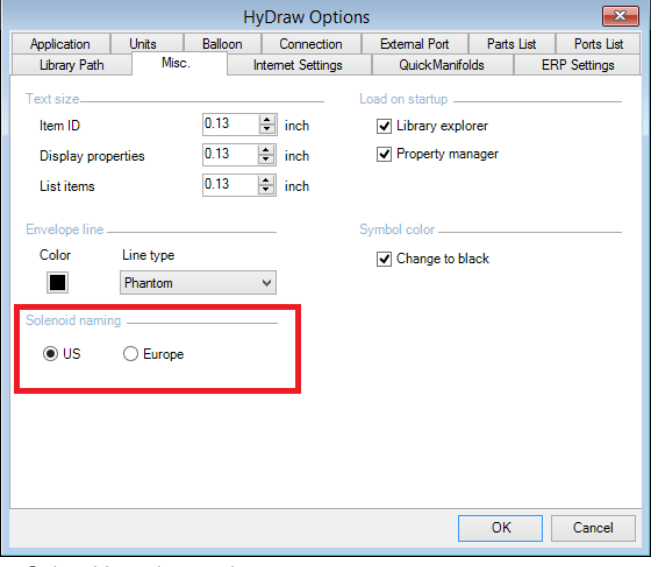

*Solenoid naming section*

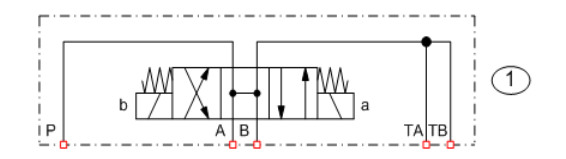

#### *Solenoid naming –US pattern*

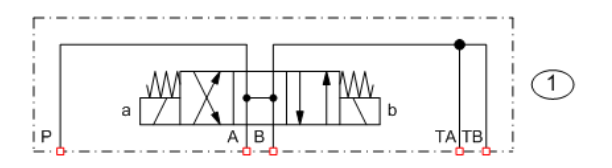

*Solenoid naming – Europe pattern*

# **10 Internet Settings**

*Configure the Internet connection for FluidPowerTools and QuickManifolds® .* 

Click **Ca** Settings on the QuickManifolds section of the HyDraw® V700 ribbon menu.

*The Internet Settings of the HyDraw Options dialog box displays.*

#### **Note**

Refer chapter 2.6 for detailed configuration.

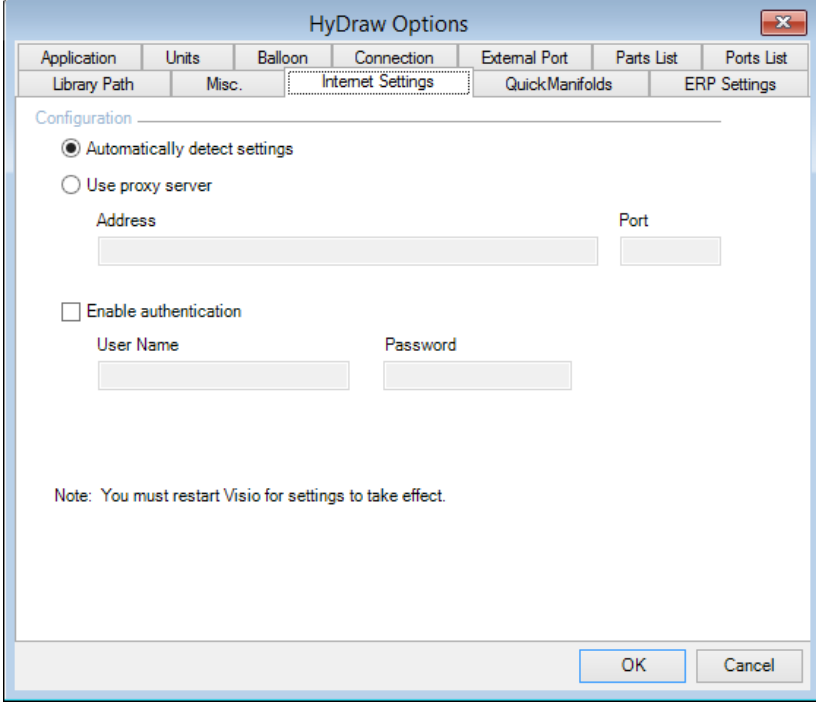

*HyDraw Options – Internet Settings*

# **11 QuickManifolds**

*Preserve QuickManifolds.com Logon information and select the Design data library.* 

1. Click the **QuickManifolds**® tab.

*The QuickManifolds tab page displays.*

2. Enter the Logon information, i.e. User Name and Password.

*The user name and password are preserved and used to logon to QuickManifolds.com*

3. Select **QuickManifolds Library** or set the **My MDTools Library**  path to use the corresponding library for the QuickManifolds design.

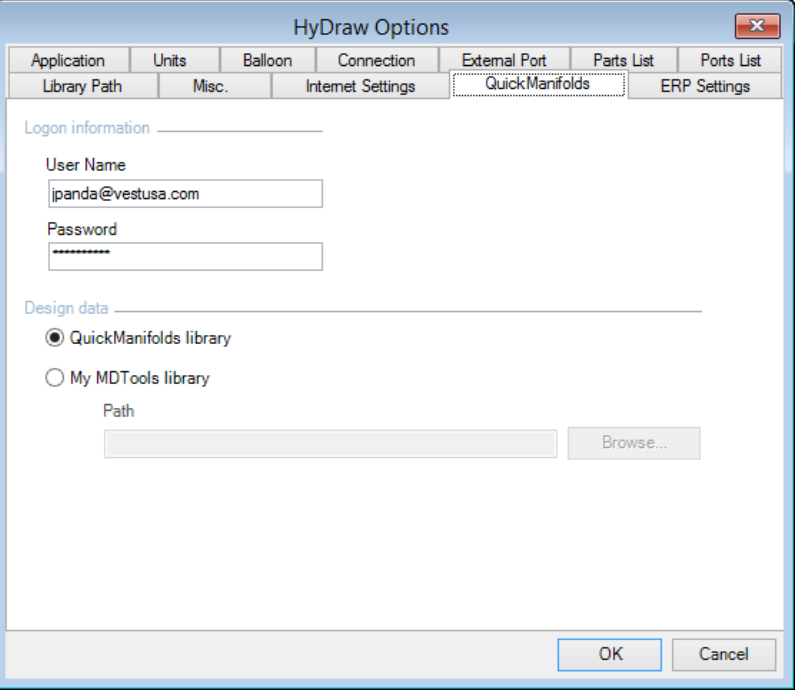

*HyDraw Options – QuickManifolds*

# **12 ERP Settings**

*Preserve the ERP settings.* 

- 1. Click the **ERP Settings** tab. *The ERP Settings tab page displays.*
- 2. Select **My local ERP data** and select the Excel file path by clicking Browse…. Or

Select **Online ERP data** and enter the Service URL.

- 3. Select the **Search using** options, which is either the model code or the part number.
- 4. Enter the **ERP column name**.
- 5. Click **OK** to save the ERP settings and quit HyDraw Options.

#### **Note**

Configure and place the ERPServiceConfiguration.xml at the same location, where the ERP data file in Excel format is saved.

For details, refer Chapter 73. Configure the ERPServiceConfiguration.xml.

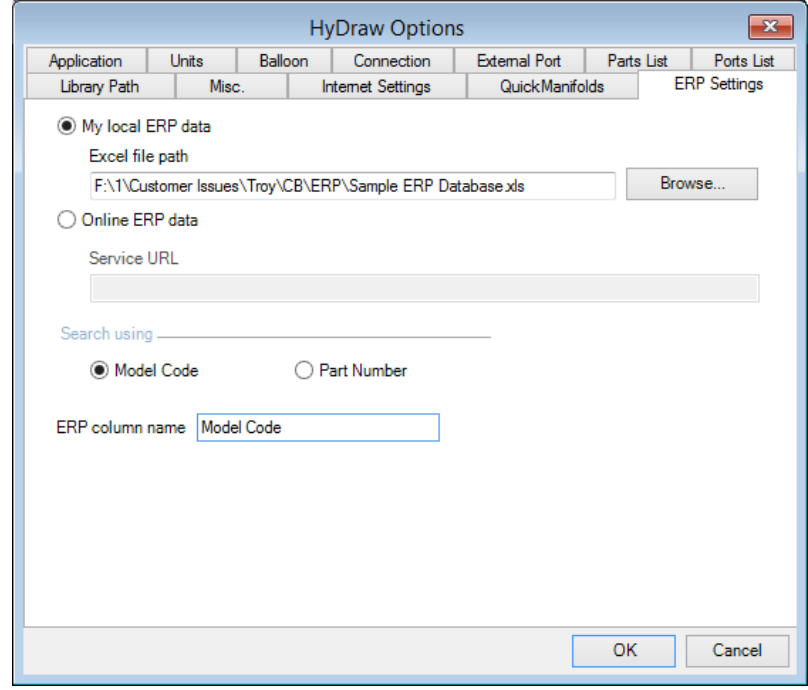

*HyDraw Options – ERP Settings*

# Inserting Symbols

<span id="page-32-0"></span>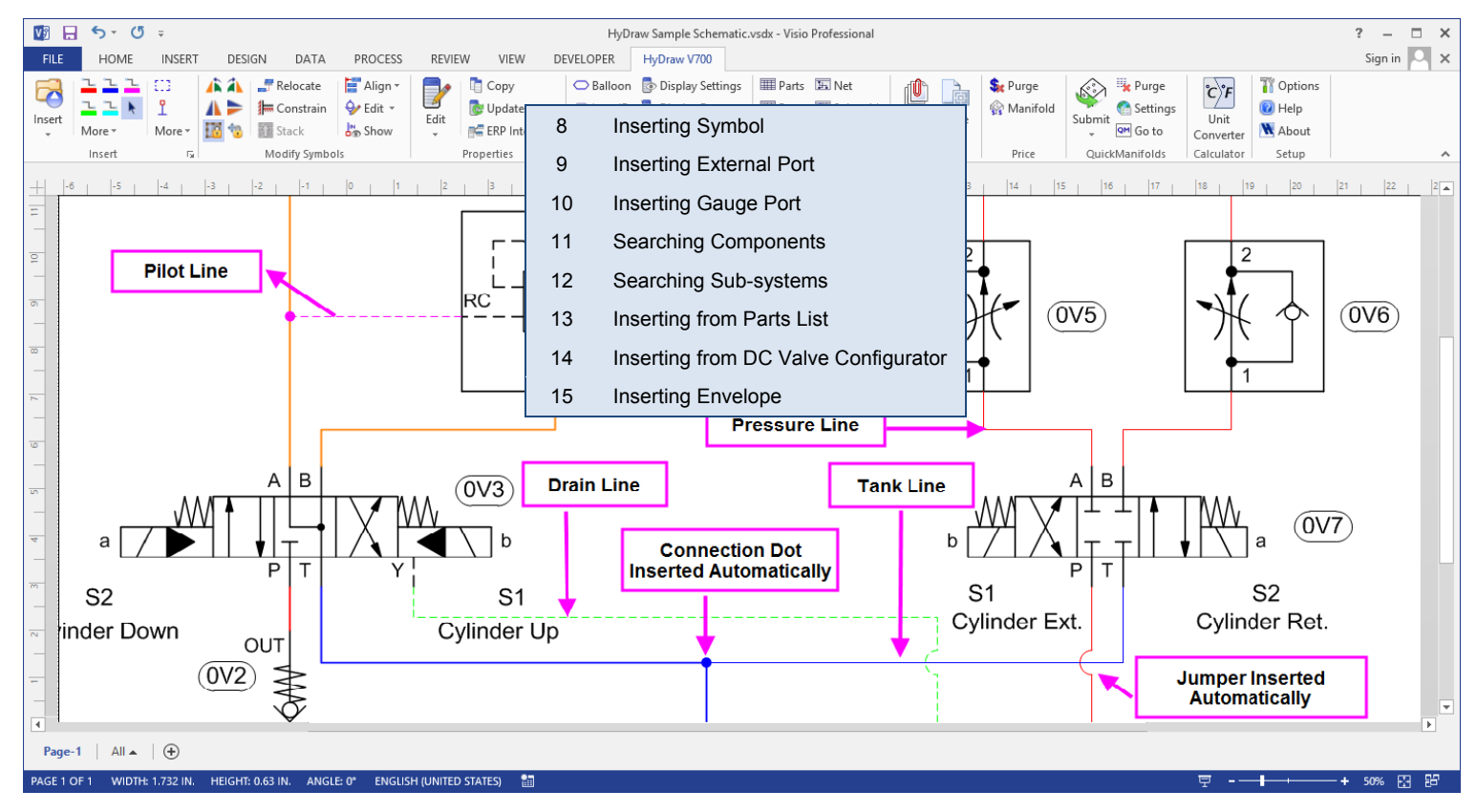

# <span id="page-33-0"></span>**8. Inserting Symbol**

Insert symbols, external ports, and component models into the drawing.

The Component library is a logically structured symbol library of hydraulic, pneumatic, and electrical systems.

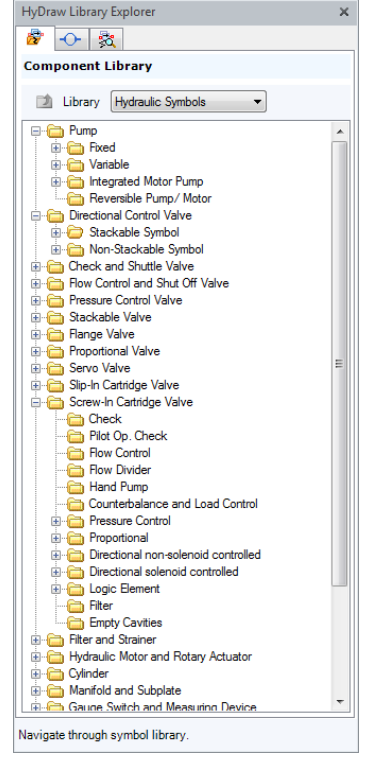

*Logically structured Component Library*

# **1 Insert a symbol into the drawing**

- 1. Select the appropriate library and navigate to the required symbol.
- 2. Drag the symbol from the HyDraw® Library Explorer window into the drawing.

# **Note:**

*The Mobile Valve symbols are smart symbols and they can be configured from the context menu by right clicking over the symbol.* 

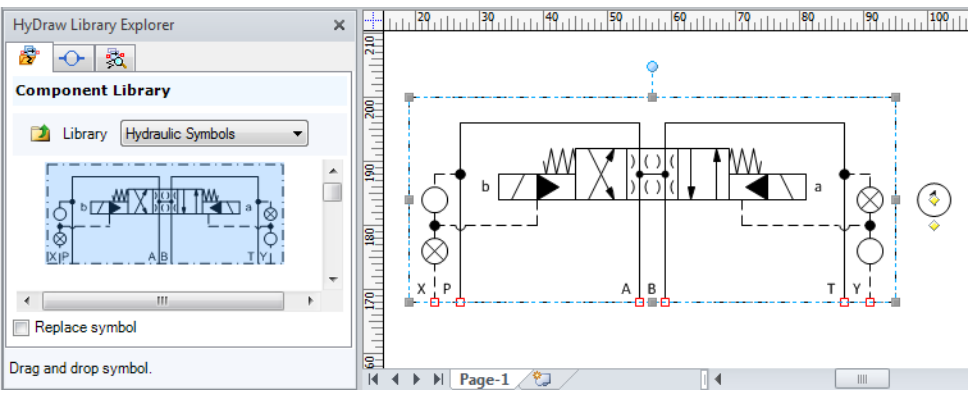

*Drag and drop symbol from Component Libraryinto the Visio drawing*

# **2 Replace Symbol**

- 1. Select the **Replace symbol** checkbox in the HyDraw Library Explorer window to replace the symbol in the drawing, if required.
- 3. Drag and drop the new symbol over the old symbol in the drawing.

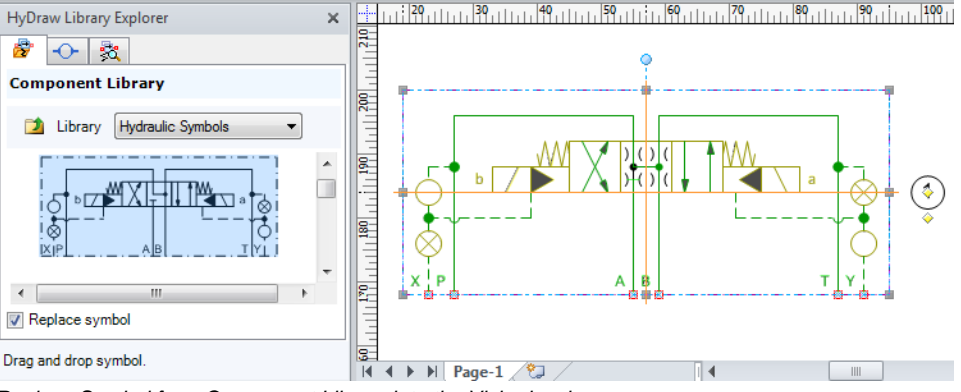

*Replace Symbol from Component Library into the Visio drawing*

# <span id="page-35-0"></span>**9. Inserting External Port**

Insert ports on the envelope line in a circuit drawing. Configure and edit the ports to suit the circuit requirements.

- 1. Click  $\begin{array}{|c|c|c|c|c|}\n\hline\n\end{array}$  tab on the HyDraw® Library Explorer window. *The External Port Library tab page displays.*
- 2. Click on the Configure External Port caption bar to expand, if the section is not open.
- 3. Type the **Item ID** in the text box, for example, P, T, 1. The default Item ID is '?'.
- 4. Select **Pressure line port** or **Return line port**.
- 5. Enter parameters for **Pressure** and **Flow**.
- 6. Select **Port Type** from SAE O-ring, SAE Flange, BSP, NPT, and Metric.

*On selection, different port sizes of the respective port type are displayed automatically. Choose the required one.* 

7. Select and drag the plugged or unplugged port from the preview section into the drawing.

*If the port symbol is placed over the envelope line, it attaches itself to the envelope line.*

*When moved, it moves along the envelope line.*

*When a connecting line connects to the envelope line, an external port is inserted automatically at the point on the envelope.*

*The port displays a red square with white background. When a proper connection is made, the red square disappears.*

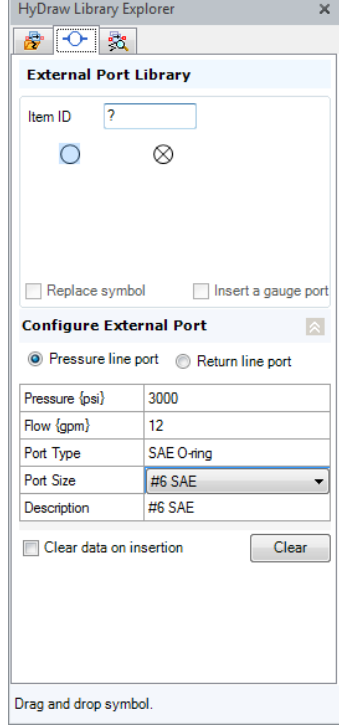

*External Port Library tab page*
## **1 Replace External Port**

- 1. Replace the port in the drawing with another port from the library by selecting the symbol.
- 2. Select the **Replace symbol** checkbox in the HyDraw® Library Explorer window, if required.
- 3. Drag and drop the new symbol over the old symbol in the drawing.

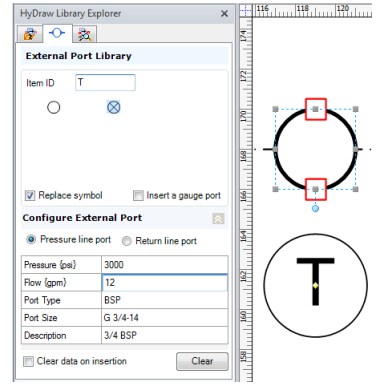

#### *External Port inserted into the drawing*

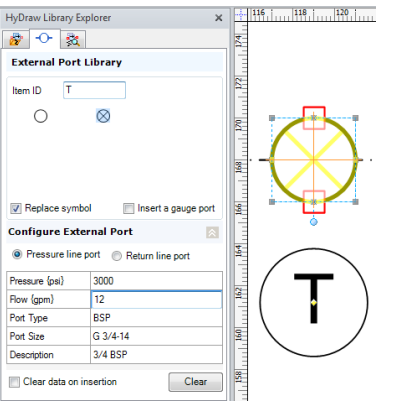

*Replace symbol, Unplugged with Plugged External Port*

## **2 Fetch Port from Library**

1. Select the external port.

*In the HyDraw Property Manager, Selected Item, specify the Design requirements, Pressure, and Flow.*

- 2. Click  $\mathbb{E}$  in the Design requirements section.
- 4. *The Edit Port Operating Parameters dialog box displays.*
- 3. The Flow and Pressure are automatically picked up from the Design requirements. If any changes are required, modify and click **OK**.
- 4. Select the **Fetch from Library** icon.
- 5. *The Fetch Port from Library dialog box displays.*
- 5. Select **Pressure line port** or **Return line port**.
- 6. Select **Port type** on the basis of the design requirements. *The port size is automatically selected.*
- 7. Click **OK** to apply and exit.

#### **Note**

The port data can embed **With O-ring** and **With Through Bolt Hole** from HyDraw® to MDTools® .

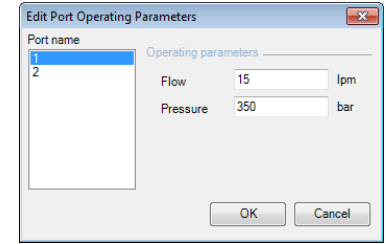

#### *Edit Port Operating Parameters*

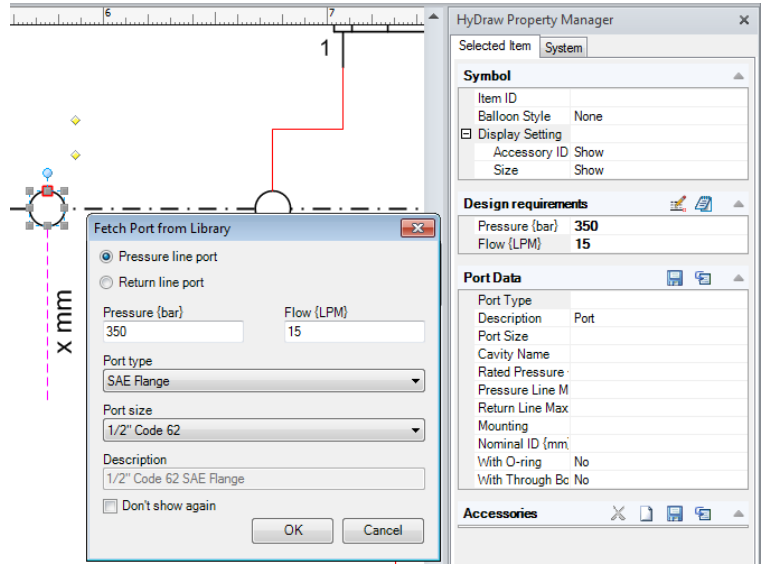

*Fetch Port from Library*

#### **VEST, Inc. HyDraw** V700 35

## **3 Configure External Port**

Configure external ports to different shapes.

- 1. Select  $\frac{10^{\circ} \text{ options}}{10^{\circ} \text{ from the HyDraw}^{\circ} \text{ V700 ribbon menu}}$
- 2. Click the **External Port** tab. *The External Port tab page displays.*
- 3. Click the appropriate shape to configure the port shape to a circle, oval, line, rectangle, or square. *The respective shape displays in the Port Preview section of the*

*HyDraw Library Explorer window.*

*The external port can be placed on the envelope line of the circuit.*

4. Select the **Middle align** checkbox to align the port co-axially with the envelope line.

*This option is applicable only for rectangular and square ports.*

5. Select the **Show configuration dialog** checkbox to display the Configure Port dialog box, when the ports are automatically inserted on the envelope line by drawing a connection line.

*Alternatively, the Configure Port dialog box appears on clicking the Fetch from Library Icon from the HyDraw Property Manager*.

6. Click **OK** to apply and exit.

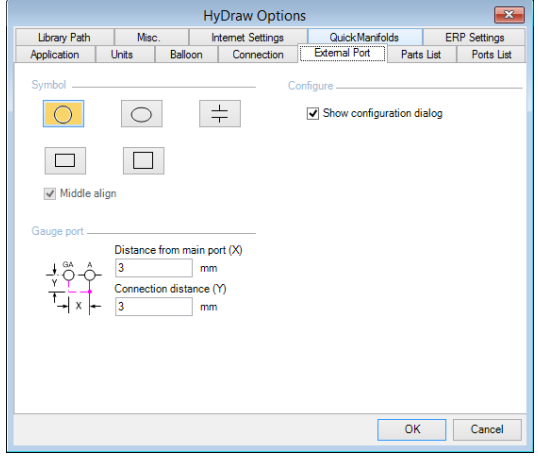

#### *External Port tab*

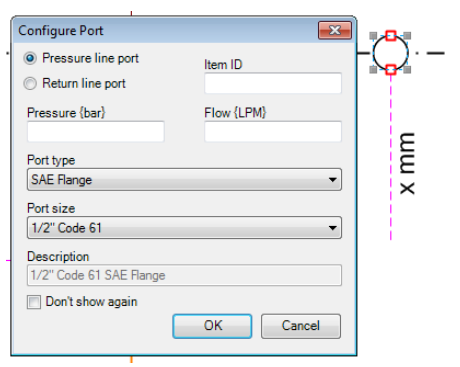

#### *Configure Port dialog box*

#### **VEST, Inc. HyDraw** V700 36

# **10. Inserting Gauge Port**

*Automatically add a gauge port in parallel to an existing external port.* 

- 1. Set the **Gauge port insertion distance** default values in the External Port tab of the HyDraw® Options dialog box.
- 2. Select the external port in the circuit drawing, where you want to add the gauge port in parallel.

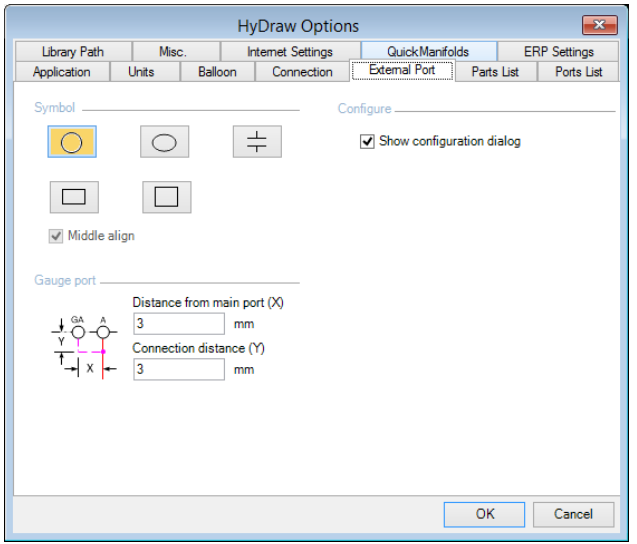

*External Port tab, set the gauge port distances*

#### **Configure the External Port**

- 1. Select the **Insert a gauge port** check box in the External Port Library tab.
- 2. Drag and drop the gauge port symbol on the side of the selected external port, where you want it to be inserted.

*The gauge port is inserted and connected in parallel to the selected external port.*

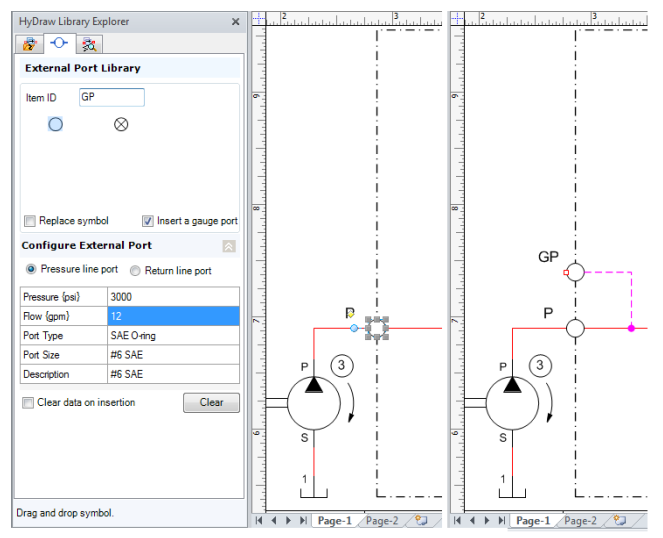

*Gauge port G1 is inserted in parallel to the existing selected external port*

## **11. Searching Components**

*The Search From Library feature is used to search a component or sub-system from the library. Search the Model Family or Model Code of a component type or category of a particular manufacturer or different manufacturers.* 

## **1 Search Components**

- 1. Click  $\frac{3\pi}{3}$  tab on the HyDraw® Library Explorer window. *The Search From Library tab page displays.*
- 2. Select **Components**.
- 3. Select the appropriate application.
- 4. Select appropriate search database, My local database or FluidPowerTools.com database.

*If the My local database option is selected, the program searches components in the user's local database.*

*If the FluidPowerTools.com database option is selected,* 

*The split button on the right is enabled, use the data access settings.*

*In Data Access Settings, select the manufacturer database to search components.*

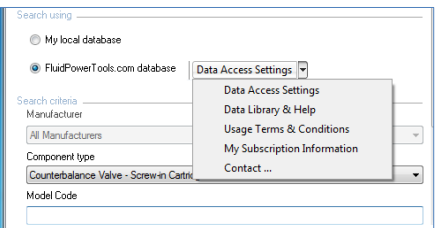

*Data Access Settings*

The Data Access Settings drop down provides other controls, which includes:

- Data Access Settings
- Data Library &Help
- Usage terms and conditions
- My Subscription information
- Contacts…

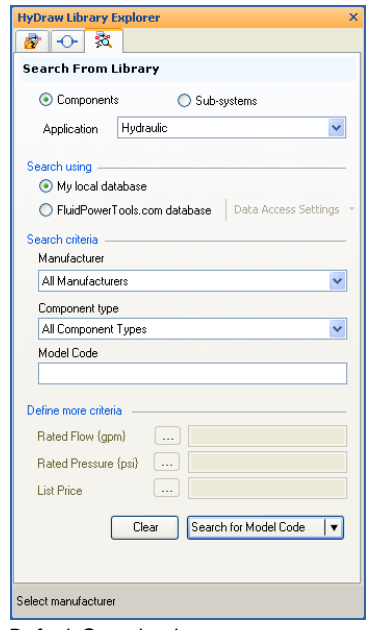

*Default Search tab page*

5. Select the manufacturer from drop-down list, if *My local database* is selected.

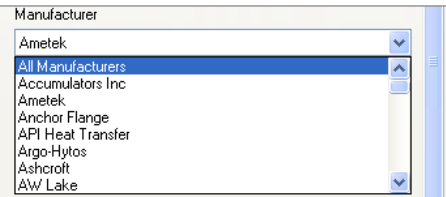

*Manufacturer options*

6. Manufacturer options

Enter the Model Code to search the particular component

For precise search, define custom search parameters in the Define more criteria section.

Click **the View the Select Property box, which displays all** possible properties

Select the property you want to assign.

Enter the property value, for example 10, or range, for example 10-20. Property range must be separated by a hyphen (-).n

7. Select the appropriate component type.

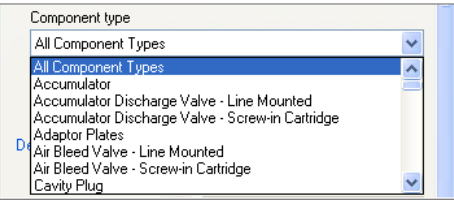

*Component type options*

8. Enter Model Code.

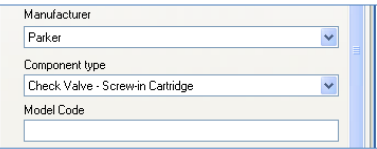

*Enter Model Code*

#### 9. Define more criteria.

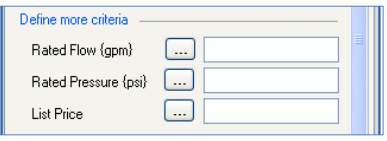

*Define More Criteria options*

#### 10. Select Property

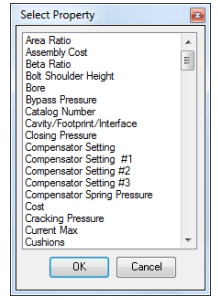

*Select Property*

11. Click the **Search for Model Code** button.

*All model codes with the assigned custom properties are displayed in the Search results pane.*

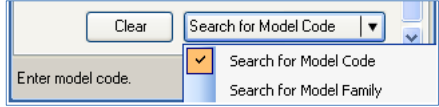

*Searching model code with precise criteria*

12. Select the appropriate model code in the preview pane. *The Search results are displayed in the pane.*

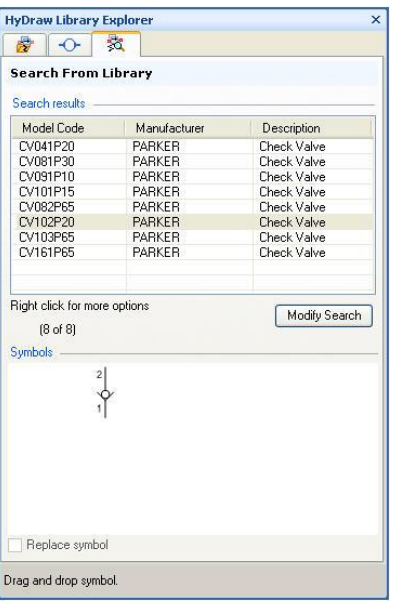

*Preview symbols*

13. **Right** click and select **View Model Properties** from the context menu to display the component data window. *The Component Model Properties window displays details about the component.*

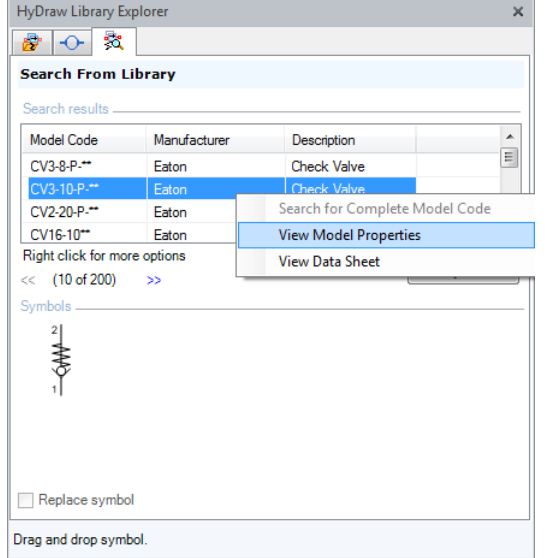

*Model code context menu Component data*

| Model Code                       | CV3-10-P-**           |   |
|----------------------------------|-----------------------|---|
| <b>Model Family</b>              | $CV3-10$              |   |
| Description                      | <b>Check Valve</b>    |   |
| Manufacturer                     | <b>Eaton</b>          |   |
| Part Number                      |                       |   |
| Cost                             |                       |   |
| Assembly Cost                    |                       |   |
| <b>List Price</b>                |                       | Ξ |
| Rated Flow {gpm}                 | 20                    |   |
| Pressure Loss @ Rated Flow {psi} |                       |   |
| Rated Pressure {psi}             | 3000                  |   |
| Type                             | Poppet                |   |
| Cavity/Footprint/Interface       | $C-10-2$              |   |
| Cracking Pressure {psi}          |                       |   |
| Installation Torque (Steel)      | 50-55 lb ft /68-70 Nm |   |
| Installation Torque (Aluminum)   | 50-55 lb.ft./68-70 Nm |   |

#### 14. **Click** search for **Model Family.**

*All model families with assigned custom properties are displayed in the Search results pane.*

| <b>HyDraw Library Explorer</b><br>$\overline{\mathsf{x}}$ |               |                    |               |  |
|-----------------------------------------------------------|---------------|--------------------|---------------|--|
| 庚<br>∩                                                    | 雹             |                    |               |  |
| <b>Search From Library</b>                                |               |                    |               |  |
| Search results                                            |               |                    |               |  |
| Model Family                                              | Manufact      | Description        |               |  |
| CV041P                                                    | <b>PARKER</b> | Check Valve        |               |  |
| CV081P                                                    | PARKER        | Check Valve        |               |  |
| CV091P                                                    | <b>PARKER</b> | Check Valve        |               |  |
| CV101P                                                    | PARKER        | Check Valve        |               |  |
| CV082P                                                    | PARKER        | Check Valve        |               |  |
| CV102P                                                    | PARKER        | <b>Check Valve</b> |               |  |
| CV103P                                                    | PARKER        | <b>Check Valve</b> |               |  |
| CV161P                                                    | <b>PARKER</b> | Check Valve        |               |  |
| Right click for more options<br>$[8$ of $8]$<br>Symbols   |               |                    | Modify Search |  |
| Replace symbol                                            |               |                    |               |  |
| Drag and drop symbol.                                     |               |                    |               |  |

*Model Family search results*

15. **Right** click and select **Search for Complete Model Code** from the context menu to display all model codes in the model family.

| <b>HyDraw Library Explorer</b><br>× |                                |               |  |  |
|-------------------------------------|--------------------------------|---------------|--|--|
| ÷.<br>87 I<br>∩⊢                    |                                |               |  |  |
| <b>Search From Library</b>          |                                |               |  |  |
| Search results                      |                                |               |  |  |
| Model Family                        | Manufacturer                   | Description   |  |  |
| CV161P                              | Parker                         | Check Valve   |  |  |
| CV103P                              | Parker                         | Check Valve   |  |  |
| CV102P                              |                                |               |  |  |
| CV082P                              | Search for Complete Model Code |               |  |  |
| CV101P                              | View Model Properties          |               |  |  |
| CV091P                              | View Data Sheet                |               |  |  |
| CV081P                              | Parker                         | Check Valve   |  |  |
| CV041P                              | Parker                         | Check Valve   |  |  |
|                                     |                                |               |  |  |
|                                     |                                |               |  |  |
| Right click for more options        |                                |               |  |  |
| $[8$ of $8]$<br>$\ll$<br>>          |                                | Modify Search |  |  |
| Symbols                             |                                |               |  |  |
|                                     |                                |               |  |  |
|                                     |                                |               |  |  |
|                                     |                                |               |  |  |
|                                     |                                |               |  |  |
|                                     |                                |               |  |  |
|                                     |                                |               |  |  |
|                                     |                                |               |  |  |
| Replace symbol                      |                                |               |  |  |
| Drag and drop symbol.               |                                |               |  |  |

*Model Family context menu*

16. **Click Modify Search** to return to the main search window and search with different inputs, if required.

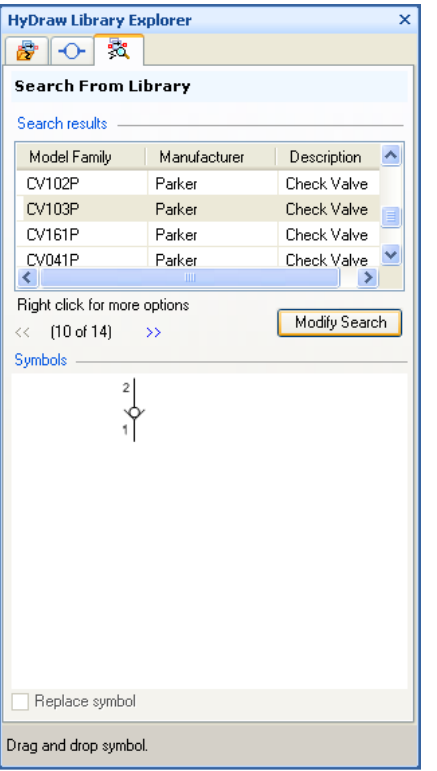

*Modify Search*

- 17. **Select** the symbol in the preview pane; drag and drop it into the drawing.
- 18. **Replace** the symbol in the drawing with another one from the library by selecting the **Replace symbol** checkbox in the HyDraw® Library Explorer window, if required.
- 19. **Drag** and drop the new symbol over the old symbol in the drawing.

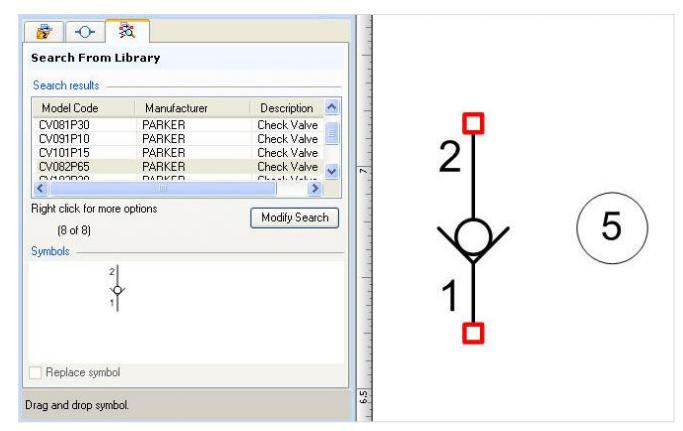

*Symbol dragged and dropped into the drawing*

# **12. Searching Sub-systems**

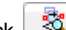

1. Click  $\frac{1}{30}$  tab on the HyDraw® Library Explorer window. *The Search From Library tab page displays.*

- 2. Select **Sub-systems**.
- 3. Select the appropriate application.

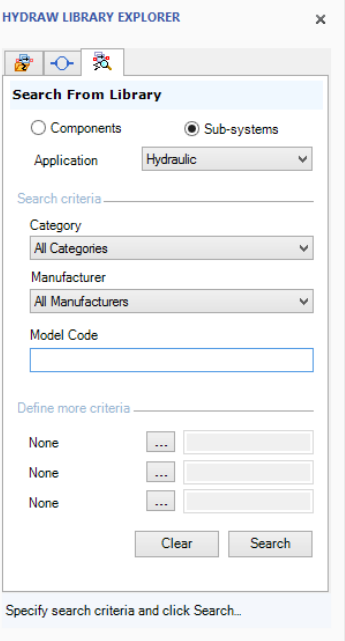

*Sub-systems tab page*

4. Select the appropriate category.

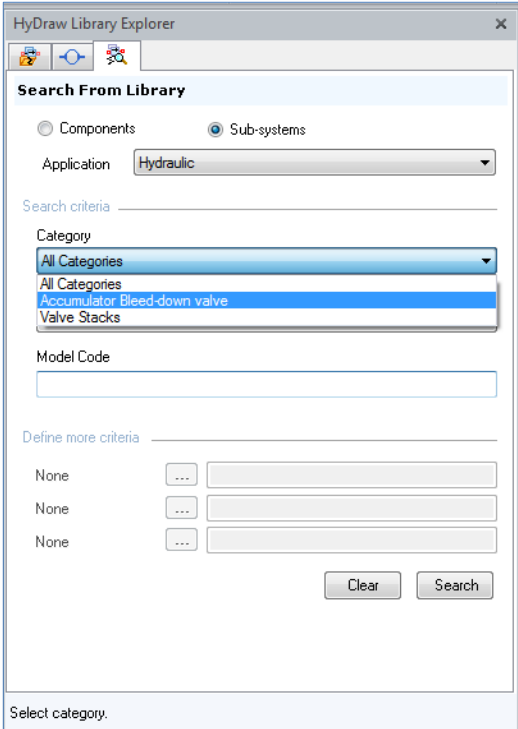

*Category options*

5. Select the appropriate manufacturer.

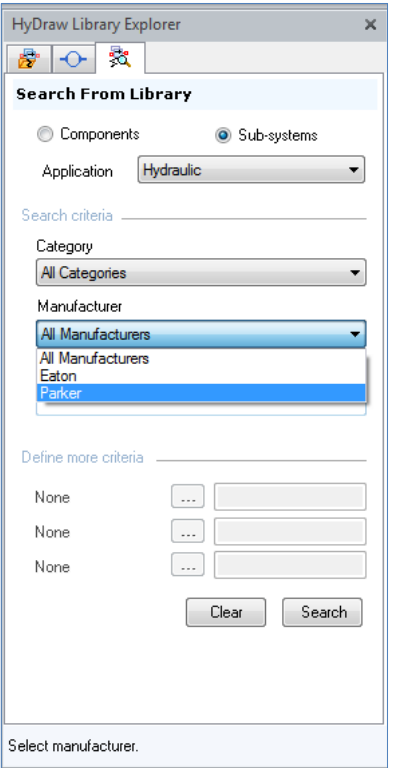

*Manufacturer options*

- 6. Enter the Model Code to search the particular component
	- a. For precise search, define custom search parameters in the Define more criteria section.
	- b. Click  $\frac{\cdots}{\cdots}$  to view the Select Property box, which displays all possible properties.
	- c. Select the property you want to assign.
	- d. Click OK.

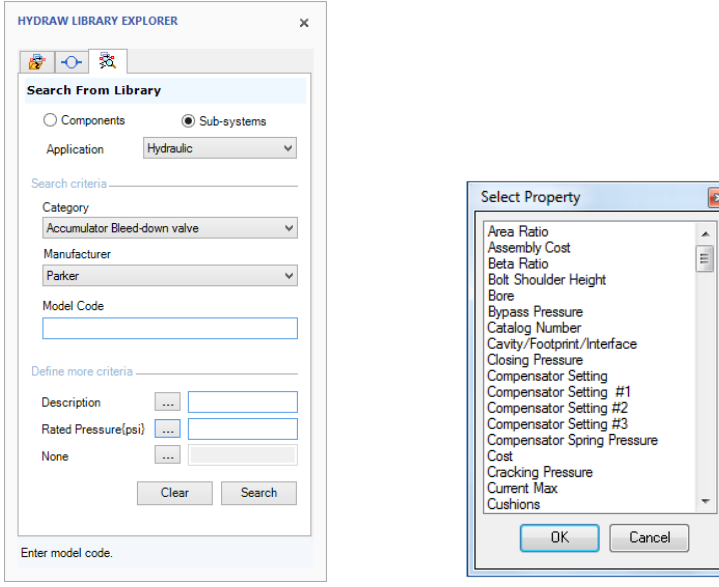

Searching model code with precise criteria Select Property

7. Click the **Search** button.

*All sub-systems with assigned custom properties display in the Search results pane.*

8. Click on the search results to display the selected sub-system in the preview pane. *The Component Model Properties window displays details about the sub-system.*

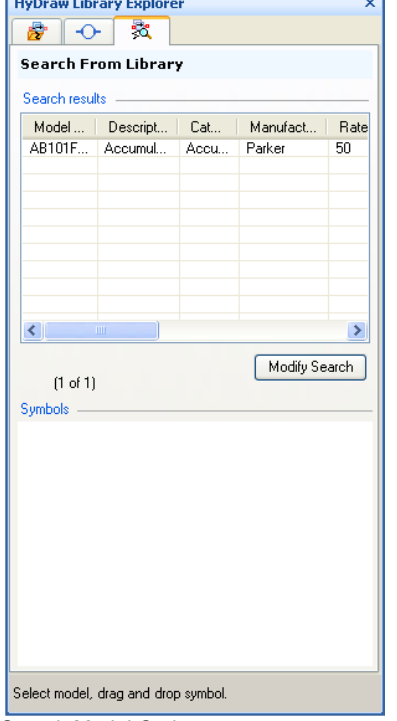

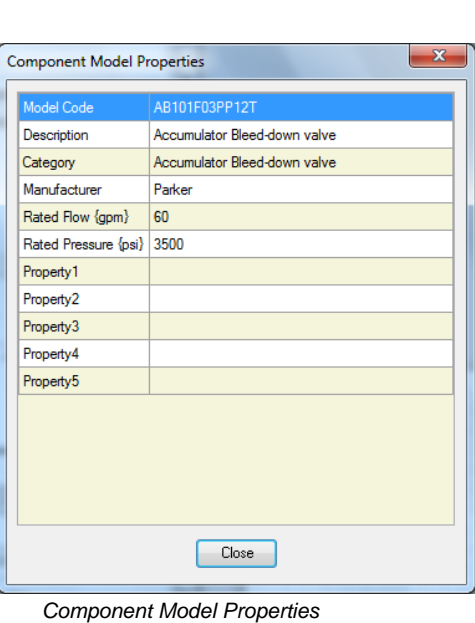

Search Model Code

**Contract Contract Contract** 

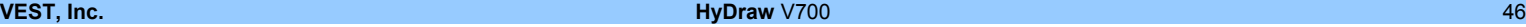

9. Right click and select **View Model Properties** from the context menu to display the component data window.

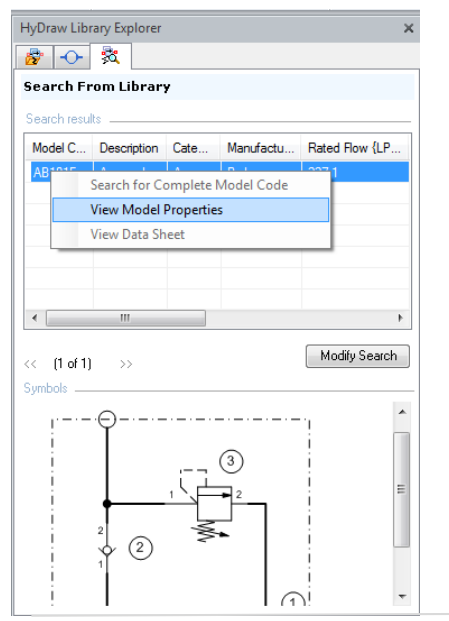

*View data*

10. Select the sub system in the preview pane; drag and drop it into the drawing.

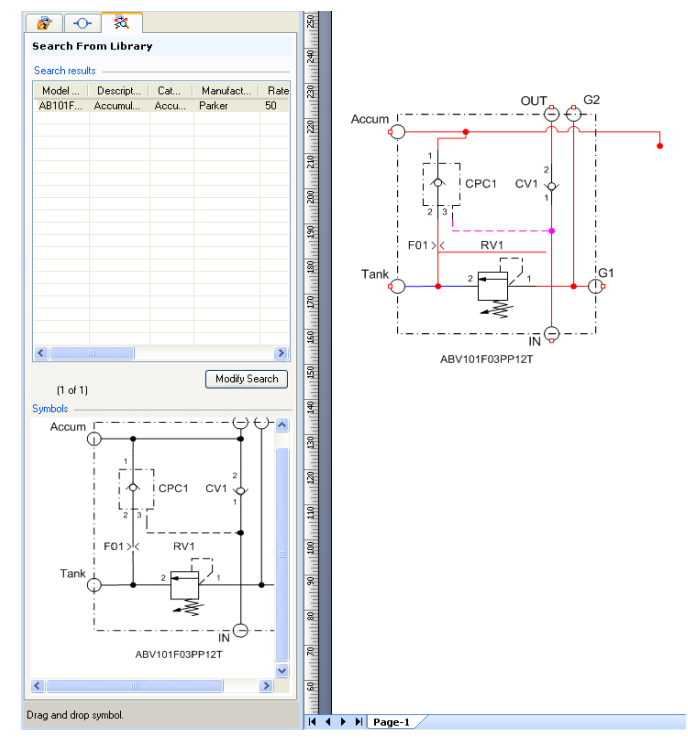

*Sub-system dragged and dropped into the drawing*

## **13. Inserting from Parts List**

*Insert symbols from Parts List in the Excel sheet. Each part in the Parts List is identified by its unique model code. Therefore, the parts list must contain a model code for each part in the list.* 

#### **Insert Symbols from Parts List**

1. Select **From Parts List** from the Insert Symbol option on the HyDraw® V700 ribbon menu.

*The Insert Symbol from Parts List dialog box displays.*

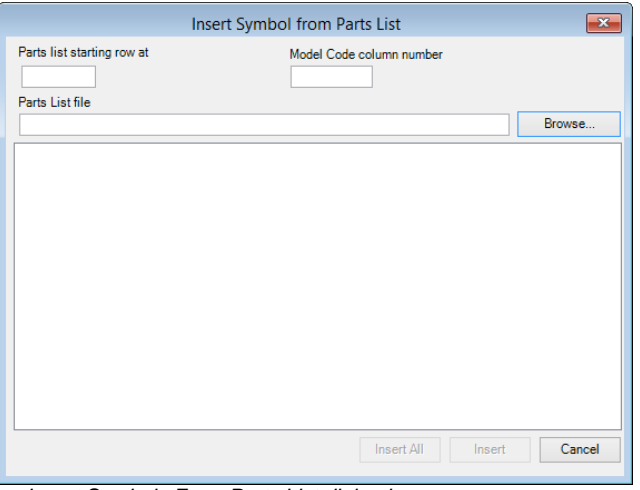

*Insert Symbols From Parts List dialog box*

- 2. HyDraw sets **Part list starting rows at** from the HyDraw Options Part List or you can enter the value.
- 3. Enter **Model Code column number** in the textbox, if you know.

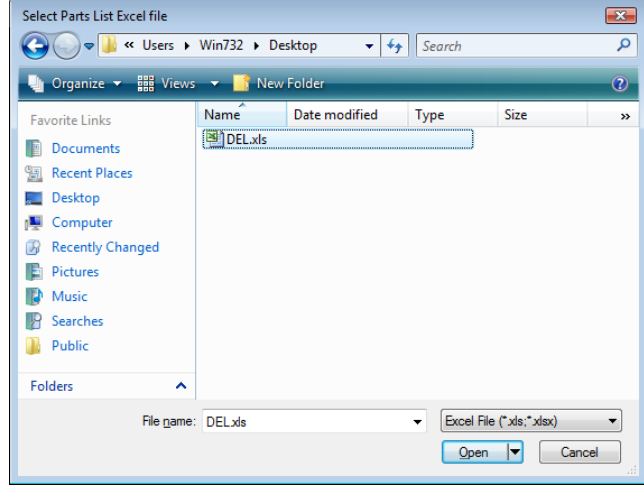

Select Parts List Excel File dialog box

4. Click **Browse**...

*The Select Parts List Excel file dialog box displays.*

5. Select the required file.

#### 6. Click **Open**.

- 7. The complete Parts List displays in the Excel sheet.
- 8. Select the part or component symbol you require.
- 9. Click **Insert** to insert it into the drawing.

*A message box displays and notifies to select a point on the drawing, where you want to insert the symbol.*

- 10. Click **Cancel,** if you want to abort the command.
- 11. Select the point on the drawing, where you want to insert the symbol. *The symbol displays on the drawing.*

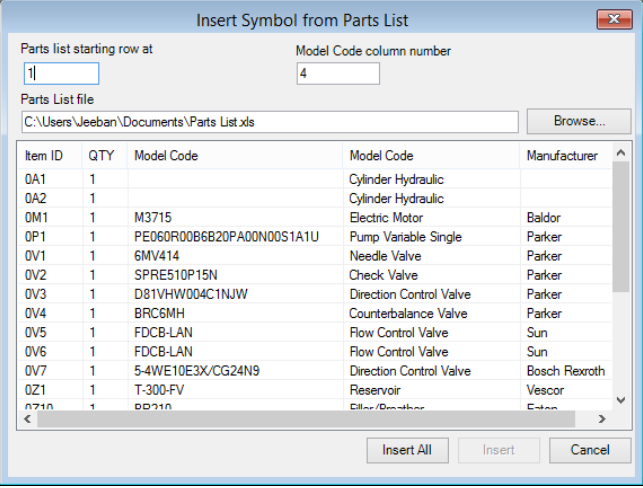

*Insert Symbol from Parts List dialog box*

12. Click **Insert All** to insert all symbols from the list into the drawing.

#### **Note**

- **Envelopes and accessories are not inserted.**
- **Components without Model Code are not inserted.**

The components (rows), which are not inserted, are highlighted in red.

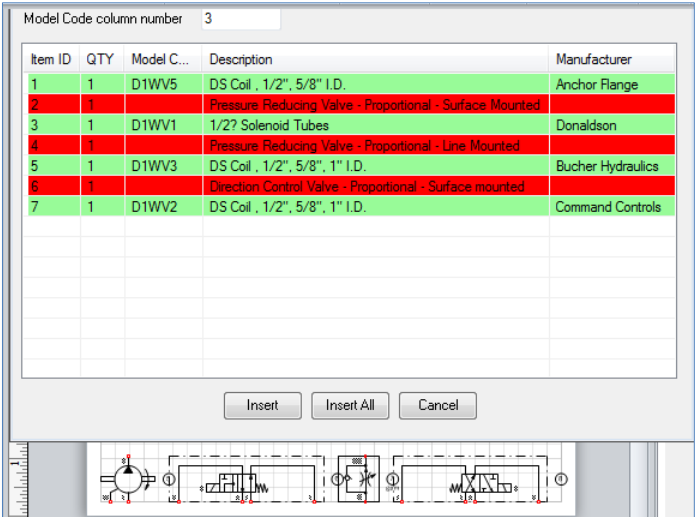

*Symbol inserted into the drawing*

# **14. Inserting from DC Valve Configurator**

*Configure dynamically both proportional and non-proportional stackable and non-stackable Direction Control (DC) valves with customized flow paths. Insert the configured valve into the drawing.* 

- 1. Select **From Configure DC Valve** from the Insert Symbol option on the HyDraw® V700 ribbon menu. *The DC Valve Symbol Configurator dialog box displays.*
- 2. Select the **Proportional DC valve** checkbox, if you want to configure the proportional DC valve from the Valve type group box.

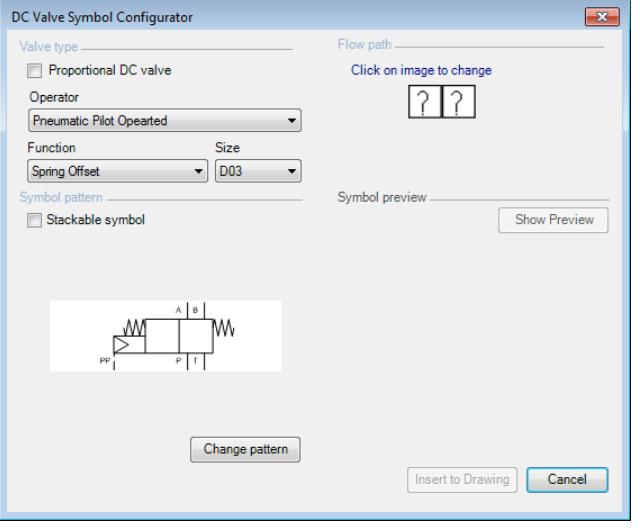

3. Select the appropriate **operator**.

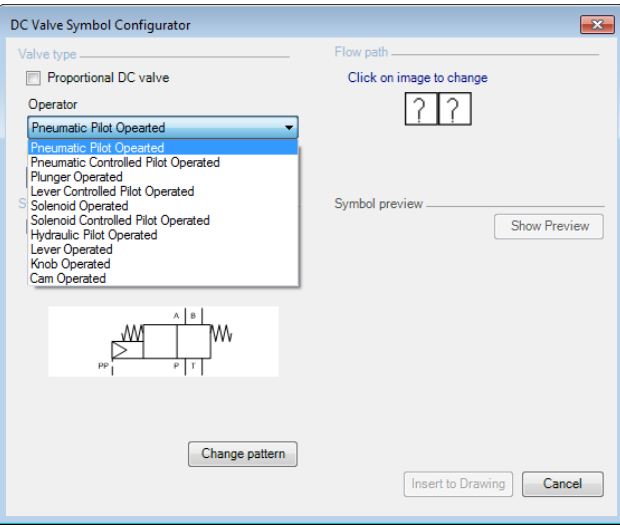

*Operator options*

*DC Valve Symbol Configurator window*

4. Select the appropriate **function**.

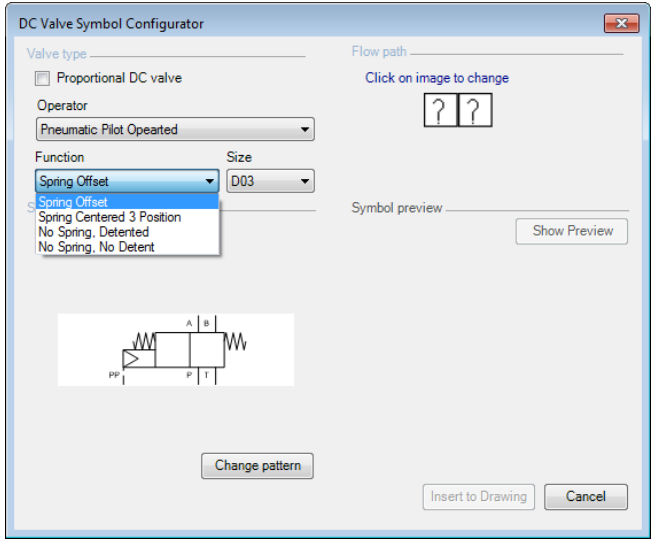

*Function options*

- 5. Select the appropriate **size**.
- 6. Select **Stackable symbol,** if you want to configure a stackable valve.
- 7. Click **Change pattern**, if you want to make any changes. *The Select Pattern dialog box displays and shows the available patterns.*

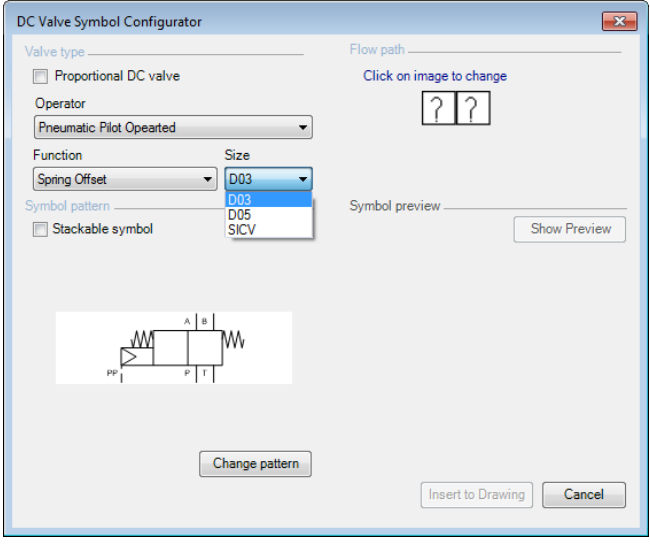

*Size options*

8. Select the appropriate pattern and click **OK.** *The Directional Control valve symbol displays in the pane.*

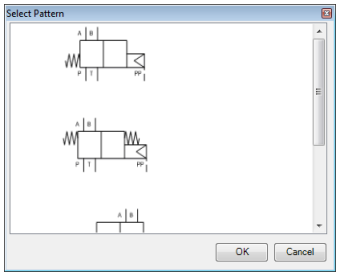

*Different Patterns*

11. Click **Show Preview** to view the selected DC valve in the preview pane.

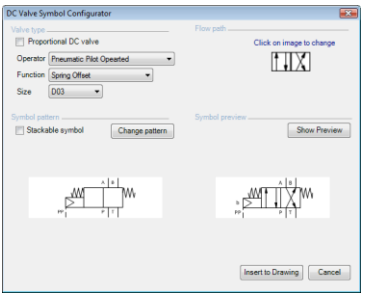

*Dynamically configured DC valve preview window*

9. Click each "?" box in the Flow Path section to select the appropriate flow path.

*The Select Flow Path window displays.*

10. Select the required flow path and click **OK**.

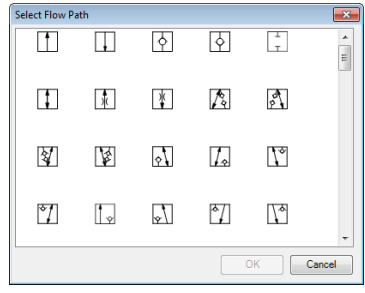

*Select Flow Path window*

12. Click **Insert to Drawing** to insert the symbol into the drawing. *The symbol is inserted into the drawing.*

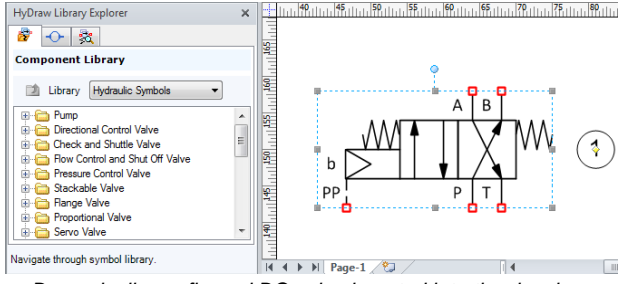

*Dynamically configured DC valve inserted into the drawing*

# **15. Inserting Envelope**

*Insert an envelope to define a boundary for a manifold or a system.* 

1. Click **E**nvelope from the HyDraw® V700 ribbon menu.

The Visio cursor changes into a small square box.

- 2. Select a point on the drawing, click and drag to create an envelope. The selection point and endpoint mark the diagonal corner points of the envelope.
- 3. To resize the envelope, select the envelope and drag it by the mid-

selection point or the corner selection point.

#### w  $\mathbf{r}$ More :  $\Rightarrow$ **Interruption Point - Out** ÷ **Interruption Point - In**  $\times$ **Connection Point**

*Ribbon menu for Envelope, Terminator, Interruption Points, and Connection Points*

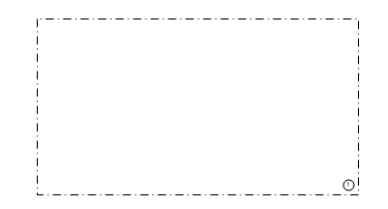

*Envelope defining the boundary of a symbol*

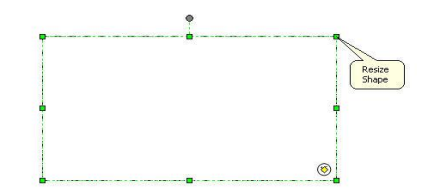

*Resizing the envelope*

#### Note

- By default, the size of the envelope is unlocked.
- **If must be unlocked using the (Un)Lock Size** command, before resizing it.

# Making Connections

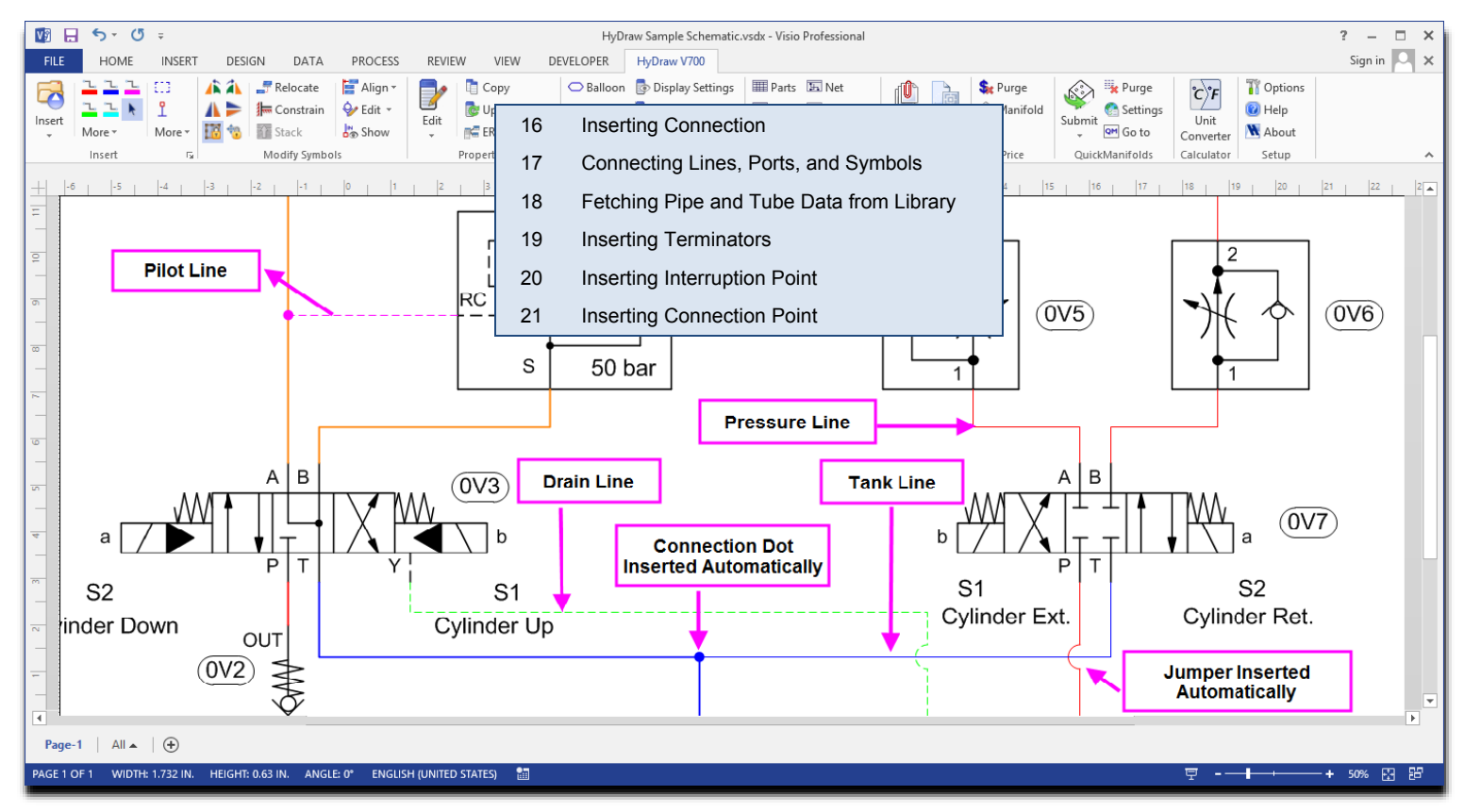

# **16. Inserting Connection**

*Interconnect symbols and create a circuit. Jumpers and line connections or connection dots are inserted dynamically, where connecting lines cross each other or where one connection line terminates on the other.* 

- 1. Click **Insert Connection** on the HyDraw® V700 ribbon menu.
- 2. Select the Connection type from Pressure, Tank, Pilot, Drain, Suction, or, Custom from Line1, Line2, Line3, Line4, and Line5. *Connection lines are assigned with default ISO color and line weight.*

*You can customize the connection lines.*

#### **Line Connection and Line Jumper**

*Line connection or Connection dot is inserted, where one line terminates on the other.* 

*When the connection is not intended, lines are shown crossing each other or jumping over the other.* 

 Select the appropriate size of the connection dot and jumper from the Options menu.

*Connection dot and jumpers are inserted dynamically.*

#### **Note**

The connection line properties cannot be applied to multiple selections.

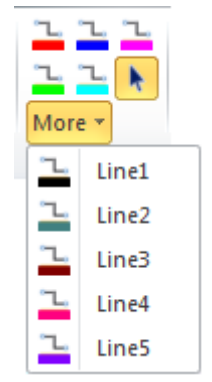

*Insert Connection submenus*

# **17. Connecting Lines, Ports, and Symbols**

1. Select the Connection type from Pressure, Tank, Pilot, Drain, Suction, or Custom from Line1, Line2, Line3, Line4, and Line5 from the HyDraw® V700 ribbon menu.

*Connection lines are assigned with default ISO color and line weight. You can customize the connection lines.*

- 2. Select any point on the drawing, where you want to start or end the connection.
- 3. Specify the start point of the connection and drag to the endpoint, where you want the connection to terminate.
- 4. To connect two ports of different symbols, click one port of a symbol and drag to the other port. *The connection line snaps to end points and becomes straight dynamically, if drawn with kinks.*
- 5. To connect one port of a symbol with the envelope line, click the port of the symbol and drag on to the envelope line or vice versa.

*External port is inserted dynamically on the envelope line, when a line connects the envelope line.*

*When two lines cross each other, a jumper is inserted over one line dynamically. This indicates the connection is not intended.*

*When one line terminates on another,* 

*a connection dot is inserted dynamically on the connection point.*

- 6. To move the connection line, select and drag the connection line by the mid point to the desired position.
- 7. To stretch the connection line, select and drag the connection line by the endpoint to the desired position.
- 8. .To deletes a connection line, select the connection line and press the Delete key.

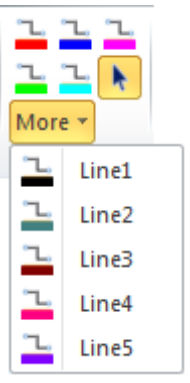

*Insert Connection submenus*

#### **Note**

- **When you connect a connection line to a symbol port,** the red square at the port connection point disappears. This indicates that the connection line is connected to the symbol properly.
- To insert Jumpers automatically for non-intersecting connection lines, set this option in the Misc. tab of the HyDraw® Options ribbon menu.
- Connection dots are inserted automatically when one connection line terminates on the other.
- When you delete the connection line, the red square at the port connection point to which the connection line is attached, becomes visible again.

This indicates that the port connection point is unattached.

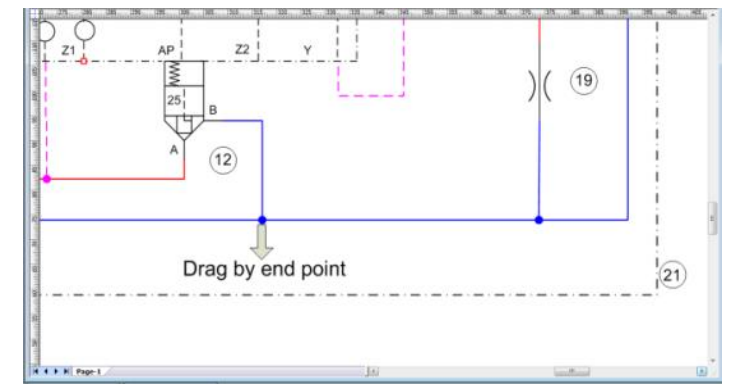

*Stretch connection by endpoint*

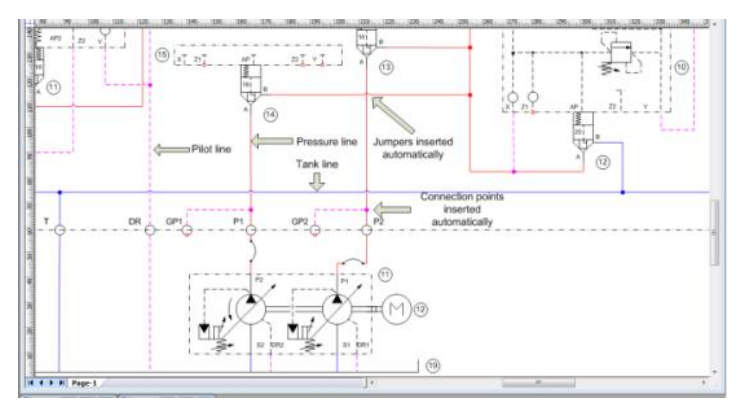

*Connection lines inserted to create circuit*

## **18. Fetching Pipe and Tube Data from Library**

*Connection lines can be assigned with the Tube and Pipe data from the Library based on the design requirements.* 

- 1. Select the **connection line**.
- 2. Specify the Design requirements, Pressure and Flow for the selected connection line in the **HyDraw Property Manager.**
- 3. Click the **Fetch from Library** icon.
- 6. *The Fetch Pipe/Tube from Library dialog box displays.*
- 4. Select either the **Pressure Line** or the **Return Line**.
- 5. Select the **Type**, i.e. Tube/Pipe.
- 6. Select the **Material**.

*The available Tubes and Pipes are displayed based on the design requirements and velocity.*

- 7. Select the pipe or tube.
- 8. Click **OK** to select and exit.

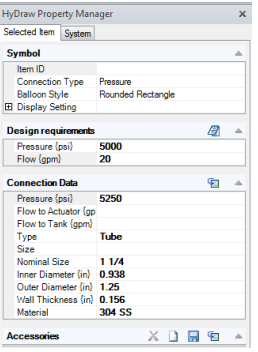

*HyDraw Property Manager – Connection Data*

| Fetch Pipe/Tube from Library             |                     |                 |                     |                                  |                | $-x$ |
|------------------------------------------|---------------------|-----------------|---------------------|----------------------------------|----------------|------|
| <sup>O</sup> Pressure Line               |                     |                 | <b>Return Line</b>  |                                  |                |      |
| Design Pressure (psi)                    |                     | Velocity {ft/s} |                     | Type                             |                |      |
| 5000                                     |                     | 10              |                     | Tube<br>$\overline{\phantom{a}}$ |                |      |
| Design Flow (gpm)<br>Inner Diameter (in) |                     |                 | Material            |                                  |                |      |
| 20                                       | 0.904               |                 |                     | 304 SS<br>÷                      |                |      |
| Available tubes.                         |                     |                 |                     |                                  |                |      |
| Nominal Size                             | Inner Diameter (in) |                 | Outer Diameter (in) | Wall Thickness (in)              | Pressure (psi) | ٠    |
| 3/4                                      | 0.56                |                 | 0.75                | 0.095                            | 5350           |      |
| 7/8                                      | 0.635               |                 | 0.875               | 0.12                             | 5850           |      |
| 7/8                                      | 0.657               |                 | 0.875               | 0.109                            | 5250           |      |
| 1                                        | 0.704               |                 | 1                   | 0.148                            | 6350           |      |
| 1                                        | 0.732               |                 | h                   | 0.134                            | 5700           |      |
| 1                                        | 0.76                |                 | 1                   | 0.12                             | 5050           |      |
|                                          | 0.874               |                 | 1.25                | 0.188                            | 6450           | Ε    |
| 11/4                                     |                     |                 |                     |                                  |                |      |
| 11/4                                     | 0.938               |                 | 1.25                | 0.156                            | 5250           |      |

*Fetch Pipe/Tube from Library*

## **19. Inserting Terminators**

*Insert terminators dynamically at the unused component ports and unconnected connection lines.* 

- 1. Select the symbols or the circuit lines for the terminator insertion.
- 2. Click **Terminator I** from the HyDraw<sup>®</sup> V700 ribbon menu.

*Terminators are inserted automatically at all the unused ports of all selected symbols and unused connection lines.*

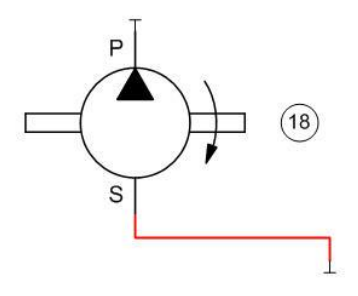

#### **Note**

- The terminator indicates the unused component port.
- Terminator is essential in the Net List creation. A net remains incomplete, if a port is left unconnected.
- **The Net List can indicate unconnected circuit lines and ports.**

*Inserting dynamic terminators*

# **20. Inserting Interruption Point**

*Insert interruption points to correlate connection lines, parts of which lie on different pages in the Visio drawing file. This is applicable for larger schematics that spread into multiple pages.* 

*The Interruption Point –Outgoing notifies the outgoing connection on the connection line on the page.* 

*The Interruption Point –Incoming notifies the corresponding connection on the connection line on a different page.* 

#### **Insert Interruption Point – Outgoing**

• Select **Interruption Point – Outgoing** from the HyDraw<sup>®</sup> V700 ribbon menu.

An Interruption Point  $\rightarrow$  is inserted automatically at the outgoing *connection line.* 

#### **Insert Interruption Point – Incoming**

• Select **Interruption Point – Incoming** from the HyDraw V700 ribbon menu.

An Interruption Point **inter is inserted automatically at the incoming** *connection line.* 

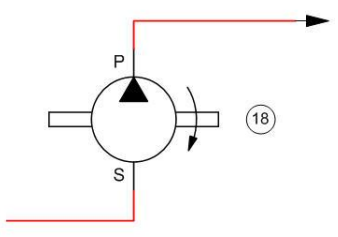

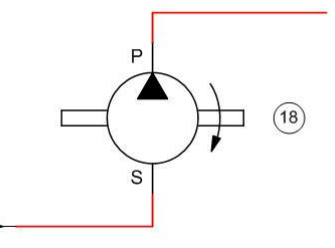

*Interruption Point –Outgoing Interruption Point – Incoming*

# **21. Inserting Connection Point**

*Insert connection points on the ports of a symbol.* 

- 1. Select the symbol.
- 2. Click **Connection Point**  $\times$  on the HyDraw<sup>®</sup> V700 ribbon menu. *The Insert Connection Point dialog box displays.*

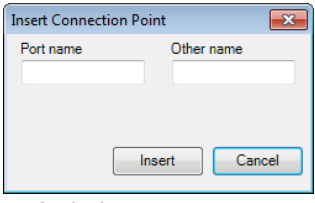

*Assigning port name*

3. Type the **Port name** and the optional **Other name** in the text box. *The name should be the same as that of the port on which you want to insert the connection point, for example, P. Do not enter any other character other than the port name.*

#### **Note**

The connection points inserted using the Visio commands will not function correctly in HyDraw<sup>®</sup>.

4. Click **Insert**.

*The message, Press 'Ctrl' and Click to add connection point, displays in the Insert Connection Point window. Simultaneously, the cursor changes to a small cross in the drawing.*

5. Move the pointer at the point on the symbol, with the Ctrl key pressed, to the place where you want to insert the connection point. Then, click to add the connection point.

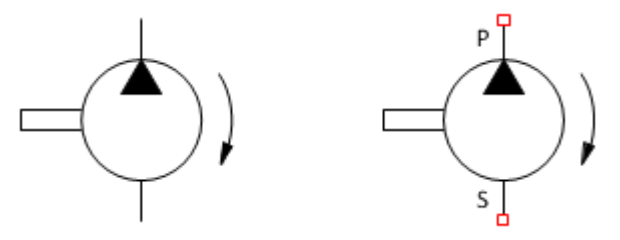

Inserting connection point

# Specifying Properties

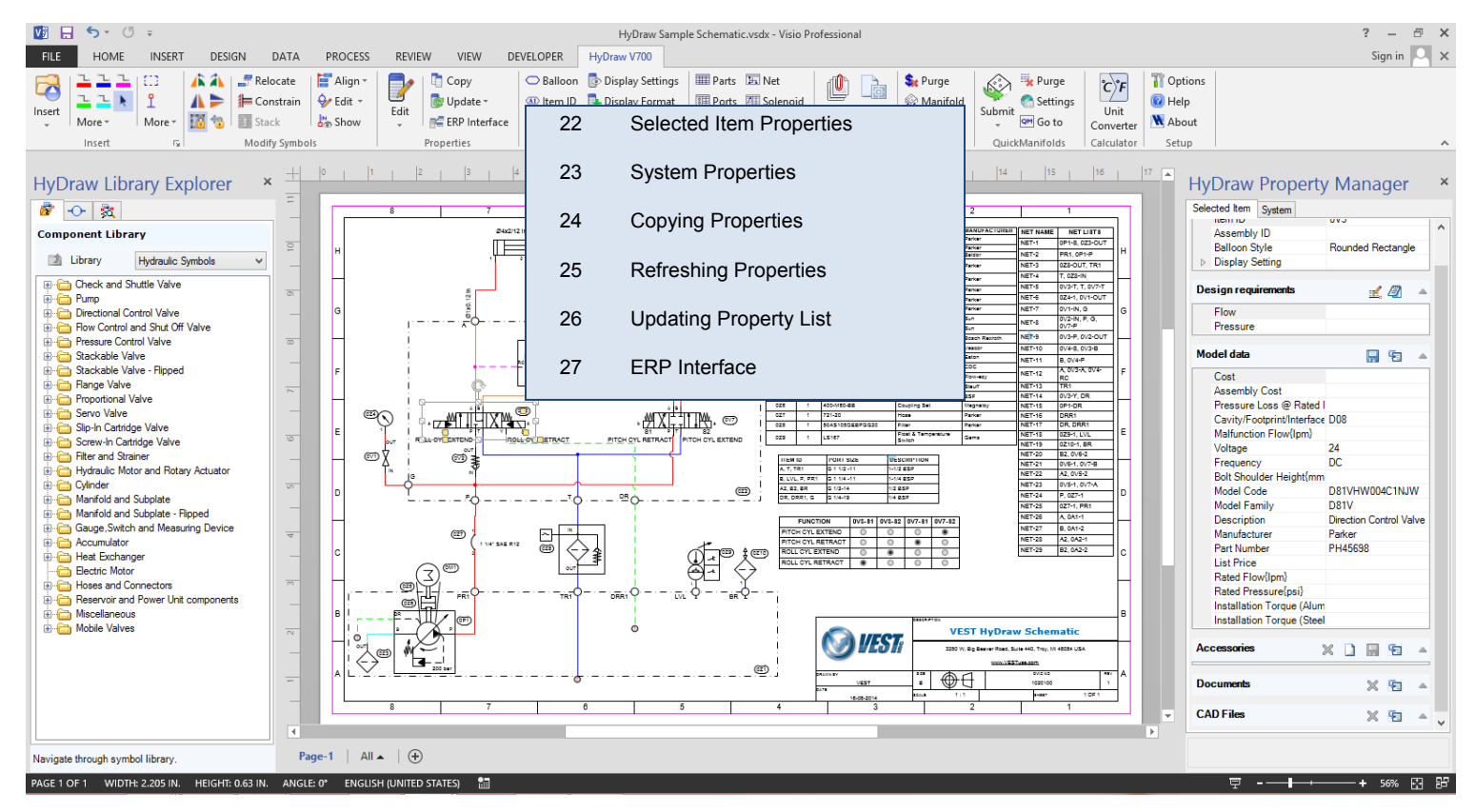

**VEST, Inc. HyDraw** V700 62

## **22. Selected Item Properties**

*Display the assigned properties of the selected symbol in the drawing. Add new accessories to the symbol and save in the library.*

#### Select the symbol on the drawing.

*The Selected Item tab page displays the following sections* 

## **1 Symbol**

The Symbol section displays the ID, balloon style, and various settings of the symbol.

- **•** Customize the balloon style to circle, oval, rectangle, rounded rectangle, or none of these.
- **•** Show or Hide various settings with the symbol on the drawing. Click  $\boxplus$  to expand and then select **Hide/Show** to hide or show the respective parameter.
- Select the checkbox on the caption bar to include the Selected Item properties in the respective component Parts List of the circuit.

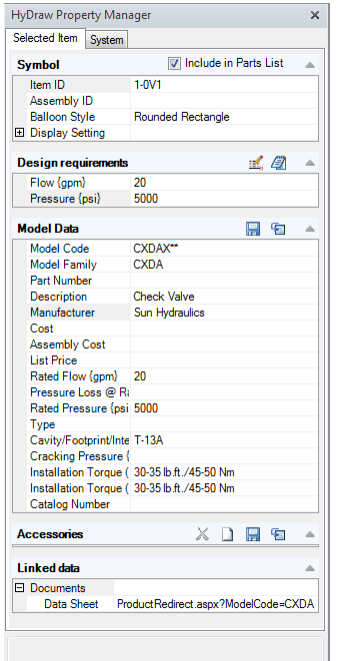

*Selected Item tab page*

## **2 Design Requirements**

The Design Requirements section enables you to search the required components with a specific parameter and value, for your design, from the library.

- Type the value in the text box of the respective parameter.
- Click  $\overline{2}$  on the **Design requirements** caption bar to open the **Edit Design Note** page to make relevant entries for future reference.
- Click **container Design requirements** caption bar to open the **Edit Port Operating Parameters** dialog box.
- The flow and pressure are automatically selected from the Design requirements. If any changes are required, then modify and click **OK**.

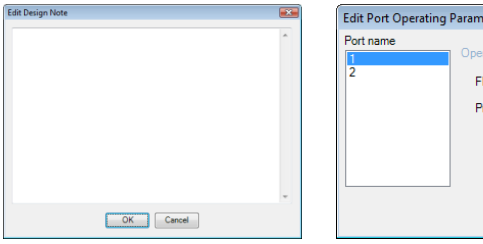

*Edit Design Note Edit Port Operating Parameters*

eters ating parameters  $20<sup>2</sup>$ 

essure

5000

OK

 $\overline{\mathbf{x}}$ 

Ipm

har

Cancel

## **3 Model Data**

The Model Data section displays the details of the component selected.

## **Fetch from Library**

- Fetch model data for a component using either the Local database installed on the system OR Online database of FuidPowerTools.com
	- Enter the required criteria in the Model Data section.
	- $\bullet$  Click  $\Box$  on the Model Data caption bar to fetch the component from the library.

*The Fetch from Library dialog box displays with the input data.*

- Select the database to search, i.e., My local database or Fluidpower.com
	- *If the My local database option is selected, the program searches the component in the local database of the user.*
	- *If the FluidPowerTools.com database option is selected, the split button on the right is enabled, use data access settings.*
		- In the Data Access Settings, select **manufacturer database** to search components.

| Fetch from Library                                                                                  |                                                                                                    | $-x$                      |
|----------------------------------------------------------------------------------------------------|----------------------------------------------------------------------------------------------------|---------------------------|
| Search using                                                                                        |                                                                                                    |                           |
| My local database<br>C FluidPowerTools.com database                                                 | Data Access Settings                                                                                     |                           |
| Search criteria-                                                                                    | <b>Data Access Settings</b>                                                                              |                           |
| All Manufacturers<br>Manufacturer<br>÷                                                              | Data Library & Help                                                                                      | $\frac{1}{2}$<br>$+1-$    |
| Model code                                                                                          | <b>Usage Terms &amp; Condtions</b>                                                                       | $\gamma_{\rm a}$<br>$+1-$ |
|                                                                                                    | My Subscription Information                                                                              |                           |
| Search for -                                                                                        | Contact                                                                                                  |                           |
| All models<br><sup> Models linked to symbol</sup>                                                   | Search                                                                                                   |                           |
| Search results                                                                                      |                                                                                                    |                           |
|                                                                                                    |                                                                                                    |                           |
| Model<br>Model<br>Data<br><b>Manufacturer</b><br>$\triangle$ Description<br>Code<br>Family<br>Sheet | Rated<br>Rated<br>Catalog<br><b>Bow</b><br><b>Pressure</b><br>Number<br>${b}$ si $}$<br>$\{\text{gpm}\}$ |                           |
|                                                                                                    |                                                                                                    |                           |
|                                                                                                    |                                                                                                    |                           |
|                                                                                                    |                                                                                                    |                           |
|                                                                                                    |                                                                                                    |                           |
|                                                                                                    |                                                                                                    |                           |
|                                                                                                    |                                                                                                    |                           |
|                                                                                                    |                                                                                                    |                           |
|                                                                                                    |                                                                                                    |                           |
|                                                                                                    |                                                                                                    |                           |
|                                                                                                    |                                                                                                    |                           |
|                                                                                                    |                                                                                                    |                           |
|                                                                                                    |                                                                                                    |                           |
| $\sqrt{ }$ Include accessories<br>(@) Replace<br>C Add                                              |                                                                                                    | OK<br>Cancel              |

*Fetch from Library - Data Access Settings*

*The Data Access Settings drop down provides other controls, which includes:*

*Data Access Settings, Data library& Help topic, Usage terms and conditions, My Subscriptions information, and Contacts.*

- Click **Models linked to symbol** to display the component models linked to this symbol.
- Click **All models** to display all component models available to the component type of the symbol.
- Click the **Search** button to search for the component.

*The search results display in the Search results pane.*

Click **OK.**

#### **Add Accessories**

You can add or replace accessories of the model code to the symbol by selecting an appropriate button.

 Select the **Include accessories** check box, and then select **Add.**

*The linked accessories of the component model will be added to the selected model.*

#### **Replace Accessories**

 $\triangleright$  Select the **Include accessories** check box. and then select **Replace.**

*The linked accessories of the component model will be added to the selected model and all accessories linked previously will be delinked.*

#### **Saving Model Data into Library**

You can save the designed component with customized data in the library.

• Click **b** on the Model Data caption bar to save custom details in the library.

#### **Note:**

To undo the changes, use the **Undo** function in Visio.

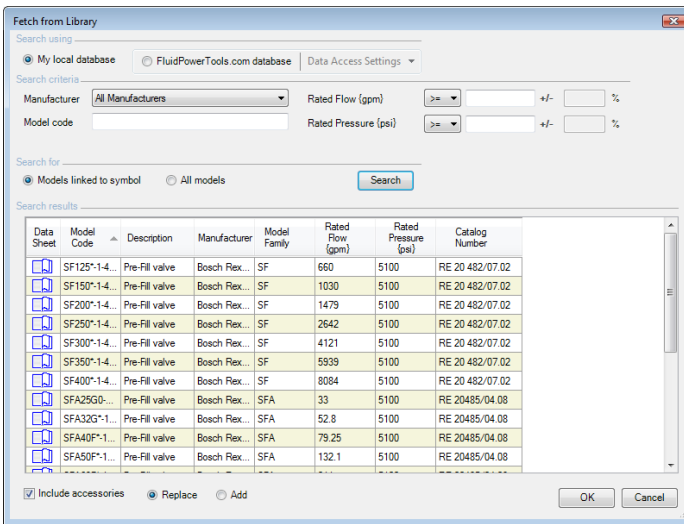

*Fetch from Library with Search results*

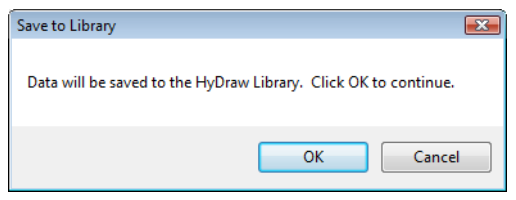

*Save to Library*

### **4 Accessories**

The Accessories section displays the details of accessories assigned with the item. This section also displays all documents and CAD

files linked with the accessory.

#### **Select from Library**

You can fetch required accessories to your component from the library.

- 1. Click  $\overline{\phantom{a}}$  on the Accessories caption bar. *The Select Accessories from Library dialog box displays.*
- 2. Select the required manufacturer and component type.
- 3. To refine the search, type the Model Code, and then click **Search**.

*All available accessories of the selected component type display in the Available accessories pane.*

4. Define more criteria,

*For precise search, define custom search parameters.*

- $\triangleright$  Click  $\Box$  to view the Select Property box, which displays common properties of the selected Model.
- $\triangleright$  Select the property you want to assign.
- Click **OK**.
- 5. Click Search.

*All available accessories of the selected component type display in the Available* 

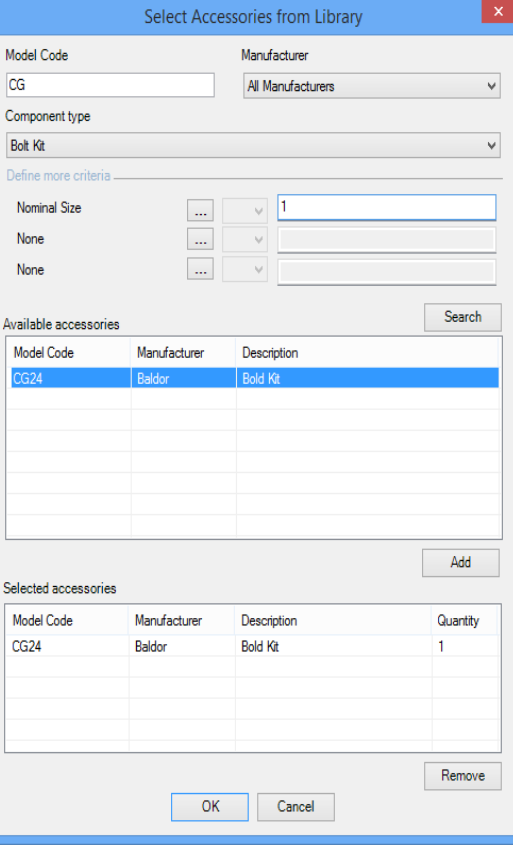

*Fetch Accessories from Library*

*accessories pane.*

6. Select the model code you want to add to your circuit.

7. Click **Add**.

*The added model codes display in the Selected accessories pane.*

- 8. Select the model code and click **Remove** to remove the selected model code from the selected accessories pane.
- 9. Click **OK**.

*All the selected accessories are added to the component and displayed in the Accessories pane on the Selected Item tab page.*

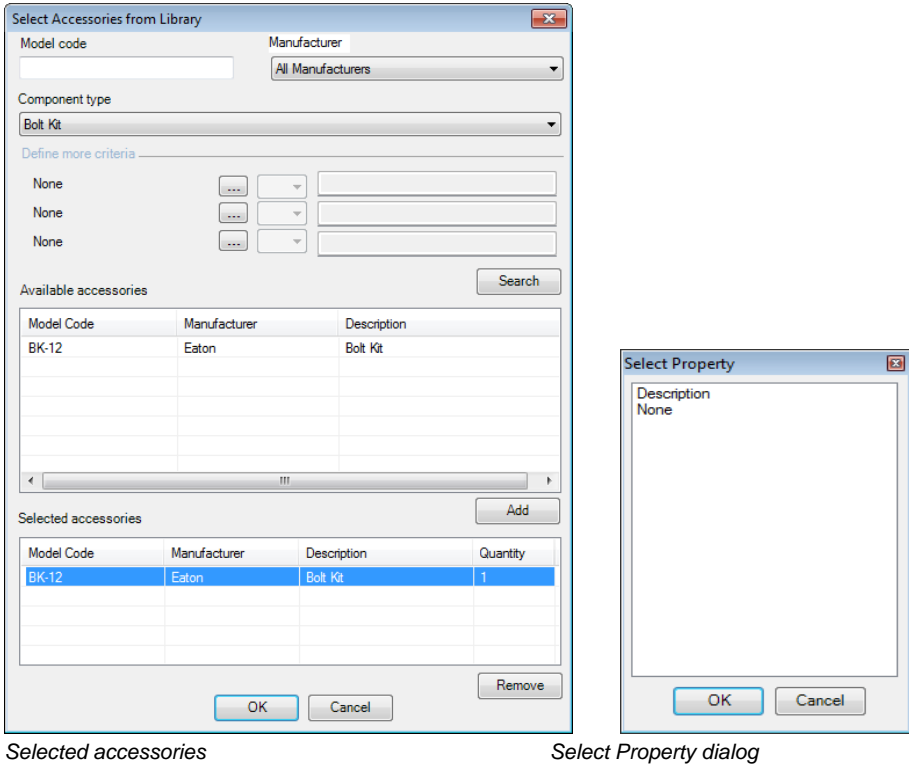

#### **Add New Accessories**

You can add new accessories to the selected item and save in the library.

 $\bullet$  Click  $\Box$  on the Accessories caption bar.

*The Add New Accessory dialog box displays.*

• Select the appropriate component type you want to add.

Click **OK.**

*The accessories are assigned to the component and displayed in the Accessories pane.*

- Click  $\boxed{\text{H}}$  to expand the newly added accessories menu.
- Fill in the required data in the appropriate text box.

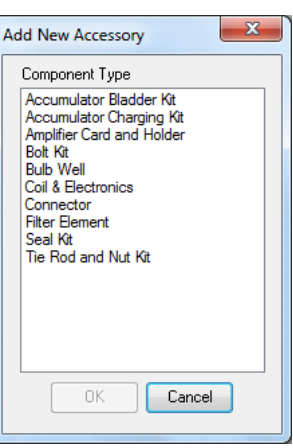

*Add New Accessory window*

#### **Save Accessories**

You can save the newly added accessories to the component.

- $\bullet$  Click  $\Box$  on the Accessories caption bar. *The Save to Library dialog box displays.*
- Click **OK**

*The new accessories are saved.*

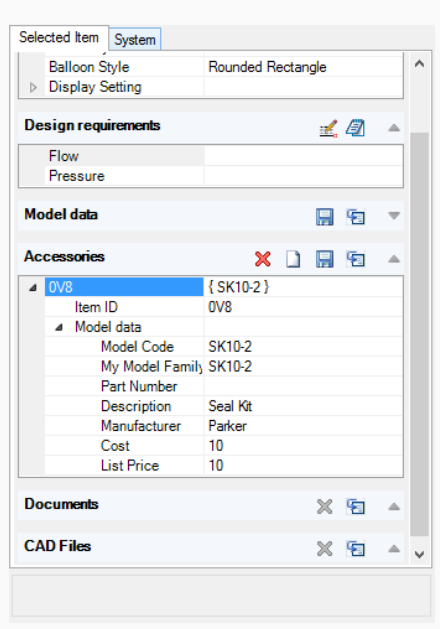

#### *Accessories section*

**HYDRAW PROPERTY MANAGER** 

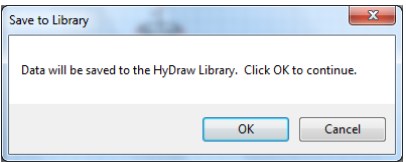

#### *Save to Library*

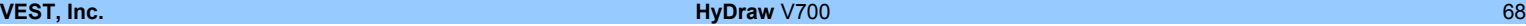

 $\times$ 

#### **Delete Accessories**

- Select the accessory you want to remove.
- Click  $\frac{1}{26}$  on the Accessories caption bar to delete the accessory.

*The accessory is deleted from the component.*

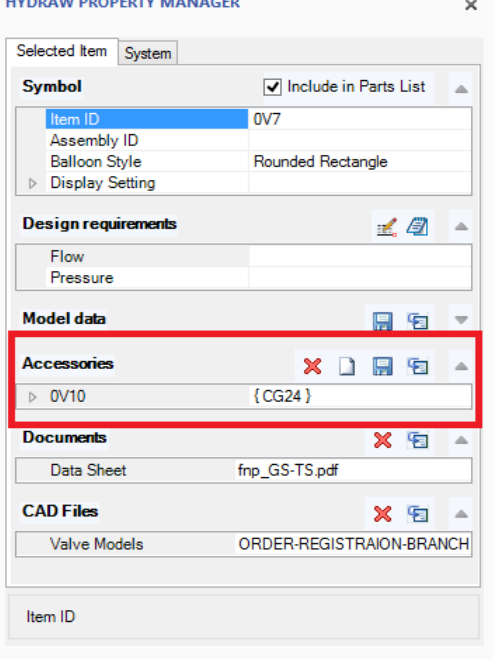

Accessories deleted from library
### **5 Document**

The documents linked with the selected component model are displayed. You can delete and link documents from the library.

Click  $\overline{\mathbf{x}}$  on the **Documents** caption bar to delete the linked document.

Click **Select from library** to link new documents to the selected component model.

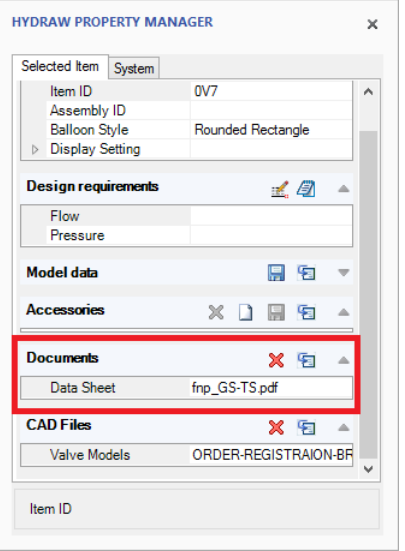

*Document*

### **6 CAD Files**

The CAD files linked with the selected component model are displayed. You can delete and link CAD files from the library.

Click  $\overline{\mathbf{x}}$  on the **CAD Files** caption bar to delete the linked CAD files.

Click **Select from library** to link new CAD files to the selected component model.

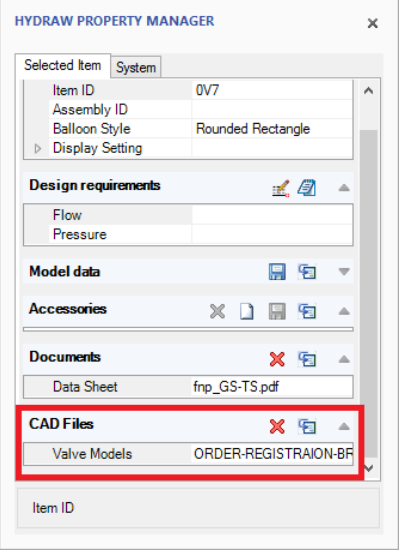

*CAD Files*

### **23. System Properties**

*When you open a schematic in the Visio drawing, the System tab page displays the assigned properties of the selected system in the drawing. Add new accessories to the system and save in the library.* 

#### 1. **Components**

The Components section displays the model codes of all the components in the circuit.

• Select the Item ID to highlight the corresponding component in the drawing.

#### 2. **External Ports**

The External Ports section displays the ID and the size of all external ports in the circuit.

• Select the Item ID to highlight the corresponding external port in the drawing.

#### 3. **Envelopes**

The Envelopes section displays the ID of the envelopes.

• Select the Item ID to highlight the corresponding envelope in the drawing.

#### 4. **Accessories**

The Accessories section displays the details of accessories assigned with the circuit.

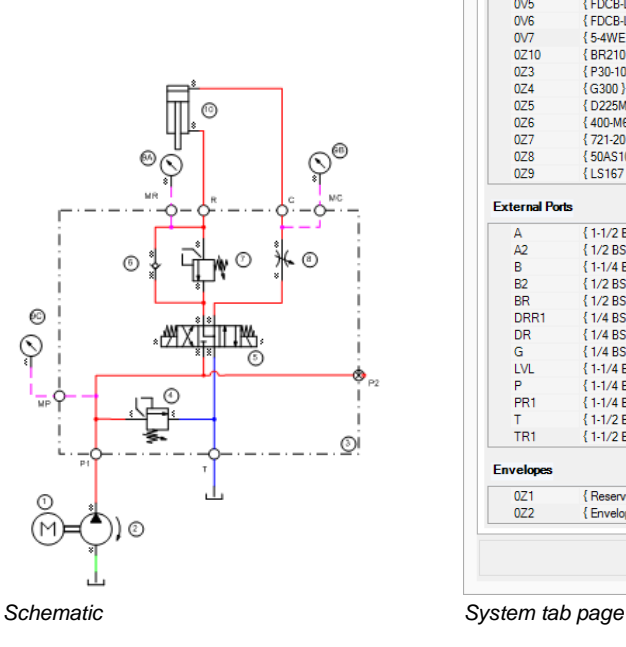

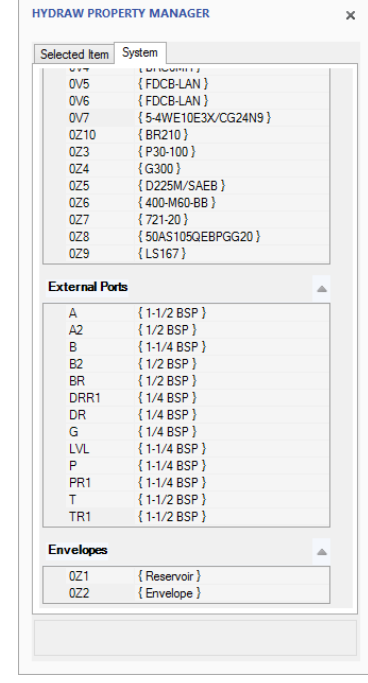

### **24. Copying Properties**

*Copy component data, design requirements, and accessories, if any, of one component symbol with another component symbol of the same category.* 

- 1. Select the source component symbol in the HyDraw® drawing. *The data of the component can be viewed from the Selected Items properties tab page in the HyDraw Property Manager.*
- 2. Click **Copy Properties C**<sup>copy</sup> on the HyDraw V700 ribbon menu. *The Copy Properties dialog box displays.*

#### **Note**

- 3. The command becomes available only when the source symbol is selected.
- 4. Select the required properties you want to copy from the Model data checklist box.
- 5. Select the required design requirements, if you want to copy from the **Design requirements** checklist box.
- 6. Select the **Include accessories** checkbox, if you want to copy the accessories to the destination symbol.
- 7. Select **linked documents** and **linked CAD files** checkboxes, if you want to copy the linked documents and CAD files to the destination symbol(s).
- 8. Select the destination symbol(s), for the properties of the source symbol to be copied to.

*The properties are copied to the destination symbol(s).*

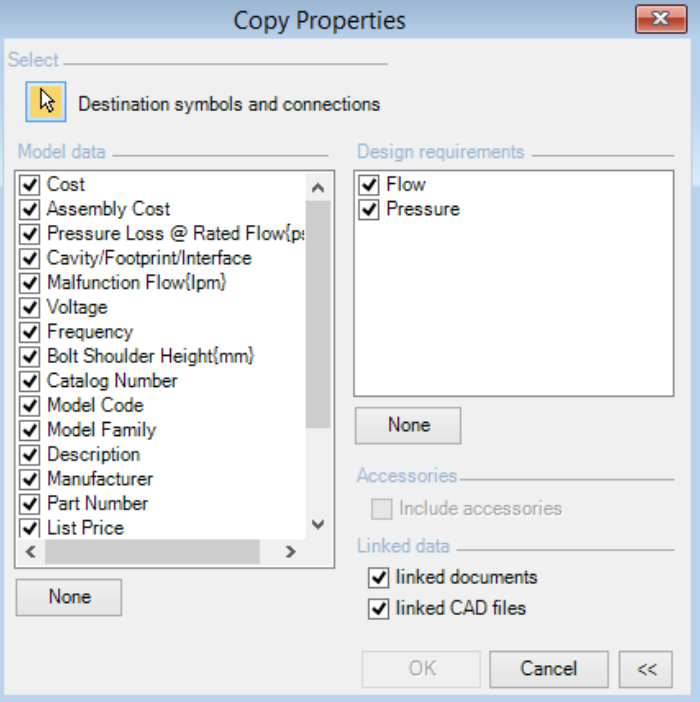

*Copy Properties*

### **25. Refreshing Properties**

*Update property values of symbols or the system from HyDraw® Library.* 

- 1. Click **Refresh properties** *o* Refresh on the HyDraw V700 ribbon menu. *The Refresh Properties dialog box displays.*
- 2. Select any one of the three options,
	- Click the **Active page** button to select the drawing in the Active page.
	- Click the **All pages** button to select the whole document in the file.
	- Click the **Selected symbols** button to select the specified component symbols.
- 3. Select the items to be included,
	- Select the **Components** checkbox to include all components in the Refresh properties.
	- Select the **Component accessories** checkbox to include all component accessories in the Refresh properties.
	- Select the **System accessories** checkbox to include all system accessories in the Refresh properties.
- 4. Click **Next**.

*The Refresh Properties value dialog box displays.* 

- 5. Select individual properties to Refresh or **Select All**.
- 6. Click **OK**. *The Update message box displays.*
- 7. Click **OK** to apply and exit.

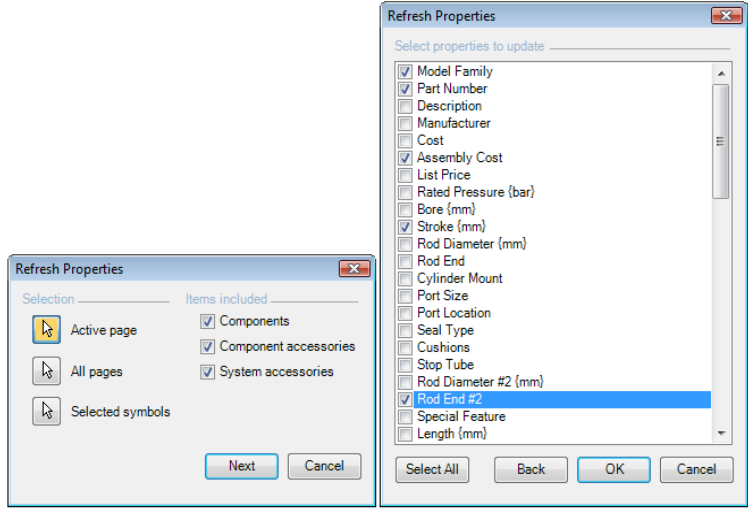

#### *Refresh properties*

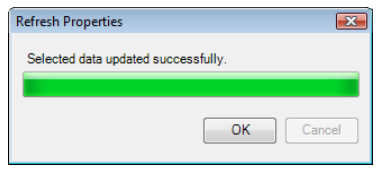

*Successful Update message*

#### **VEST, Inc. HyDraw** V700 73

### **26. Updating Property List**

*Update the properties of symbols or system from the HyDraw® Library. Display properties with the alternate units.* 

1. Click **Update Property List** Mediate Property List on the HyDraw V700 ribbon menu.

*The Update Property List dialog box displays.*

- 2. Select any one of the three options,
	- Click the **Active page** button to select the drawing in the Active page.
	- Click the **All pages** button to select the whole document in the file.
	- Click the **Selected symbols** button to select the specified component symbols.
- 3. Select the **Components**, **External Ports**, **Connection Lines**, **Component accessories** and **System accessories** checkbox to include in the Update Properties List.
- 4. Click **Next**.
- 5. Select the items to be included,
	- Add new model and design properties
	- Add new display formats
	- Update property definitions
	- Delete unused properties
- 6. Click **Back** to change the selection.
- 7. Click **Update**.

*The Update Property List message box displays the status.*

8. Click **OK** to apply and exit.

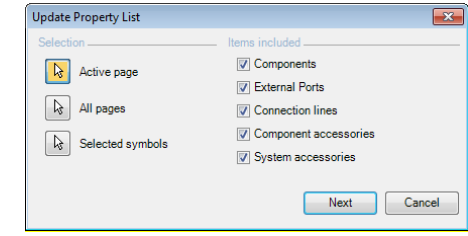

### *Update Properties List*

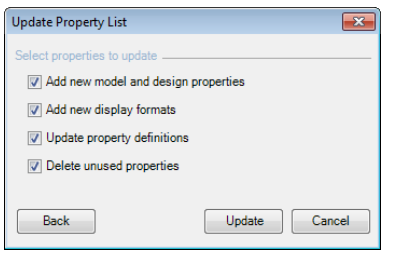

### *Selected properties to update*

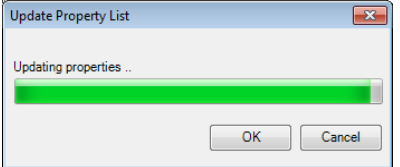

#### *Update Status message*

### **27. ERP Interface**

*Fetch the data from the ERP data file in the Excel format.* 

- 1. Click **Fig.** ERP Interface on the HyDraw V700 ribbon. *The Select item dialog box displays.*
- 2. Select any one of the three options:

Click the **Active** page button to select the drawing in the Active page.

Click the **All pages** button to select the whole document in the file. Click the **Selected symbols** button to select the specified component symbols.

- 3. Select the **Components**, **Component accessories** and **System accessories,** as required.
- 4. Click **OK**.

*The Fetch Data From ERP dialog displays.*

*The columns get populated with the matching Model codes values Partially matching Model Codes are displayed with the Select link.*

- a. Click the Select link.
- 7. *The Select Model dialog box displays.*
- b. Select the Model Code, as required.
- c. Click **OK**.

*The highlighted cells indicate the matching values with the selected components & accessories.*

- 5. Click **Update** to update the selected row.
- 6. Click **Update All**, to update all the rows in the drawing.
- 7. Click **Cancel** to exit.

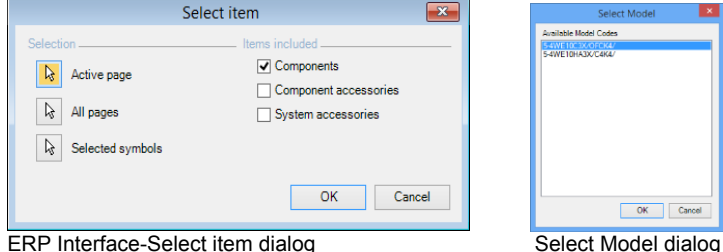

 $OK$ Cancel

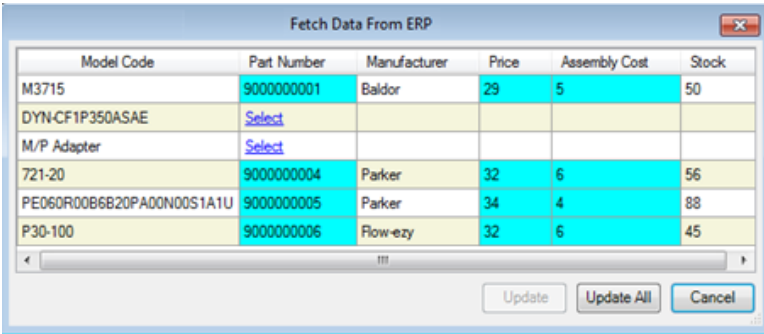

*Fetch Data From ERP*

# Modifying Symbols

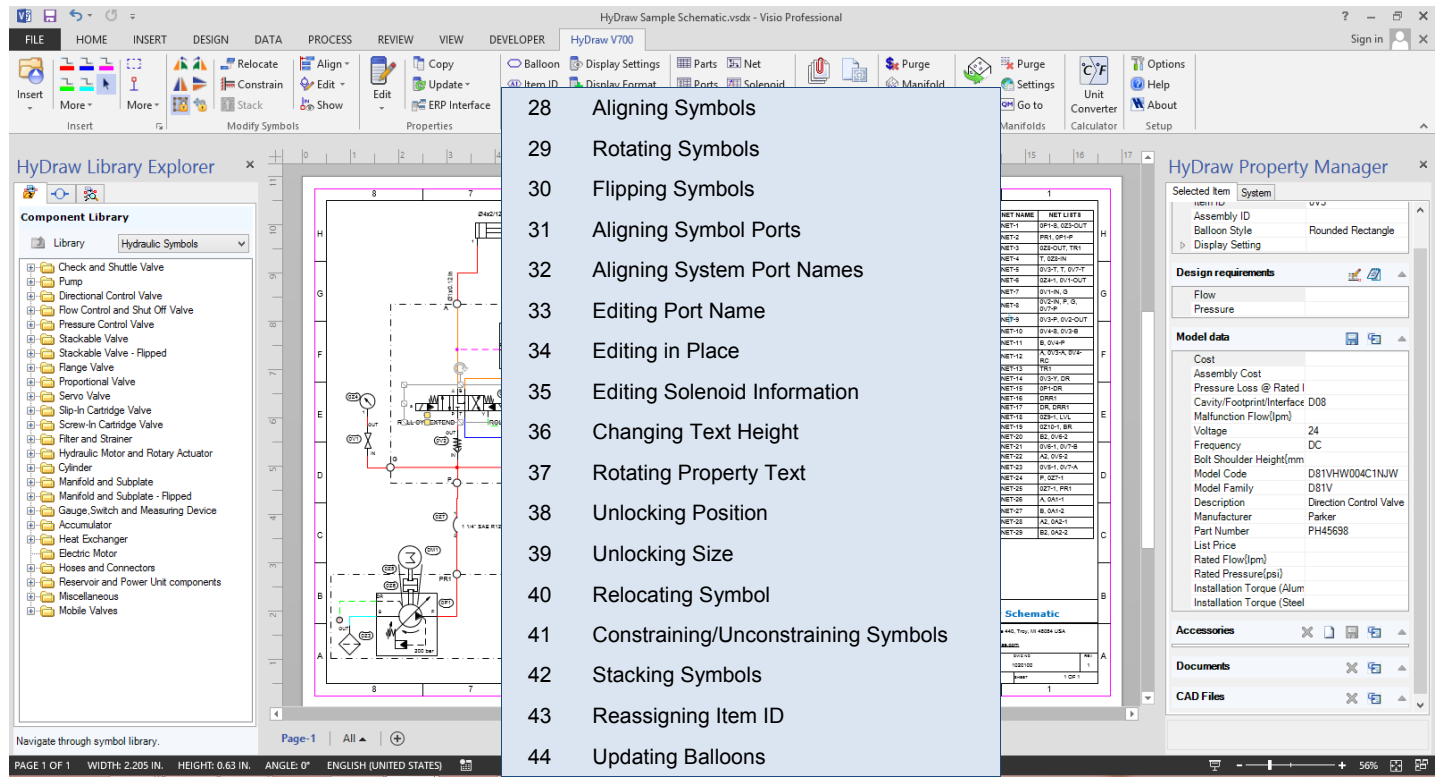

## **28. Aligning Symbols**

*Align one symbol with another symbol, horizontally or vertically, from left, right, or middle.* 

- 1. Select the symbols you need to align.
- 2. Click **Align Symbols** on the HyDraw<sup>®</sup> V700 ribbon menu.

*The Align Symbols dialog box displays.*

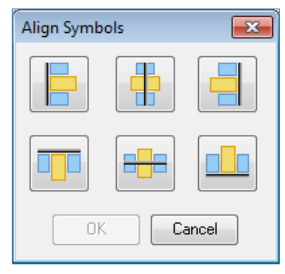

*Align Symbols dialog box*

3. Click  $\boxed{\Box}$ ,  $\boxed{\Box}$ , or  $\boxed{\Box}$  on the Horizontal pane to align symbols horizontally from left, middle, or right. Or,

Click  $\begin{bmatrix} 1 & 0 \\ 0 & 1 \end{bmatrix}$ , or  $\begin{bmatrix} 1 & 0 \\ 0 & 0 \end{bmatrix}$  on the Vertical pane to align symbols vertically from top, middle, or bottom.

4. Click **OK** to align the symbol.

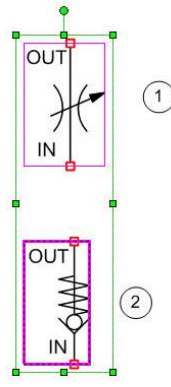

*Symbols aligned horizontally from left*

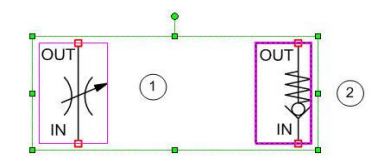

*Symbols aligned vertically from top left*

### **29. Rotating Symbols**

*Rotate a symbol, 90 degrees to its left or right. The associated text is constrained to remain horizontal.* 

### **Rotate Left**

- 1. Select the symbol you want to rotate.
- 2. Click **Rotate Left A** on the HyDraw<sup>®</sup> V700 ribbon menu. or

Select **Rotate** > **Left** from the context menu.

*The symbol rotates 90 degrees to its left.*

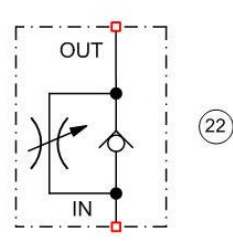

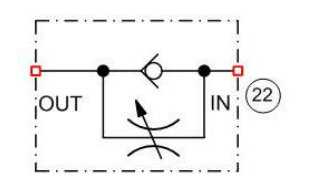

### **Rotate Right**

- 1. Select the symbol you want to rotate.
- 2. Click **Rotate Right** on the HyDraw® V700 ribbon menu. or

Select **Rotate** > **Right** from the context menu.

*The symbol rotates 90 degrees to its right.*

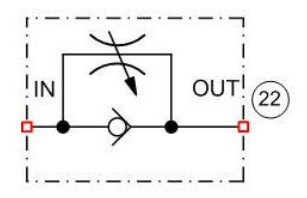

*Select a symbol Rotate symbol to the left Rotate symbol to the right*

### **30. Flipping Symbols**

*Flip a symbol horizontally or vertically. The associated text is constrained to remain horizontal.* 

### **Flip Horizontal**

- 1. Select the symbol you want to flip.
- 2. Click **Flip Horizontal** from the Modify Symbol option on the HyDraw® V700 ribbon menu. or
- 3. Select **Flip** > **Horizontal** from the context menu.

The symbol flips horizontally.

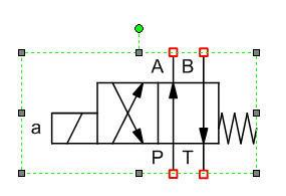

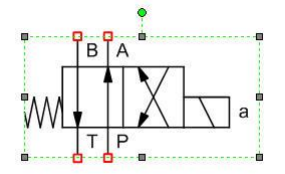

*Symbol inserted in the drawing Flipping the symbol horizontal*

### **Flip Vertical**

- 1. Select the symbol you want to flip.
- 2. Click **Flip Vertical** from the Modify Symbol option on the HyDraw® V700 ribbon menu.

or

- 1. Select **Flip** > **Vertical** from the context menu.
- 2. The symbol flips vertically.

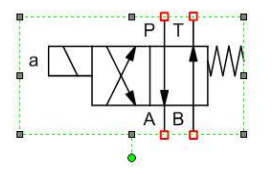

*Flipping the symbol vertical*

### **31. Aligning Symbol Ports**

*Align ports of different symbols horizontally or vertically.* 

- 1. Click **Align Symbol Ports <sup>p</sup>** on the HyDraw<sup>®</sup> V700 ribbon menu.
- 3. Click the **Symbol to move** button in the Select pane to select the symbol you need to align. *A red dot appears along the port to be aligned.*
- 4. Click **Next Port**, if you don't want to align this port and another port.
- 5. Click the **Symbol to align with** button in the Select pane to select the other symbol, which you need to align it with.

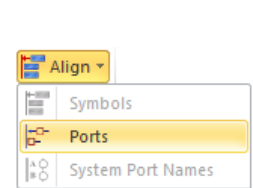

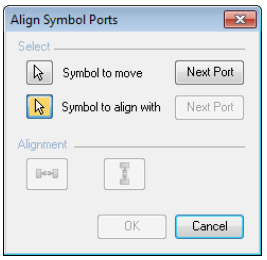

### *Align symbol ports menu Align Symbol Ports dialog box*

*A red dot appears along the port to be aligned.*

- 6. Click **Next Port**, if you don't want to align this port and another port.
- 7. Click in the Alignment pane to align ports horizontally, Or Click  $\Box$  in the Alignment pane to align ports vertically.
- 8. Click **OK**.

*The symbols are aligned with reference to their ports.*

#### **Note**

When you align symbols, the first symbol gets constrained to the second symbol and moves with it till you manually relocate the first symbol. *Symbol ports aligned vertically Symbol ports aligned horizontally*

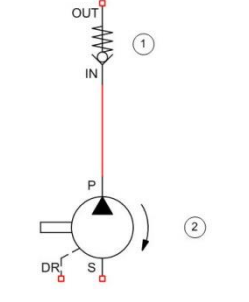

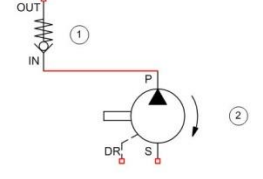

### **32. Aligning System Port Names**

*Align port names of all the selected ports horizontally or vertically.* 

- 1. Select the system ports, which names you need to align.
- 2. Click Align System Port Names <sup>| 2</sup><sup>0</sup> on the HyDraw<sup>®</sup> V700 ribbon menu.

*In the given selection, the left and bottom port name is taken as reference and all other system port names are aligned in a single line parallel to the envelope.*

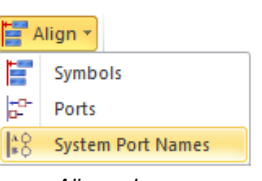

*Align submenu*

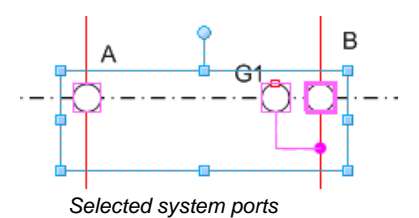

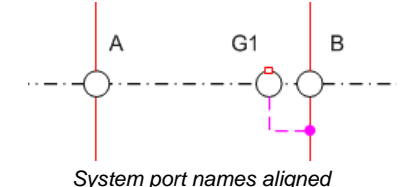

### **33. Editing Port Name**

*Edit the port name or the other name of the selected symbol in the drawing. This does not affect the master symbol in the HyDraw® library.* 

- 1. Select the symbol to edit its port name.
- 2. Click **Edit > Port** on the HyDraw V700 ribbon menu. *The Edit Port dialog box displays.*
- 3. Type the new name in the **Name** column and the optional **Other name**.
- 3. To delete the port, click  $[\mathbf{X}]$
- 4. Select **Name**/**Other name** in the Display option. .
- 5. Click **OK.**

*The Name/Other name of the port displays with the symbol.*

*If both the names are selected, then dual port names are displayed.*

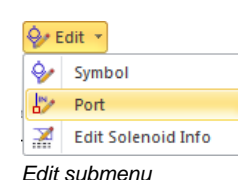

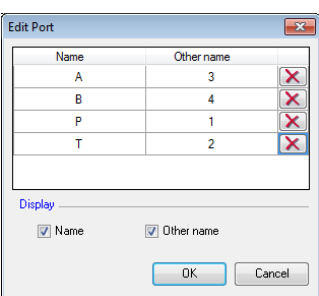

*Edit Port dialog box* 

### **Note**

Changes affect only the symbol in the drawing and not the master symbol in the HyDraw Library.

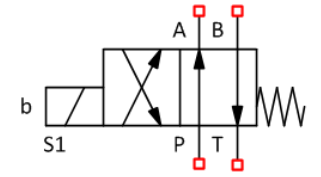

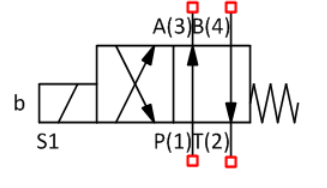

*Symbol with unedited ports Symbol with Name and Other name*

## **34. Editing in Place**

*Edit the selected symbol in the drawing. It does not affect the master symbol in the HyDraw® library.* 

- 1. Select a valid HyDraw symbol.
- 2. Click **Edit symbol** on the HyDraw V700 ribbon menu *The Symbol stencil opens for edit.*
- 3. Use Visio > Home > **Tools** or The drawing commands to draw and edit the symbol.
- 4. Close the window after you make the changes.

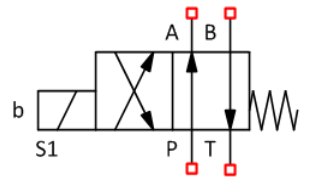

*Opened symbol stencil for edit*

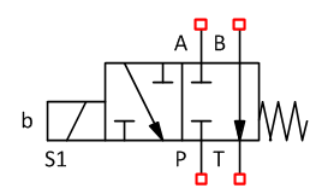

*Symbol after edit*

### **Note**

Changes affect only the symbol in the drawing and not the master symbol in the HyDraw Library.

### **35. Editing Solenoid Information**

*Edit the Solenoid ID of the selected symbol and Function in the drawing. It does not affect the master symbol in the HyDraw® library.* 

- 1. Select a valid HyDraw symbol.
- 2. Click **Edit Solenoid Info Edit Solenoid Info** on the HyDraw V700 ribbon menu *The Symbol stencil opens for Edit Solenoid Information.*
- 3. In the Solenoid ID column, edit the ID, if already available, or enter a new ID.

*The Show check box changes the visibility of the ID and Function for the selected symbol.* 

- 4. In the Available Functions section, enter the Function name and click the **Add** button. *The Update button allows editing the existing function.*
- 5. Select the **solenoid name**.
- 6. Select the **function**.
- 7. Click the **Add selected function** button. *The selected function is added to the selected solenoid name.*
- 8. Click **OK** to close the window and to make changes.

### **Note**

Changes affect only the symbol in the drawing and not the master symbol in the HyDraw Library.

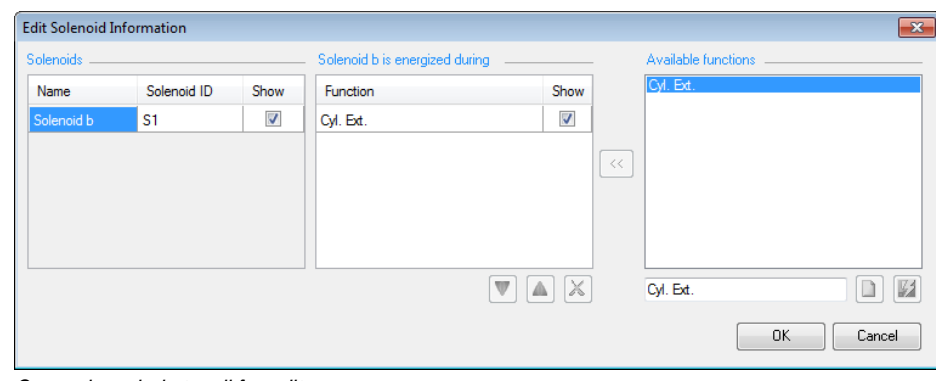

*Opened symbol stencil for edit*

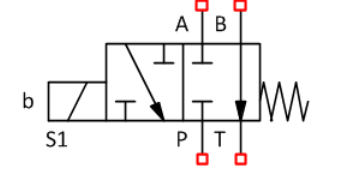

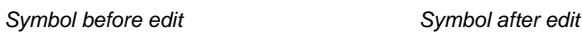

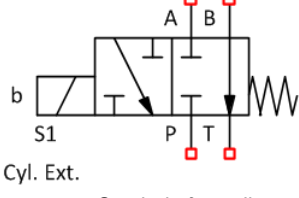

### **36. Changing Text Height**

*Change the text height of the displayed Item ID and other parameters of the selected symbols.* 

- 1. Select the symbol to change its text height.
- 2. Click **Change Text Height** on the HyDraw® V700 ribbon menu.

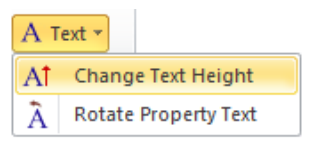

*The Change Text Height dialog box displays.*

- 3. Enter the new text height.
- 4. Select **Update Item ID** to change the item ID text height.
- 5. Select **Update property text** to change the text height of the displayed parameters.
- 6. Click **OK**. *The height of the text is changed.*

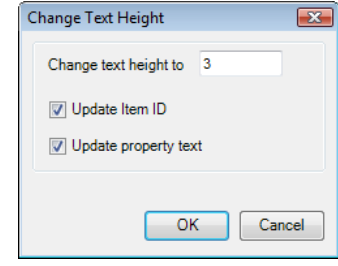

*Change text height dialog box*

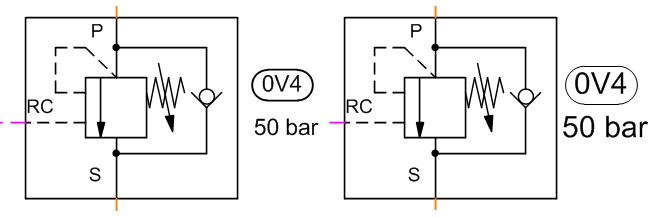

*Text height changed (Before and After)*

### **37. Rotating Property Text**

*Rotate the text properties of the selected symbol, external port, and connection line.* 

1. Select the symbol/external port/connection line to rotate its property text.

Click **Rotate Property Text** on the HyDraw® V700 ribbon menu.

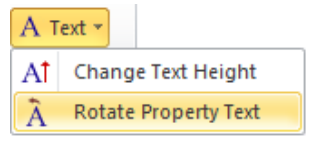

*The Rotate Property Text dialog box displays.*

- 2. Select the property you want to rotate.
- 3. Click **Rotate Left**

*The Property Text rotates 90 degrees to its left.*

- 4. Click **Rotate Right** *The Property Text rotates 90 degrees to its right.*
- 5. Click **OK**. *The property of the text is rotated.*

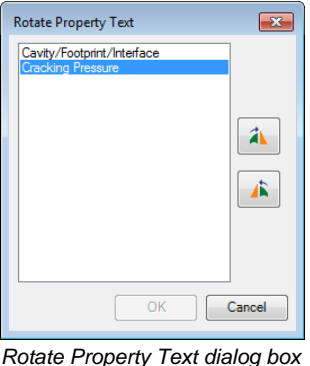

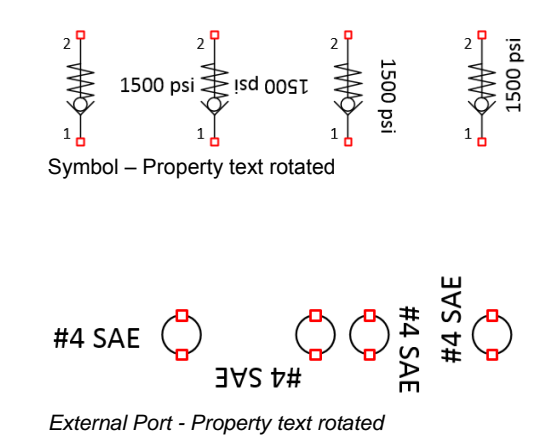

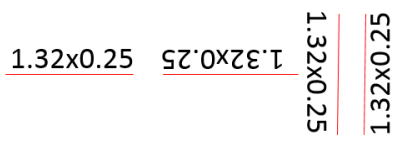

*Connection Lines – Property text rotated*

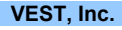

### **38. Unlocking Position**

*Lock the position of a symbol to prevent its inadvertent movement. Move the symbol to a different position after unlocking it.* 

#### **Lock Position**

- 1. Select the symbol to lock its position.
- 2. Click **Position form** the (Un)Lock option on the HyDraw<sup>®</sup> V700 ribbon menu.

*The symbol gets locked at its current position.* 

*A lock image displays at the left bottom corner of the symbol.*

### **Unlock Position**

- 1. Select the symbol that is locked or the symbol you want to unlock.
- 2. Click **Position** from the (Un) Lock option on the HyDrawV700 ribbon menu.

Alternatively, click  $\frac{d}{d}$  on the HyDraw V700 ribbon menu. *The lock image disappears.*

### **Move Symbol**

You can move a symbol in the schematic from one location to another, while retaining its connections.

- 1. Select the symbol (position unlocked) you want to move.
- 2. Drag it to the desired location. Alternatively,

Use arrow keys on the keyboard to move it left, right, up, or down. *The symbol is moved to the new location, while retaining its connections.*

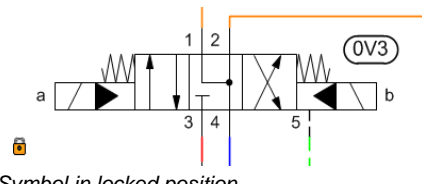

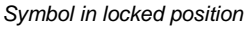

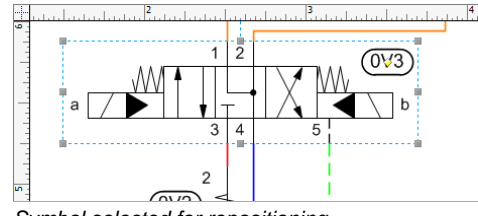

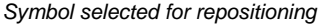

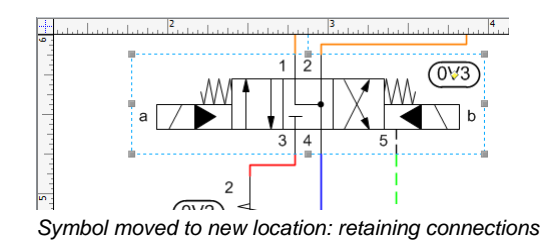

### **39. Unlocking Size**

*Prevent inadvertent increase or decrease of the original size of the symbol by locking it. All symbols are locked when inserted into the drawing. Use the (Un)Lock command to unlock and then change the symbol size.* 

#### **Lock Size**

- Select the symbol to lock its size.
- 2. Click **Size** from the (Un)Lock option on the HyDraw® V700 ribbon menu.

*The size of the symbol gets locked. Small black color filled squares appear at the corners and middle of the boundary box of the symbol.*

#### **Unlock Size**

- 1. Select the symbol to unlock its size.
- 2. Click **Size** from the (Un)Lock option on the HyDraw V700 ribbon menu. Alternatively,

Click  $\boxed{1}$  on the HyDraw V700 ribbon menu.

*The small black color filled squares change to blue.*

### **Resize Symbol**

- 1. Select the symbol (size unlocked) in the drawing to resize it. *The resize shape option appears automatically, when the cursor is close to the boundary box corner points.*
- 2. Drag it to the required size.

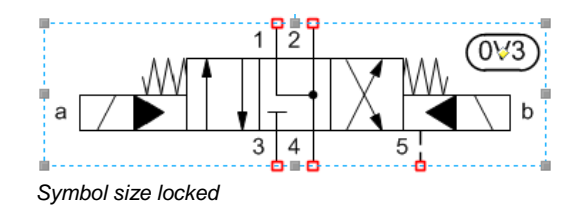

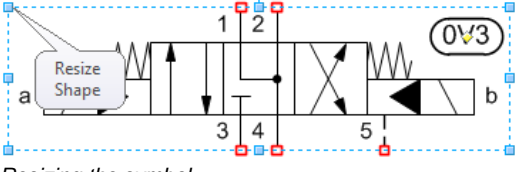

*Resizing the symbol*

#### **Note**

- The symbol size gets automatically locked when you drag and drop a symbol from the library to the drawing.
- **EXT** Always resize the symbol from the corner point of the boundary box and do not resize from the middle point.

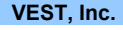

### **40. Relocating Symbol**

*Position a symbol relative to another symbol in the drawing by taking the port as reference.* 

- 1. Select the symbol to relocate.
- 2. Click **Relocate Relocate** on the HyDraw® V700 ribbon menu.
	- or

Alternatively select **Relocate** from the context menu.

*The Relocate Symbol dialog box displays.*

*The selected symbol is encircled with a green envelope and a red dot on the first inserted port.*

*This port reference can be changed by clicking the Next Port.*

#### 3. Select **Reference symbol**.

*The selected symbol is encircled with the red envelope and displays X, Y co-ordinates with the red dot on the first inserted port.*

*This port reference can be changed by clicking the Next Port.*

*The coordinates in the dialog box display the location of the symbol to be moved (green envelope) with respect to the selected reference port.*

- 4. Specify the new **X** and **Y** location.
- 5. Click **OK**.

*The green envelope symbol moves to the specified X and Y location with reference to the red enveloped symbol.*

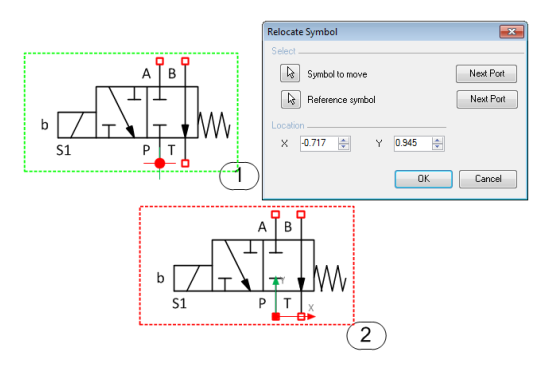

*Relocate Symbol*

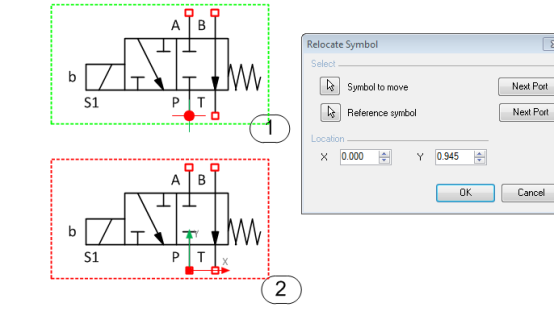

*Relocate Symbol with X at Zero*

### **41. Constraining/UnConstraining Symbols**

*The Constrain command enables you to constrain symbols to another symbol of the selected symbols in the drawing. The UnConstrain command enables you to remove constrains of the selected symbols.* 

#### **Constrain**

- 1. Select the symbols to constrain.
- 2. Click **Constrain Franchish** Constrain on the HyDraw<sup>®</sup> V700 ribbon menu. *The Constrain symbols dialog box displays.*

*All the selected symbols are encircled with a green envelope.*

- 3. Select **Symbol to constrain with**. *The selected symbol is encircled with a red envelope.*
- 4. Click **OK** to constrain the symbols to another symbol. *All the constrained symbols show the constrained sign .*

#### **UnConstrain**

- 1. Select the constrained symbols in the drawing.
- 2. Click **UnConstrain Example 1** UnConstrain on the HyDraw V700 ribbon menu.

*All the constrained symbols are unconstrained.*

#### **Note**

Constrained symbols cannot be moved or relocated independently. When the "symbol to constrain with" is moved, the constrained symbols move with it.

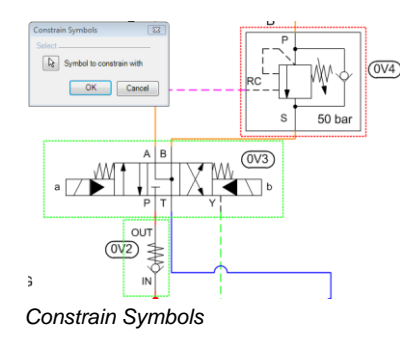

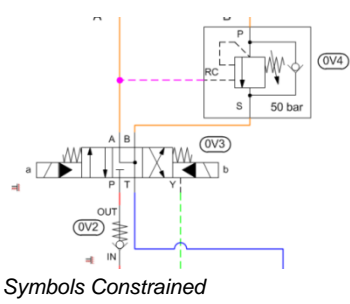

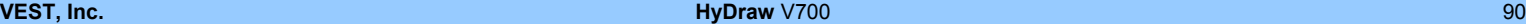

## **42. Stacking Symbols**

*Stack the symbols horizontally or vertically.* 

- 1. Select the symbols to stack.
- 2. Click **Stack** on the HyDraw® V700 ribbon menu. *The Create Stack dialog box displays.*
- 3. Click  $\frac{12}{100}$  or  $\frac{12}{100}$  top or bottom symbol to move the stack.
- 4. Click **or** or **lead** left or right symbol to move the stack.
- 5. Click **OK** to stack the symbols.

### **Note**

- Port 'P' is the default alignment quide.
- If there is no 'P' port, then port 'X' is used (e.g. Slip-in cover). In all other cases, Symbol Alignment box center is used to align the symbols.
- Move the stack by holding the symbol without the constrain image.
- Selecting the symbol and clicking the Im UnConstrain sign, removes the constrains.

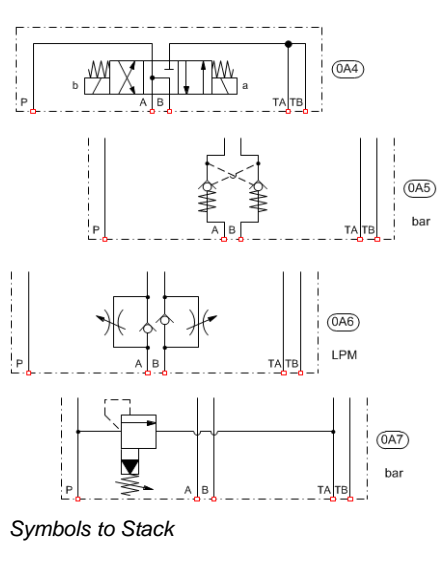

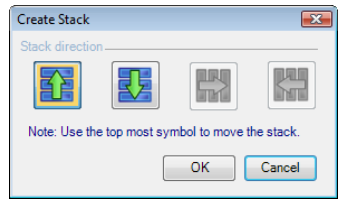

*Create Stack*

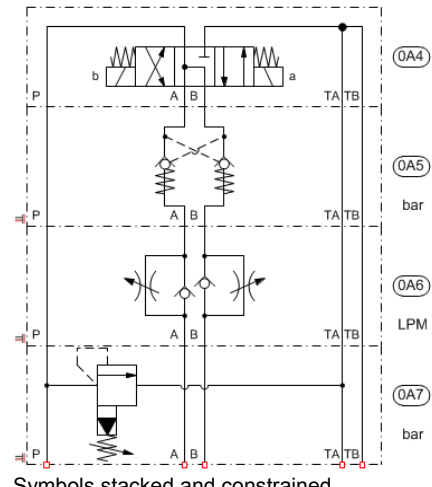

Symbols stacked and constrained

### **43. Reassigning Item ID**

*Reassign the Item IDs of all symbols in the circuit after modification.* 

- 1. Click **Reassign Item ID** on the HyDraw® V700 ribbon menu.
- 3. Alternatively,

Click  $\overline{AD}$  Item ID on the HyDraw V700 ribbon menu. *The Reassign Item ID dialog box displays.*

- 2. Select any one of the three options,
	- Click the **Active page** button to select the drawing in the Active page.
	- Click the **All pages** button to select the whole document in the file.
	- Click the **Selected symbols** button to select the specified component symbols.

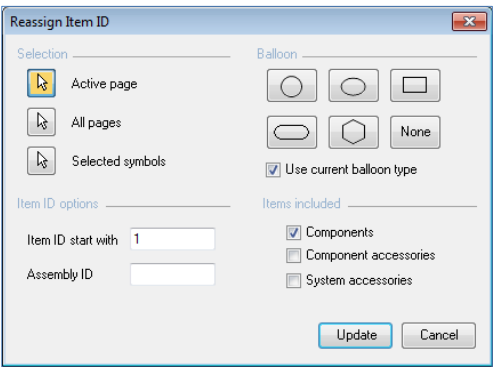

*Reassign Item ID*

- 3. Enter the starting value of the item ID*.*
- 4. Enter the **Assembly ID**.
- 5. Choose the **Balloon** shape.

*Select the checkbox, if you want to use the current balloon type.*

- 6. Select the appropriate option for **Items included**.
	- Select the **Components** checkbox to include all components.
	- Select the **Component accessories** checkbox to include all component accessories.
	- Select the **System accessories** checkbox to include all system accessories.
- 7. Click **Update**.

### **44. Updating Balloons**

*Update balloons of selected symbols or schematic. The update affects both numbering scheme and type of balloons.* 

1. Click **Update Balloon** on the HyDraw® V700 ribbon menu. Alternatively, Click  $\boxed{4}$  on the HyDraw V700 toolbar.

*The Update Balloon dialog box displays.*

- 2. Select any one of the three options,
	- Click the **Active page** button to select the drawing in the Active page.
	- Click the **All pages** button to select the whole document in the file.
	- Click the **Selected symbols** button to select the specified component symbols.
- 3. Select the required balloon style or select the current balloon type.
- 4. Click **OK**.

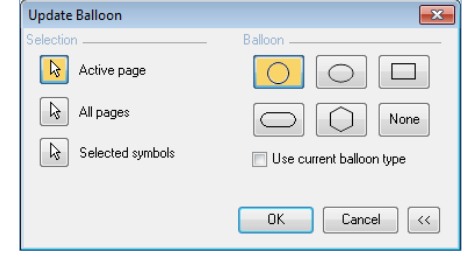

*Update Balloon dialog box*

## Parts List and more

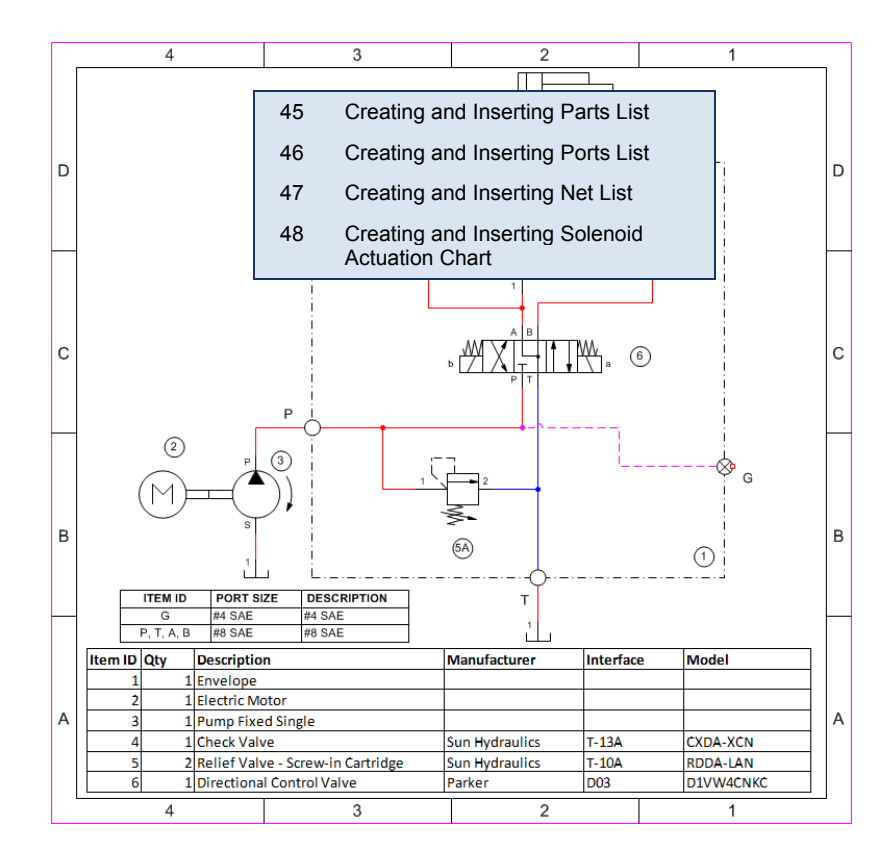

## **45. Creating and Inserting Parts List**

*Create a list of components and accessories for a schematic.* 

### **Insert Parts List**

- 1. Click **Parts Example 1** Parts on the HyDraw<sup>®</sup> V700 ribbon menu. *The Create Parts List dialog box displays.*
- 2. Select any one of the three options,
	- Click the **Active page** button to select the drawing in the Active page.
	- Click the **All pages** button to select the whole document in the file.
	- Click the **Selected symbols** button to select the specified component symbols.
- 3. Select the items to be included,
	- Select the **Components** checkbox to include all components in the Parts list.
	- Select the **Component accessories** checkbox to include all component accessories in the Parts list.
	- Select the **System accessories** checkbox to include all system accessories in the Parts list.
	- Select the **Group identical items** checkbox to group all the identical items in the Parts list.

*Group identical items works only for 1A, 1B, 2A, 2B…, 1.1,1.2,2.1,2.2…, and 1-1,1-2,2-1,2-2… numbering scheme.*

4. Select the required **Format.**

*The default format is applied, if nothing is selected.*

5. Click **Next** to display the Parts List dialog box. *The Create Parts List dialog box displays detail of the Parts properties.*

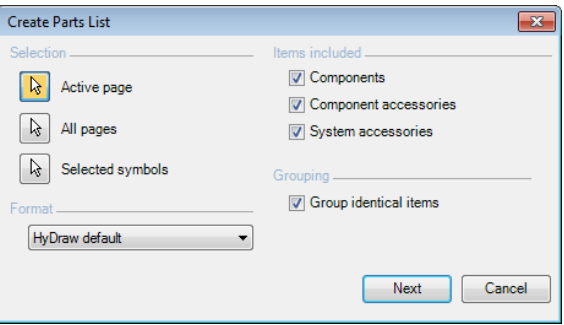

*Create Parts List dialog box*

- 6. Click  $\Box$  or  $\Box$  to move the selected item one row up or one row down, respectively.
- 7. Click  $\boxed{\times}$  to delete the selected item from the list.
- 8. Click **Insert to Drawing** to insert the Parts list as a separate list in the drawing.

*A message box displays and notifies to specify a rectangular area to insert the Parts List.*

- 9. Select a rectangular area in the drawing to insert the Parts list. *The Parts list is inserted into the Visio drawing in a tabular form.*
- 10. To save the Parts list as an Excel sheet, click **Export to Excel**.

*The Parts List is saved in the Excel format.*

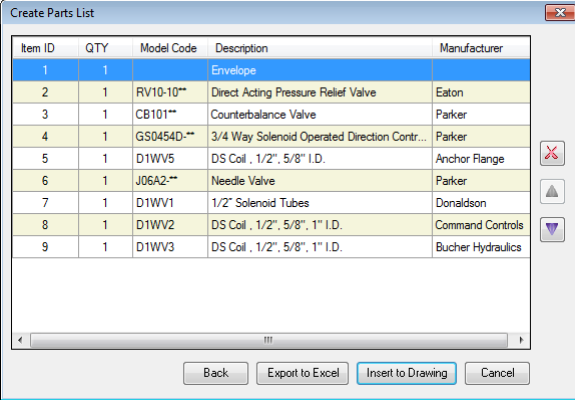

### *Create Parts List dialog box*

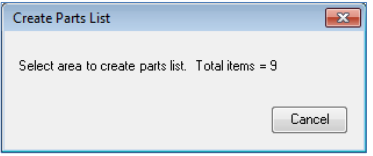

#### *Create Parts List message box*

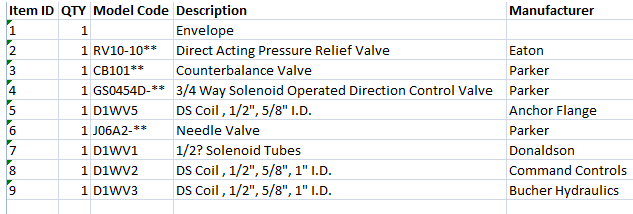

Parts List

### **Customize Parts List Format**

- 1. Select **Options…** on the HyDraw® V700 ribbon menu.
- 2. Click the **Parts List** tab. *The Parts List formatting box displays inside the tab.*
- 3. To rename a selected format, type the new name in the text box and click
- 4. To add a new format, type the new name in the text box and click  $\Box$
- 5. To delete a selected format, click  $\lfloor \mathsf{X} \rfloor$

*The Configure Columns section enables to edit Display Name, Alignment, and Width of the columns.*

6. Click **Select Columns**.

*The Select Parts List Columns dialog box displays.*

- 7. Select the required Model properties or Design requirements checkbox.
- 8. Set the Start Column and the Start Row of the Parts List to be inserted into the Excel template.
- 9. Click **OK**.

*The properties of the selected item are displayed in the Parts List formatting box in the Configure columns section.*

*The same properties are displayed in the tabular form Parts list, when creating Parts list in the Visio drawing.*

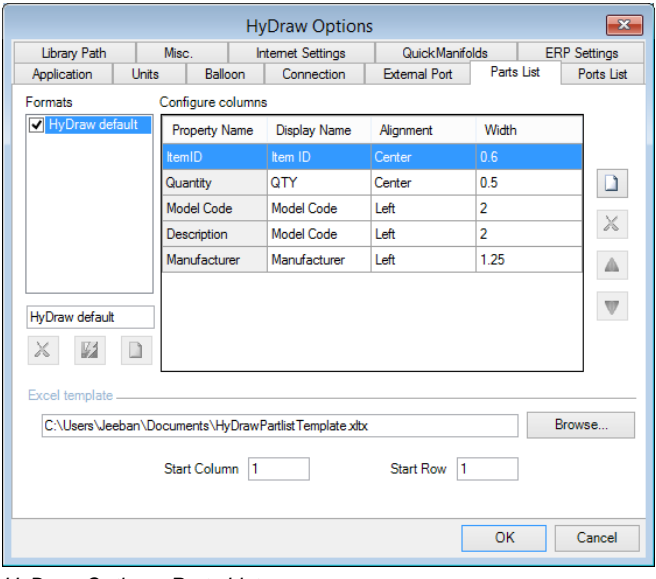

### *HyDraw Options: Parts List*

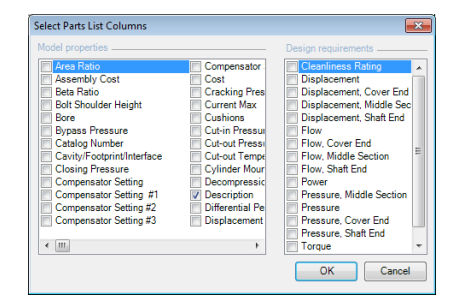

*Select Parts List Columns dialog box*

### **46. Creating and Inserting Ports List**

Create a list of external ports used in the circuit and insert this list in the drawing. The tabular list exhibits details about the external ports.

### **Insert Ports List**

- Click **Ports Example 1. Ports** on the HyDraw<sup>®</sup> V700 ribbon menu. *The Create Ports List dialog box displays.*
- 2. Select any one of the three options,
	- Click the **Active page** button to select the drawing in the Active page.
	- Click the **All pages** button to select the whole document in the file.
	- Click the **Selected symbols** button to select the specified component symbols.
- 3. Select the **Group identical items** checkbox to group all identical items in the Ports list.

*Group identical items works only for 1A, 1B, 2A, 2B…, 1.1,1.2,2.1,2.2…, and 1- 1,1-2,2-1,2-2… numbering scheme.*

- 4. Select the required **Format**. If no format is selected, then the default format is applied.
- 5. Click **Next** to display the Ports List dialog box. *The Create Ports List dialog box displays the detail of the port properties.*
- 6. Click  $\Delta$  or  $\mathbb U$  to move the selected item one row up or one row down, respectively.
- 7. Click  $\lambda$  to delete the selected port from the list.
- 8. Click **Insert to Drawing** to insert the Ports list as a separate list in the drawing. *A message box notifies to specify a rectangular area to insert the Ports list.*
- 9. Select a rectangular area in the drawing to insert the Ports list. *The Ports list is inserted into the Visio drawing in a tabular form.*

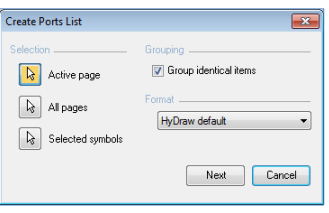

### *Create Ports List dialog box*

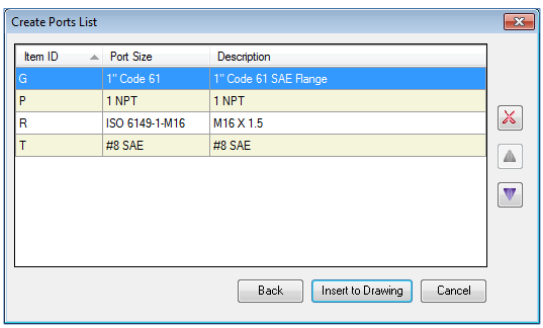

### *Create Ports List*

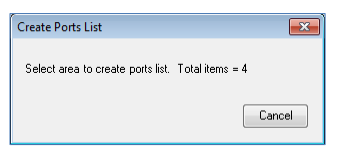

### *Create Ports List message box*

### **Customize Ports List Format**

- 1. Select **Options…** on the HyDraw® V700 ribbon menu.
- 2. Click the **Ports List** tab. *The Ports list formatting box displays inside the tab.*
- 3. To rename a selected format, type the new name in the textbox and click  $\boxed{2}$ .
- 4. To add a new format,

type the new name in the textbox and click  $\Box$ 

5. To delete a selected format, click  $\lfloor \mathcal{X} \rfloor$ 

*The Configure Columns section enables you to edit Display Name, Alignment, and Width of the columns.*

6. Click **Select Columns**. *The Select Ports List columns dialog box displays.*

- 7. Select the required checkboxes.
- 8. Click **OK**.

*The properties of the selected item are displayed in the Ports List formatting box in the Configure columns section.*

*The same properties are displayed in the tabular form Ports list, when creating the Ports list in the Visio drawing.*

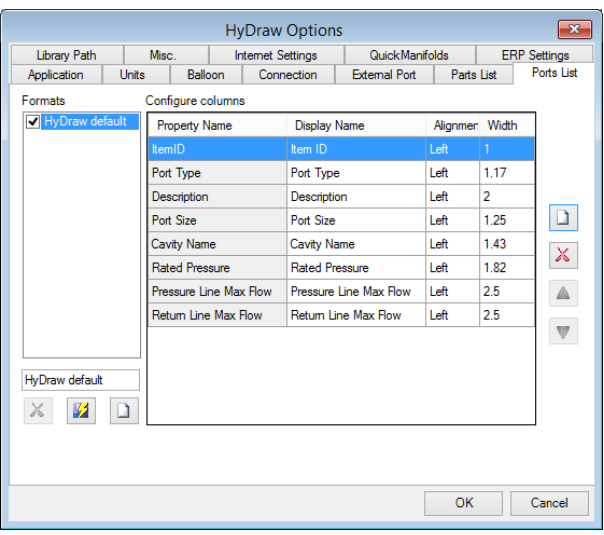

#### *Ports List tab*

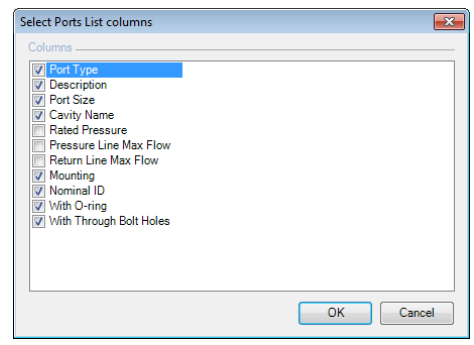

#### *Select Ports List columns*

### **47. Creating and Inserting Net List**

*Create a list of networks (Net List) of components and external ports in the circuit and insert the Net list in the drawing. The tabular list exhibits details about the networks.* 

- 1. Click **Net** on the HyDraw® V700 ribbon menu. *The Create Net List dialog box displays.*
- 2. Select one of the two options,
	- Click the **Active page** button to select the drawing in the active page.
	- Click the **Selected symbols and connections** button to select specified component symbols.
- 3. Click **OK**.

*The Create Net List box displays net name with corresponding net items and status.*

*The Status column shows the accounted nets with and amended nets with indicating that the nets are amended and require recreation.* 

*By selecting a net on the Status column, the respective net is highlighted in the Visio drawing. (If the connection is not correct, red dots appear along the connection points.)*

- 4. Click **Clear Error Flags** to rectify a connection.
- 5. Click **Recreate** to return to create the Net list.
- 6. Click **Export to Excel** to save the Net list as an Excel file (.xls/xlsx).
- 7. Click **Insert to Drawing** to insert the Net list or Click **OK** to save the Net list and exit.

#### **Note:**

The individual symbols of Slip-Cartridge valve cover and Insert are combined with "&" and treated as a single entity, when creating the Net list.

#### **Caution:**

- Do not create more than one connection to the connection points. This may result in an incorrect Net list.
- If **OK** is not pressed after net renaming, the corrections will be lost on recreation, with default net naming style.

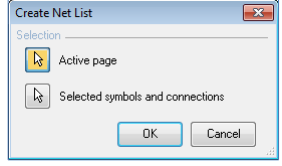

#### *Create Net List dialog box*

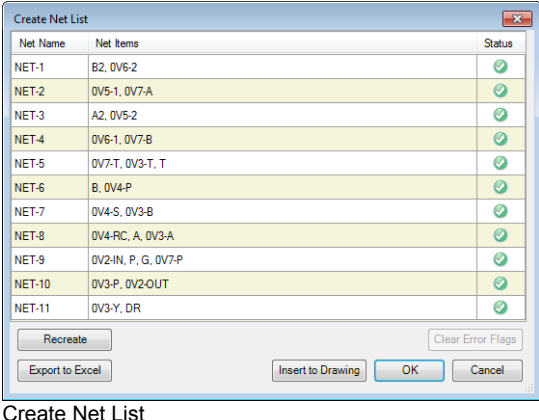

#### **VEST, Inc. HyDraw** V700 101

## **48. Creating and Inserting Solenoid Actuation Chart**

*Create Solenoid Actuation Chart and insert it in the drawing.* 

- 1. Click **Solenoid Ell** Solenoid on the HyDraw<sup>®</sup> V700 ribbon menu. *The Solenoid Actuation Chart dialog box displays.*
- 2. Select one of the three options,
	- Click the **Active page** button to select the drawing in the Active page.
	- Click the **All pages** button to select the whole document in the file.
	- Click the **Selected symbols** button to select the specified component symbols.
- 3. Under grouping select the **Use Item ID** option.
- 4. Click **Next**.

*The Solenoid Actuation Chart displays Function, Item ID-Solenoid ID, if applicable.*

- 5. Click **Back** to change the selection.
- 6. Click the **Update**  $\frac{A}{2}$  button to update the function name.
- 7. Click  $\Box$  or  $\Box$  to move the selected item one row up or one row down, respectively.
- 8. Click  $\lambda$  to delete the selected port from the list.
- 9. Click **Export to Excel** to save the Solenoid Actuation Chart as an Excel file (.xls/xlsx).
- 10. Click **Insert to Drawing** to insert the Solenoid Actuation Chart into the drawing.

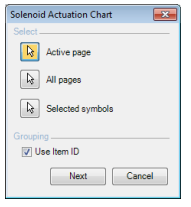

### *Solenoid Actuation Chart – Selection*

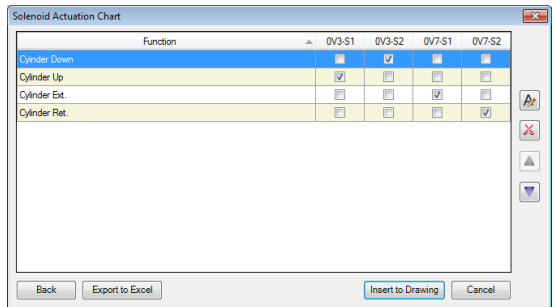

*Solenoid Actuation Chart – Grid View*

| <b>FUNCTION</b>     | 0V3-S1 | $0V3-S2$ | 0V7-S1 | 0V7-S2 |
|---------------------|--------|----------|--------|--------|
| Cylinder Up         |        |          |        |        |
| <b>Cyinder Down</b> |        |          |        |        |
| Cylinder Ext.       |        |          |        |        |
| Cylinder Ret.       |        |          |        |        |

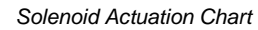

# Shrink Wrap

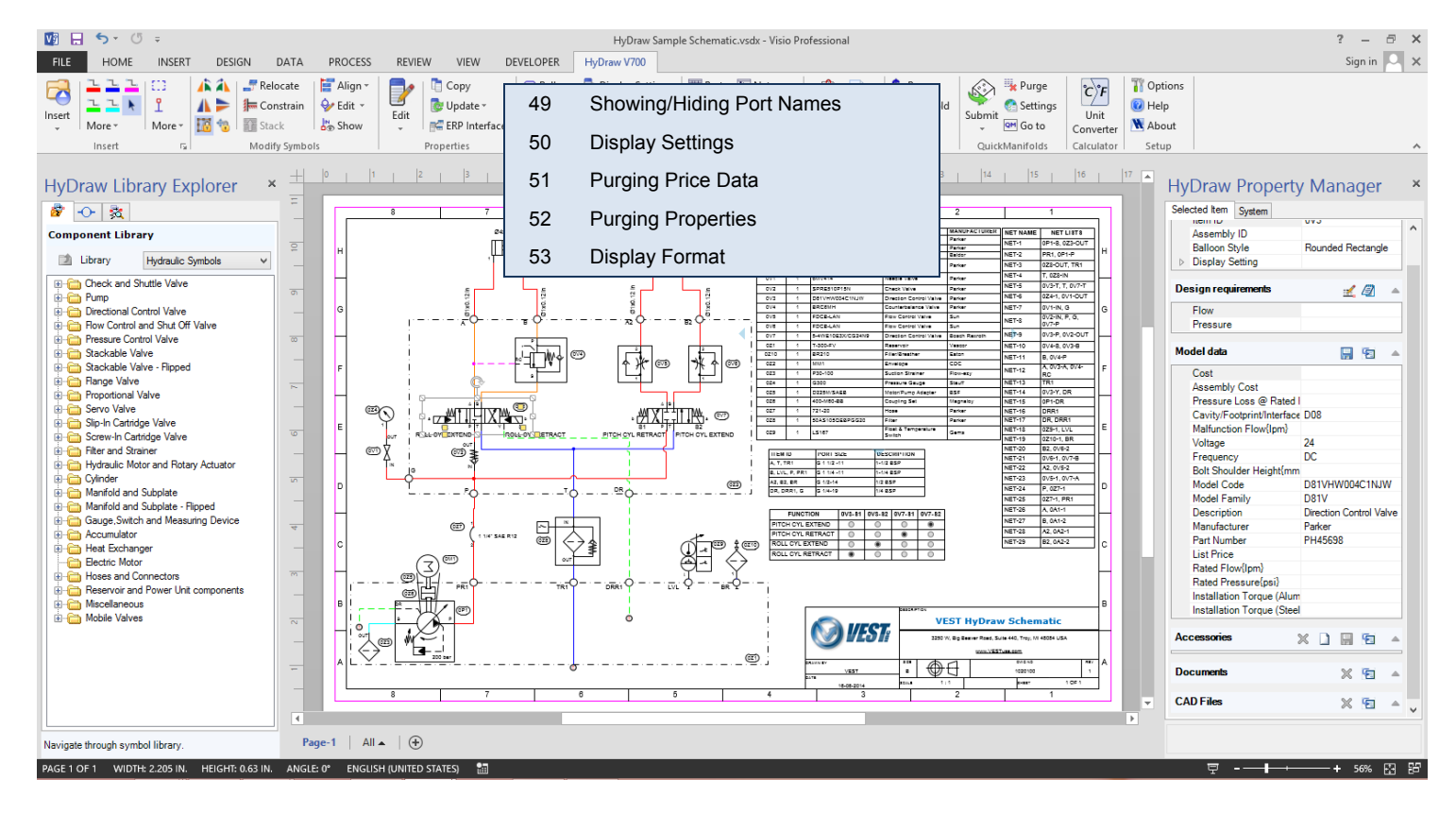

**VEST, Inc. HyDraw** V700 103

### **49. Showing/Hiding Port Names**

*Show or hide port names of the selected symbols in the drawing.* 

- 1. Select the symbol to show or hide the port names.
- 2. Click **Show** on the HyDraw<sup>®</sup> V700 ribbon menu. *The port names for the selected symbol are displayed.*
- **ANA**
- *Port names displayed*

3. Click **Hide** on the HyDraw V700 ribbon menu. *The port names for the selected symbol are hidden.*

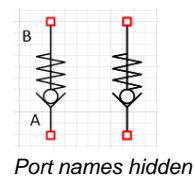

### **50. Display Settings**

*Display or hide the property values of the components, external ports, and connections, per the Show/Hide property selection in the schematic drawing.* 

1. Click **From Click Click From** the Properties group on the HyDraw<sup>®</sup> V700 ribbon menu.

*The Display Settings – Selection dialog box displays.*

- 2. Select any one of the three options,
	- Click the **Active page** button to select the drawing in the Active page.
	- Click the **All pages** button to select the whole document in the file.
	- Click the **Selected symbols** button to select the specified component symbols.

*The Display Settings – Property dialog box displays.*

- 3. Click the appropriate checkbox to select individual properties of components, external ports, or connections.
- 4. Click **OK**.

#### **Note**

The **Back** option takes you to the previous dialog box.

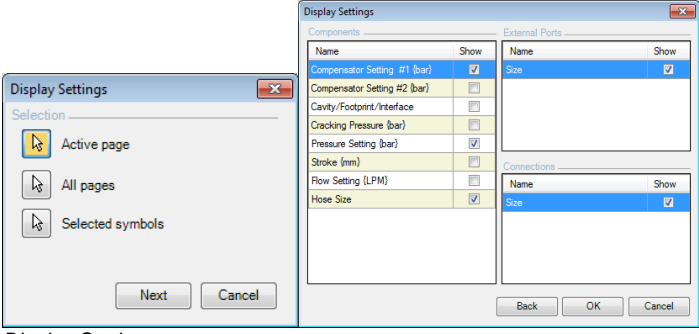

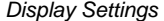

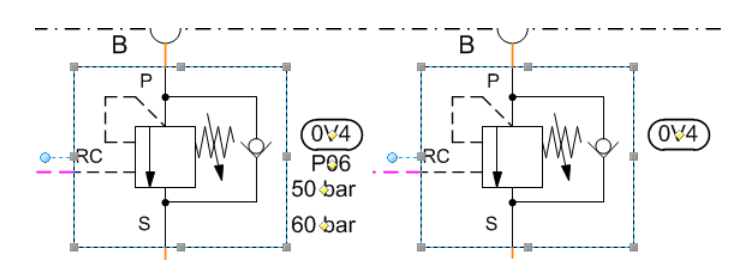

*Components with properties shown and hidden*
## **51. Purging Price Data**

*Remove price information from components in the schematic drawing.* 

- 1. Select the components of the schematic for which you want to remove the price information.
- 2. Click **Purge Price Data** on the HyDraw® V700 ribbon menu. *The components in the schematic are selected automatically.*

*The Purge Price Data warning message box displays, indicating that the price data will be removed permanently from the selected components on the drawing.*

Purge Price Data  $\overline{\mathbf{x}}$ Price data will be permanently removed.<br>Click OK to continue. OK Cancel

*Purge Price Data warning box*

- 3. Click **OK**, if you want to continue. *On completion, prompts a message - Price data removed successfully.*
- 4. Click **OK**.

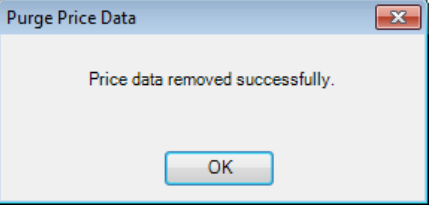

*Purge Price Data message box*

#### **Note**

Save the schematic with a different file name and/or location before removing price information for your convenience and future reference.

## **52. Purging Properties**

*Remove the information of the selected properties from the components, component accessories, and system accessories in the schematic drawing.* 

1. Click  $\frac{1}{2}$   $\frac{P_{\text{target}}}{P_{\text{error}}}$  from the Properties group, on the HyDraw<sup>®</sup> V700 ribbon menu.

*The Purge Properties – Selection dialog box appears.*

- 2. Select any one of the three options,
	- Click the **Active page** button to select the drawing in the Active page.
	- Click the **All pages** button to select the whole document in the file.
	- Click the **Selected symbols** button to select the specified component symbols.
- 3. Select the items to be included,
	- Select the **Components** checkbox to include all components for purge properties.
	- Select the **Component accessories** checkbox to include all component accessories for purge properties.
	- Select the **System accessories** checkbox to include all system accessories for purge properties.
- 4. Click **Next**.

*The Purge Properties – Property dialog box displays.*

- 5. Click the checkbox to select individual properties or click **Select All** properties to remove the data.
- 6. Click **OK**.

*The Purge properties progress bar appears and on completion, displays the message, 'Selected data removed successfully'.*

7. Click **OK**.

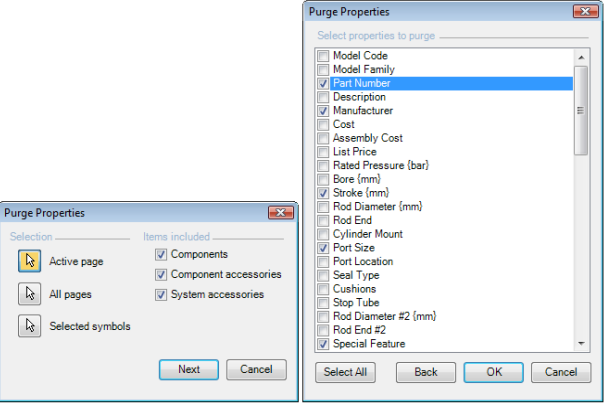

*Purge Properties dialog box*

#### **Warning:**

The data once purged is lost forever and cannot be recovered using Visio Undo command.

#### **Note:**

The **Back** button takes to the previous dialog box.

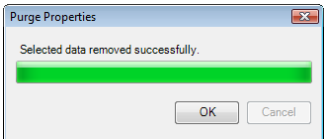

#### *Purge Properties completion*

| <b>HyDraw Property Manager</b>            |                                         | $\times$                 | <b>HyDraw Property Manager</b> |                          |
|-------------------------------------------|-----------------------------------------|--------------------------|--------------------------------|--------------------------|
| Selected Item<br>System                   |                                         |                          | Selected Item                  | System                   |
| IV Include in Parts List<br><b>Symbol</b> |                                         | $\overline{\phantom{a}}$ | <b>Symbol</b>                  | IV Include in Parts List |
| Item ID                                   | 0 <sub>V</sub> 4                        |                          | Item ID                        |                          |
| Assembly ID                               |                                         |                          | Assembly ID                    |                          |
| <b>Balloon Style</b>                      | <b>Rounded Rectan</b>                   |                          | <b>Balloon Style</b>           |                          |
| <b>El Display Setting</b>                 |                                         |                          | <b>El Display Setting</b>      |                          |
| <b>Design Requirements</b>                | E)<br>∣⊗                                |                          | <b>Design Requirements</b>     |                          |
| Flow {LPM}                                |                                         |                          | Flow {LPM}                     |                          |
| Pressure {bar}                            |                                         |                          | Pressure {bar}                 |                          |
| <b>Model Data</b>                         | <b>T</b><br>口                           |                          | <b>Model Data</b>              |                          |
| Model Code                                | <b>BRC6MH</b>                           |                          | Model Code                     |                          |
| <b>Model Family</b>                       | <b>BRC</b>                              |                          | <b>Model Family</b>            |                          |
| <b>Part Number</b>                        |                                         |                          | <b>Part Number</b>             |                          |
| <b>Description</b>                        | Counterbalance <sup>l</sup>             |                          | <b>Description</b>             |                          |
| Manufacturer                              |                                         |                          | Manufacturer                   |                          |
| Cost                                      |                                         |                          | Cost                           |                          |
| <b>Assembly Cost</b>                      |                                         |                          | <b>Assembly Cost</b>           |                          |
| <b>List Price</b>                         |                                         |                          | <b>List Price</b>              |                          |
| Rated Flow {LPM}                          | 114                                     |                          | Rated Flow (LPM)               |                          |
| Pressure Loss @ Rated                     |                                         |                          | Pressure Loss @ Rated          |                          |
| Rated Pressure (bar)                      |                                         |                          | Rated Pressure (bar)           |                          |
| Cavity/Footprint/Interface P06            |                                         |                          | Cavity/Footprint/Interfac-     |                          |
| Pressure Min {bar}                        | 10                                      |                          | Pressure Min {bar}             |                          |
| Pressure Max {bar}                        | 210                                     |                          | Pressure Max {bar}             |                          |
| Pressure Setting {bar}                    | 50                                      |                          | Pressure Setting (bar)         |                          |
| <b>Cracking Pressure {bar</b>             |                                         |                          | <b>Cracking Pressure {bar}</b> |                          |
| <b>Pilot Ratio</b>                        |                                         |                          | <b>Pilot Ratio</b>             |                          |
| Type                                      |                                         |                          | Type                           |                          |
| Port Size, Drain                          |                                         |                          | Port Size, Drain               |                          |
| Port Size, Remote Contri                  |                                         |                          | Port Size, Remote Contri       |                          |
| Port Size, Gauge                          |                                         |                          | Port Size, Gauge               |                          |
| Bolt Shoulder Height {mr                  |                                         |                          | Bolt Shoulder Height {mr       |                          |
| Installation Torque (Alun                 |                                         |                          | Installation Torque (Alun      |                          |
| Installation Torque (Stee                 |                                         |                          | Installation Torque (Stee      |                          |
| <b>Accessories</b>                        | $\times$ $\Box$ $\blacksquare$ a<br>∣∝∣ |                          | <b>Accessories</b>             | X.<br>$\Box$             |
|                                           |                                         | $\overline{\phantom{a}}$ |                                |                          |
|                                           |                                         |                          |                                |                          |

*HyDraw Property Manager before purge properties HyDraw Property Manager after purge properties*

 $X D H T A$ 

 $\bar{\mathsf{x}}$ 

 $\triangleright$  $\overline{\phantom{a}}$ 

Rounded Rectan

日日

 $\Box$ 

## **53. Display Format**

*Add new display formats to the symbols.*

1. Click **D** Display Format on the HyDraw<sup>®</sup> V700 ribbon menu.

*The Add New Display Format – selection dialog box displays.*

- *2.* Select any one of the three options,
	- Click the **Active page** button to select the drawing in the Active page.
	- Click the **All pages** button to select the whole document in the file.
	- Click the **Selected symbols** button to select the specified component symbols.
- 3. Click **OK**.

*The Add New Display Format dialog box displays.*

- 4. Enter the **Name** of the display format.
- 5. Click on Property1 section to select the property to display in required format.

*The Select Property dialog box displays.*

- 6. Select property and click **OK**.
- 7. Enter the prefix and suffix values to be displayed.
- 8. Select the Display unit check box to display the units.

*Repeat steps 5 to 8 to select more than one and up to three properties to be displayed in this display format.*

9. Click **Add** *to add a new display format with the selected symbols.*

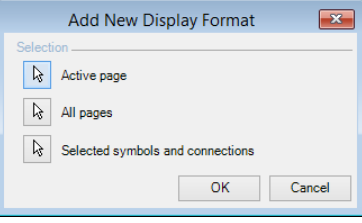

*Add New Display Format – Selection*

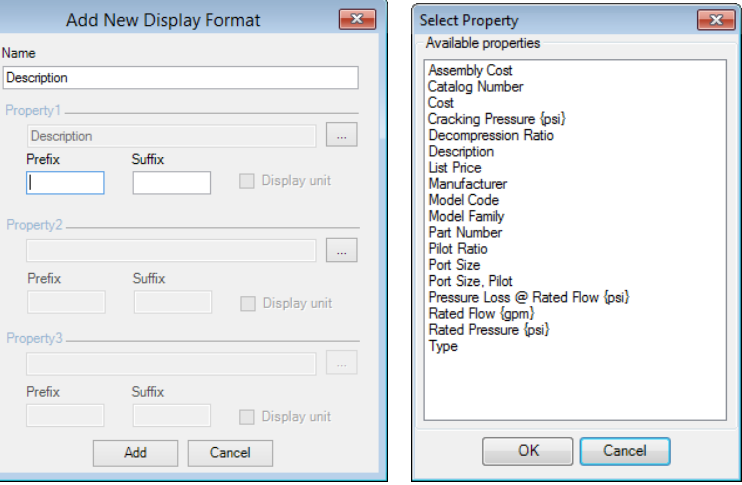

*Add New Display Format dialog box Select Property*

Prop

Prop

Prop

# Collating Files

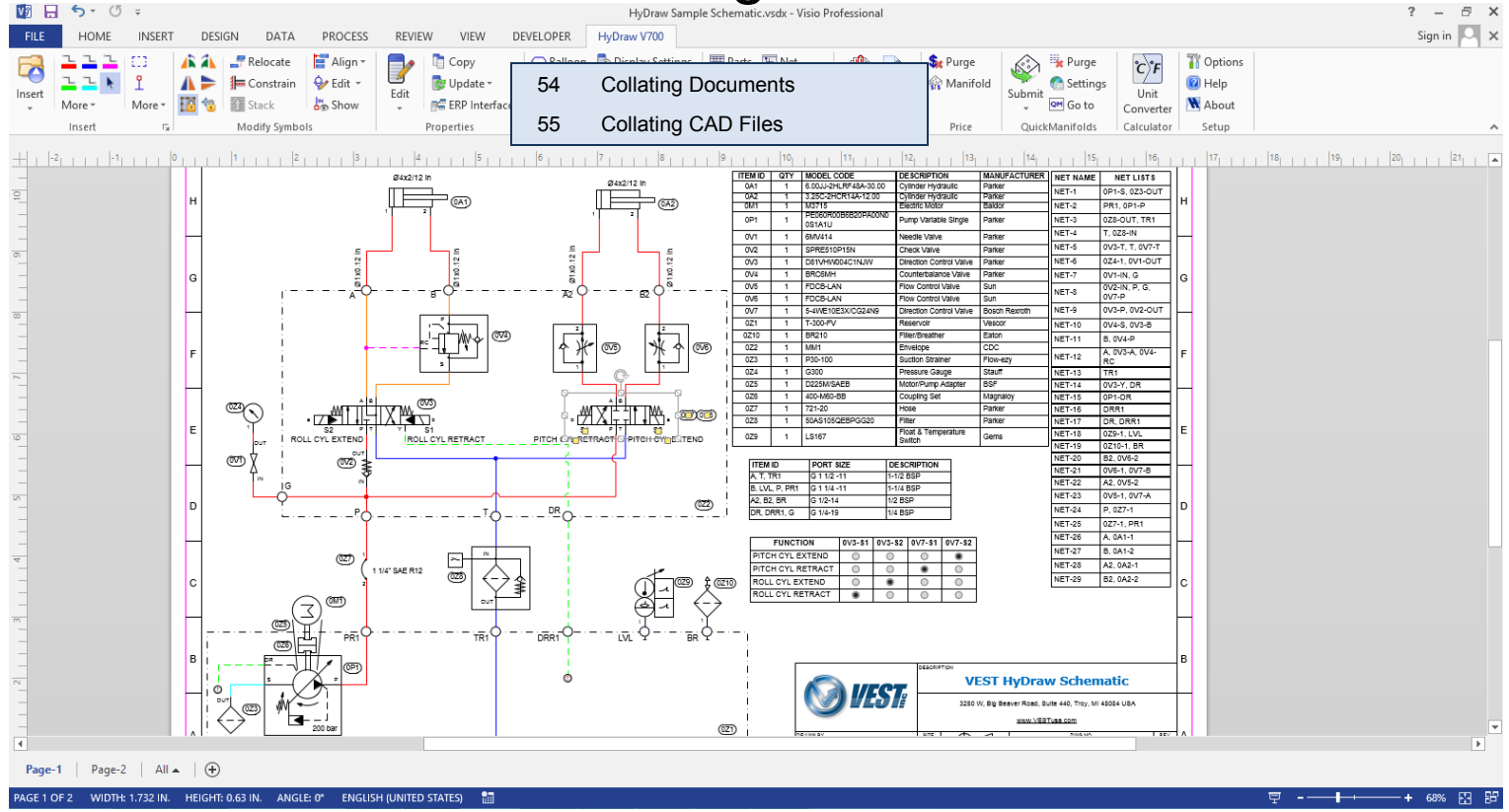

## **54. Collating Documents**

*Save the documents linked to components, component accessories, and system accessories in the user-specified location.* 

- 1. Click **Collate Documents** on the HyDraw<sup>®</sup> V700 ribbon menu. *The Collate Documents dialog box displays.*
- *2.* Select any one of the three options,
	- Click the **Active page** button to select the drawing in the Active page.
	- Click the **All pages** button to select the whole document in the file.
	- Click the **Selected symbols** button to select the specified component symbols.
- 3. Select the items to be included,
	- Select the **Components** checkbox to collate the documents linked with the components.
	- Select the **Component accessories** checkbox to collate the documents linked with the component accessories.
	- Select the **System accessories** checkbox to collate the documents linked with the system accessories.
- 4. Click **Next** to display the Collate Documents dialog box showing linked files.

*The Collate Documents dialog box displays.*

5. Select the files and click **OK** to save the documents in the appropriate folder.

*The Browse For Folder dialog box displays.*

*6.* Select the appropriate folder or click **Make New Folder** to create a new folder in the appropriate location to save the documents.

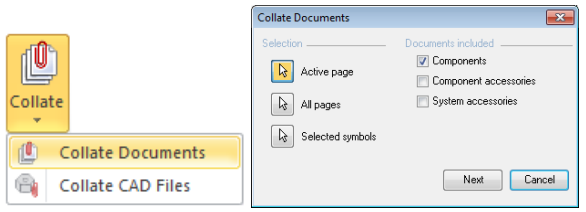

*Collate Documents dialog box*

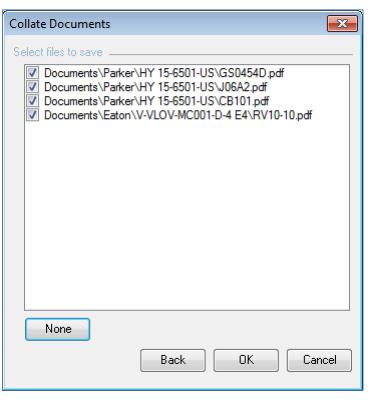

#### *Collate Documents: save files*

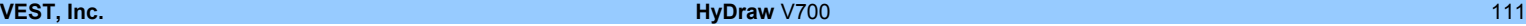

## **55. Collating CAD Files**

*Save the CAD files linked to the component, component accessories, and system accessories in the user-specified location.* 

1. Click **Collate CAD Files** from the Collate option on the HyDraw® V700 ribbon menu.

*The Collate CAD Files dialog box displays.*

- *2.* Select any one of the three options,
	- Click the **Active page** button to select the drawing in the Active page.
	- Click the **All pages** button to select the whole document in the file.
	- Click the **Selected symbols** button to select the specified component symbols.
- 3. Select the items to be included,
	- Select the **Components** checkbox to collate the documents linked with the components.
	- Select the **Component accessories** checkbox to collate the documents linked with the component accessories.
	- Select the **System accessories** checkbox to collate the documents linked with the system accessories.
- 4. Click **Next** to display the Collate CAD Files dialog box showing linked files.

*The Collate CAD Files dialog box displays.*

5. Select the files and click **OK** to save the documents in the appropriate folder.

*The Browse For Folder dialog box displays.*

*6.* Select the appropriate folder or click **Make New Folder** to create a new folder in the appropriate location to save the documents.

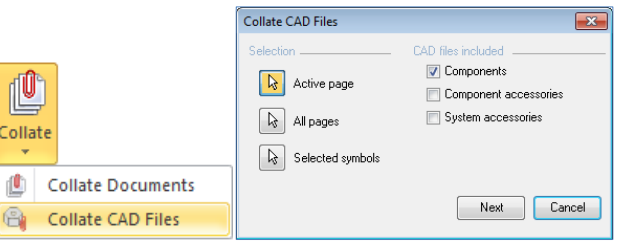

#### *Collate CAD Files dialog box*

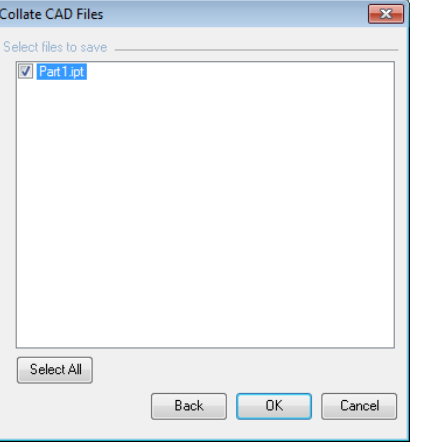

*Collate CAD Files: Save Files*

# Manifold Quote

#### **Demonstration Manifolds Inc.**

Demo Street, Suite 440 Troy, MI, United States Phone: (248) 649-7663 Fax:

### 56 Manifold Quote

#### **Quotation To: Ian Russel**

**Price Engg United States** Ph: 113241234 lan.russel@priceengg.com Customer Part No: Demo Circuit V600 Prepared By: James Dean E-Mail: manufacturer@vestusa.com

#### **Quotation Details:**

#### **Item Summary:**

Quotation **Quotation No:** 

Date: June 24, 2012

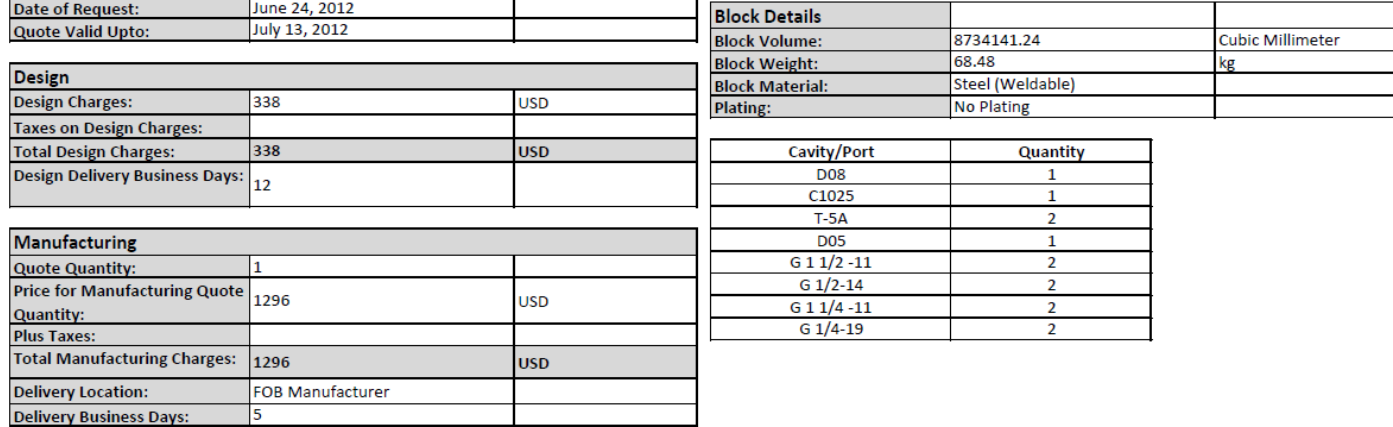

# **56. Manifold Quote**

*Request a manifold quotation from a registered manifold manufacturer.* 

1. Click **Manifold Quote** from the Manifold Quote option on the HyDraw® V700 ribbon menu.

*The Manifold Quote dialog box displays.*

2. Click the **Active page** button to select the drawing in the Active Page. (or)

Click the **Selected symbols** button to select specified component symbols.

- 3. Click **OK** to continue. *The Manifold Quote dialog box displays.*
- 4. Select the manufacturer, material and plating, delivery details, and the order quantity.
- 5. Click **Check Manufacturability**.

*The Check Manufacturability dialog box displays.*

*sign in the Manufacturable column shows that the cavity is*  available and sign shows the cavity is not available.

*6.* Click **Assign Cavity** t*o* a*ssign the cavity, where the cavity is not available*

*The Assign cavity dialog box displays.*

7. Click **Submit**.

*When the manifold quote request is submitted a successful message box displays.*

*The quotation will be mailed to the respective user mail ID.*

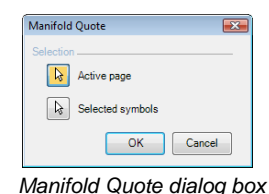

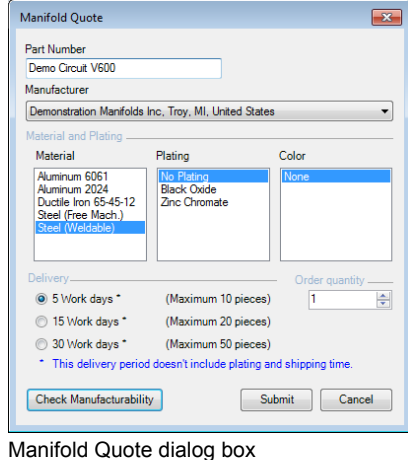

*Manifold Quote dialog box*

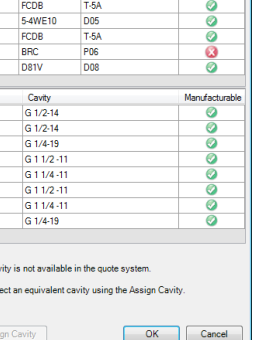

Manufacturable

Cavity

Check Manufacturability Component Model

**OV6**  $ov7$ 

 $0<sub>0</sub>$ **OV4**  $0<sup>3</sup>$ 

Port

 $B2$  $rac{1}{\text{DR}}$ 

G  $\odot$  Can Sel Ass

*Check Manufacturability dialog box*

| Assign Cavity                                                                                                    | $-13-$                                       |
|----------------------------------------------------------------------------------------------------|----------------------------------------------|
| Libraries<br>Command Controla<br><b>Deta Power</b><br>Deltrol<br>Hydac<br><b>HydraForce</b><br>Integrated Hydraulics<br>Parker<br>Reyroth<br><b>Sauer Darfoss</b><br>Sun Hydraulica<br><b>Ministers-Fosters</b> | Cavities<br>C1030<br>C1225<br>C1220<br>C1630 |
| Show all Cavities                                                                                                    | IFI Show all patterns                        |
| OK                                                                                                    | Cancel                                       |

Assign Cavity dialog box

# MDTools Interface

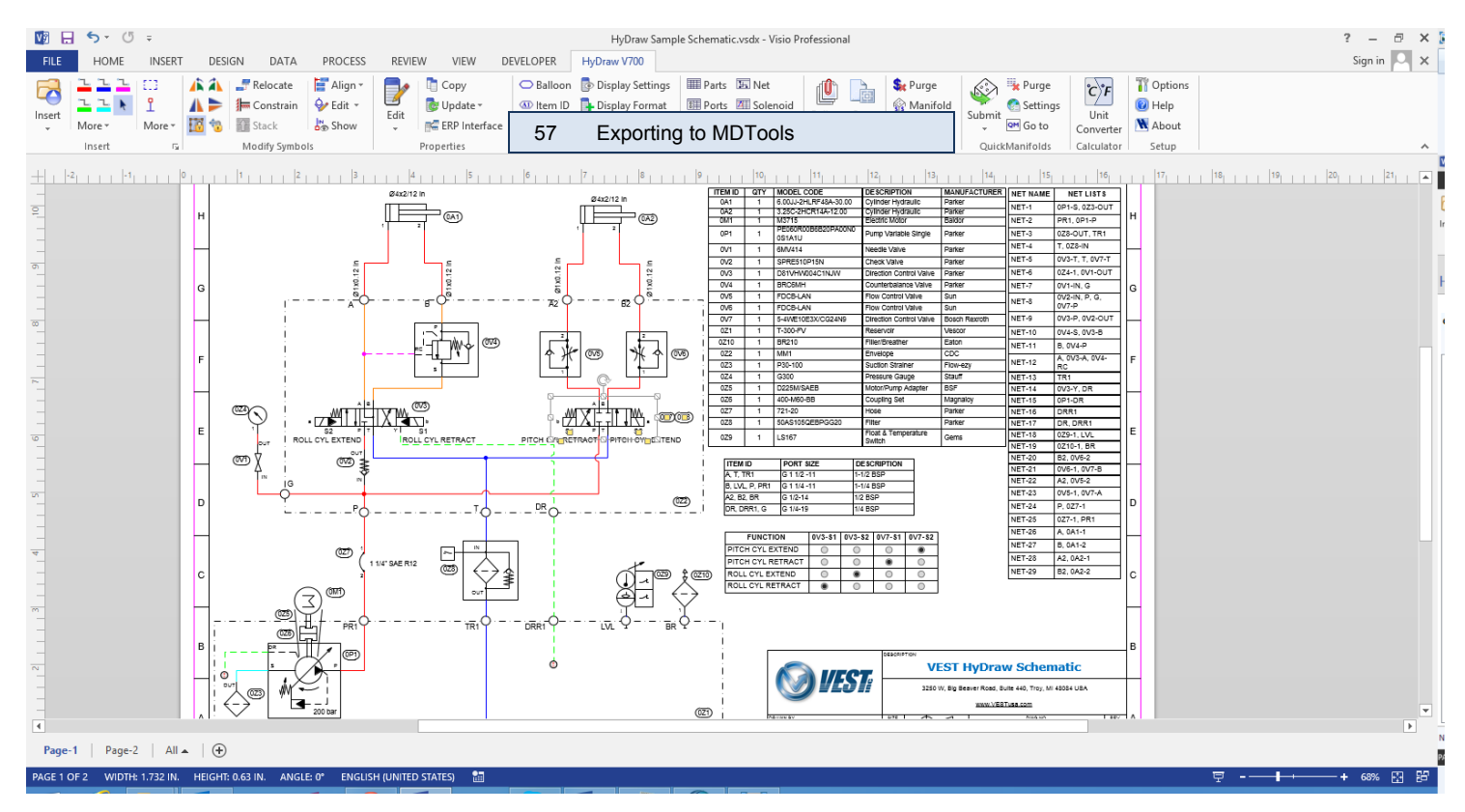

## **57. Exporting To MDTools**

*Export a HyDraw® V700 created circuit as an XML, which can be readily opened in MDTools® for designing a manifold.* 

- 1. Click **Export To MDTools** on the HyDraw V700 ribbon menu. *The Export to MDTools dialog box displays.*
- 2. Click the **Active page** button to select the drawing in the Active page.
- 4. Or
- 5. Click the **Selected symbols and connections** button to select the specified component symbols.
- 3. Click **OK** to continue.

*The Save As dialog box displays.*

*Save the resulting XML file at the desired location.*

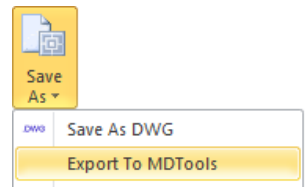

*Export to MDTools sub-menu*

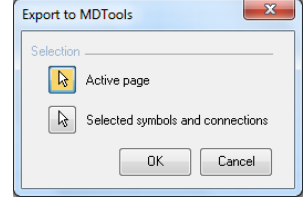

*Export to MDTools dialog box*

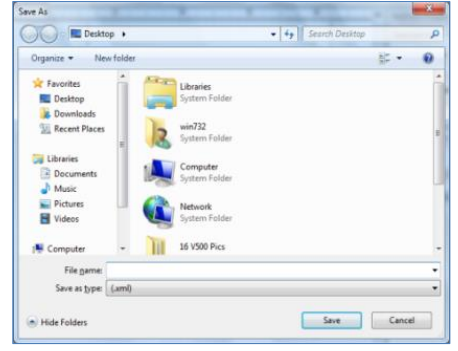

*Save As dialog box for XML*

# Using QuickManifolds.com

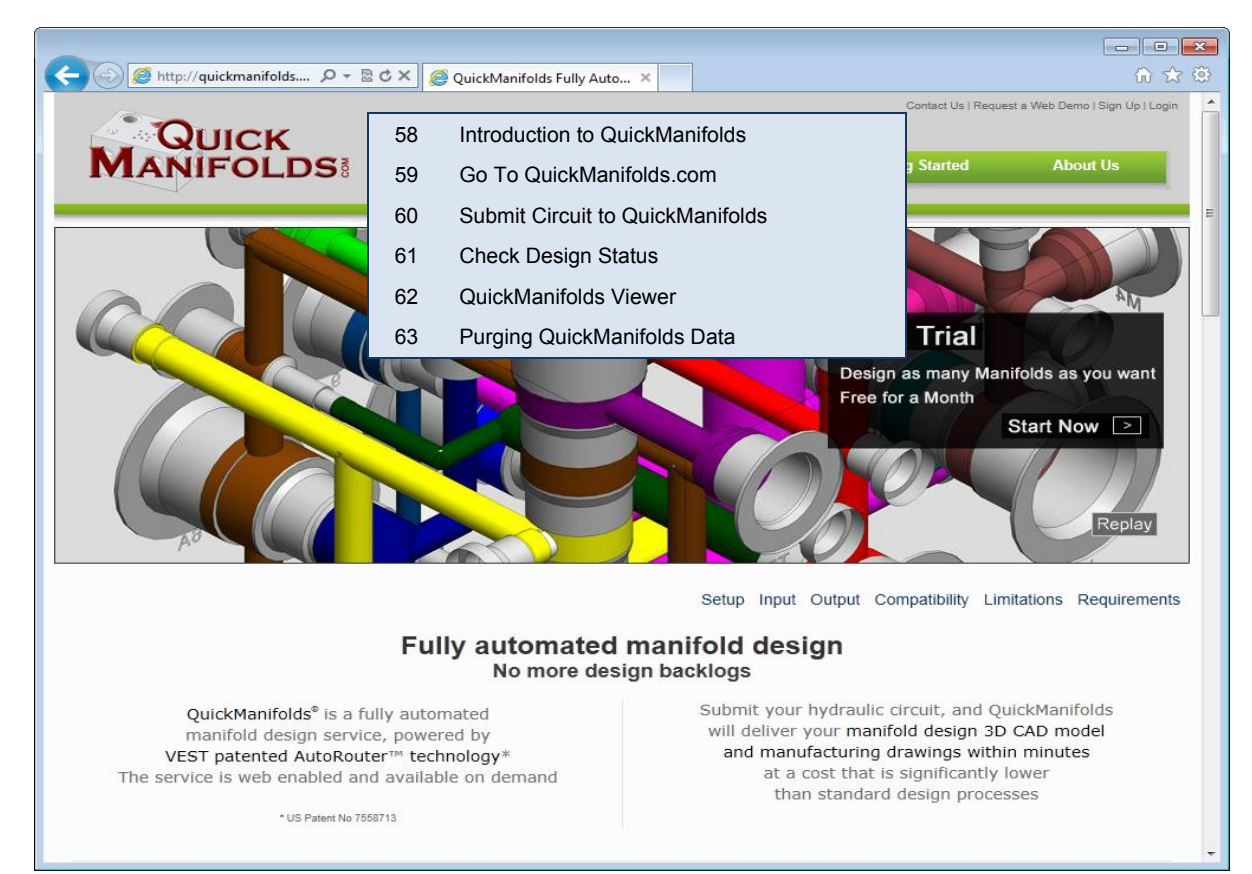

**VEST, Inc. HyDraw** V700 117

## **58. Introduction to QuickManifolds**

The [www.QuickManifolds.com](http://www.quickmanifolds.com/) is promoted by VEST, Inc. the leader in manifold design software. It can automatically create an error free compact manifold for an input hydraulic schematic drawing.

QuickManifolds<sup>®</sup> is an online automated manifold design service, powered by VEST patented AutoRouter™ technology\*.

The service is available 24x7 at [www.QuickManifolds.com](http://www.quickmanifolds.com/)

The process starts with a hydraulic circuit and the software generates a complete manifold design.

The AutoRouter™ program automatically places all cavities on the block, creates hydraulic connections between cavities, per the schematic drawing.

The program also does the required design checking.

Each assignment submitted to QuickManifolds® can take a couple of seconds to 3 -4 hours to design the manifold.

The time taken depends on the number of cavities, connection complexity, and the constraints applied.

*\* US Patent No. 7558713*

## **59. Go To QuickManifolds.com**

You *are* directed to the [www.QuickManifolds.com](http://www.quickmanifolds.com/) website.

Click **Go to exists** on the ribbon menu

*The QuickManifolds portal opens:* [www.QuickManifolds.com](http://www.quickmanifolds.com/)

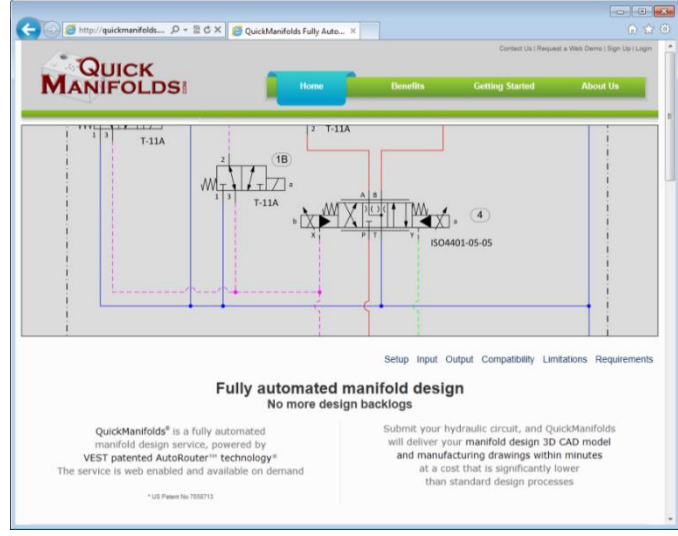

QuickManifolds.com

# **60. Submitting Circuit to QuickManifolds**

Submit HyDraw<sup>®</sup> schematics to QuickManifolds<sup>®</sup> for automated manifold design.

1. Click **Submit Circuit** from the Submit drop-down menu on the HyDraw V700 ribbon menu.

*The QuickManifolds: Login dialog box displays.* 

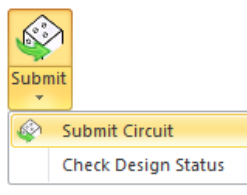

*Submit: Submit Circuit*

- 2. Enter your user name and password. *The Submit Circuit dialog box displays.*
- 3. Click the **Active Page** button to select the entire page. (or)

Click the **Selected symbols** to submit only the selected components and ports.

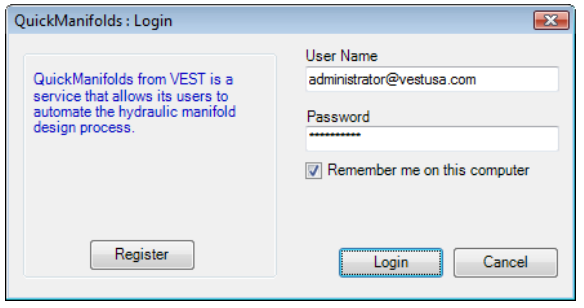

*QuickManifolds: Login*

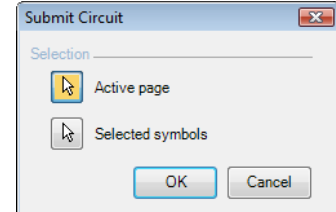

*Submit Circuit – Selection dialog box*

*The QuickManifolds: Submit Design page loads.*

*The data and the default values entered into HyDraw® are automatically read from the QuickManifolds® Web server and populated into the user interface.*

The QuickManifolds: Submit Design page has 4 property tabs: Geometry, Design, Constraints, and Submit.

### **Geometry Tab**

- The Geometry tab consists of three sections, Component, External Port, and Orifice.
- The **Component** section displays ID, Model, Cavity, Outline, Stamp, and Available status of the cavity.

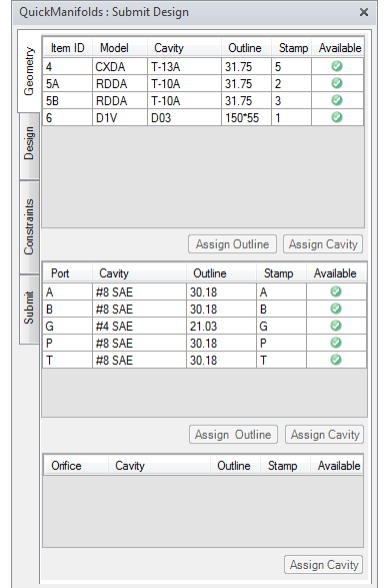

*QuickManifolds: Submit Design- Geometry*

 Select the Footprint/Cavity and Click **Assign Outline** that enables to redefine the component outline.

For Cavities – Select the Use Spot Face Diameter or Custom and define the diameter.

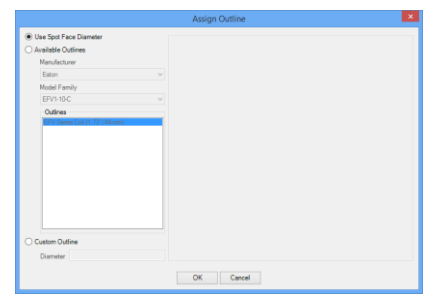

*Cavity – Assign Outline*

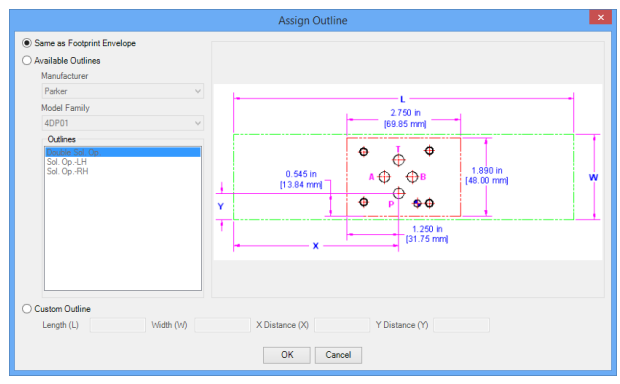

*Footprint - Assign Outline : Same as FootprintEnvelope Footprint - Assign Outline : Available outline*

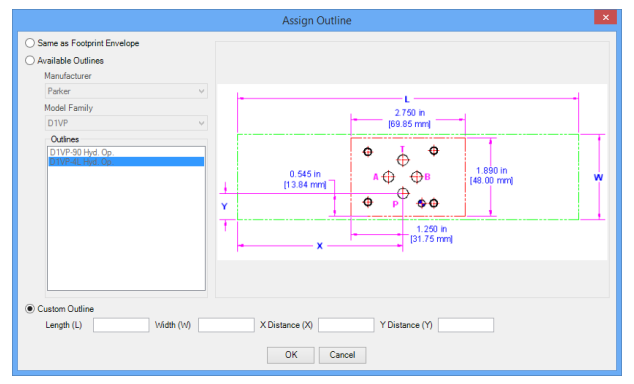

*Footprint - Assign Outline : Custom*

For Footprint - Select Custom Outline and define L, W, X and Y as described in the Preview.

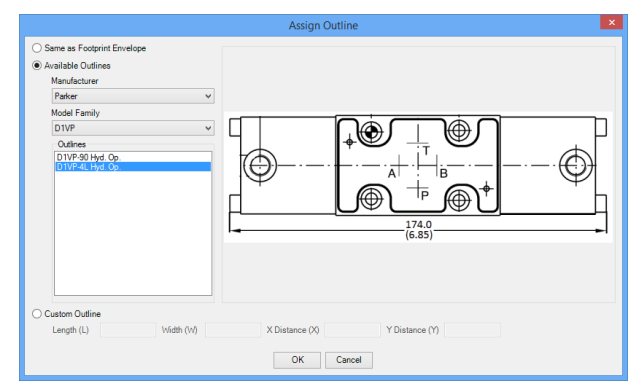

- **For Footprint Select the Same as Footprint Envelope or Custom** Outline and define L, W, X and Y as described in the Preview.
- Select the Footprint/Cavity and Click **Assign Cavity** that enables to reassign the cavity.

*By default only the Footprints/cavities with the same number of ports are displayed.* 

*To view all cavities irrespective of the number of ports of the Footprints/Cavity, select Show All Cavities.*

- The **External Port** section displays ID, Model, Cavity, Outline, Stamp, and Available status of the cavity.
- The Assign Outline option enables to redefine the outline of the ports.
- **The Assign Cavity option enables to reassign the cavity for the ports.**
- The **Orifice** section displays Orifice, Cavity, Outline, Stamp, and Available status of the cavity.
- The Assign Cavity option enables to reassign the cavity for the orifices.

#### $\overline{\mathbf{x}}$ **Assign Cavity** Symbol has 3 ports and 3 port cavities will be displayed. Select 'Show all Cavities' to display all cavities. Cavities **Libraries Command Controls**  $C-10-3$ Delta Power  $C-10-3S$ Deltrol  $C-12-3$ **Hawe SICV Cavities**  $C-12-3S$ Hydac  $C-16-3$ **HydraForce**  $C-16-3S$ Integrated Hydraulics  $C-20-3$ **ISO** 7789  $C-20-35$ Parker  $C-4-3$ Rexroth  $C-8-3$ Sauer Danfoss Sun Hydraulics Vickers-Eaton **Show all Cavities** Note: Spot face will be assigned as default outline. OK. Cancel

Assign Cavity

## **Design Tab**

- 1. Configure following settings,
	- Design Units
	- Mounting Holes
	- Design Parameters, such as wall thickness, component clearance, drill slenderness ratio
	- Manifold Material library
	- Drill Diameters library
	- X-Drill Standard Library
- 2. Click **Save**.

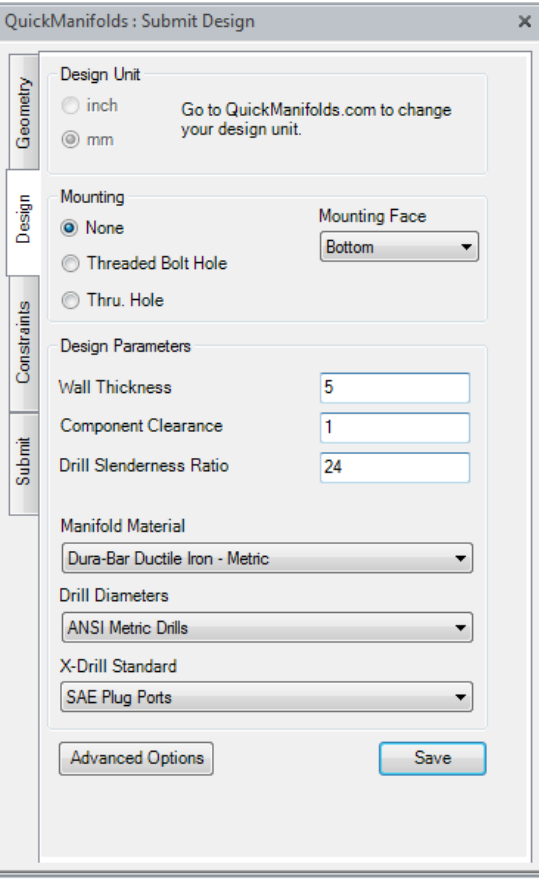

QuickManifolds Submit Design- Design

3. Click **Advanced Options** to set the following:

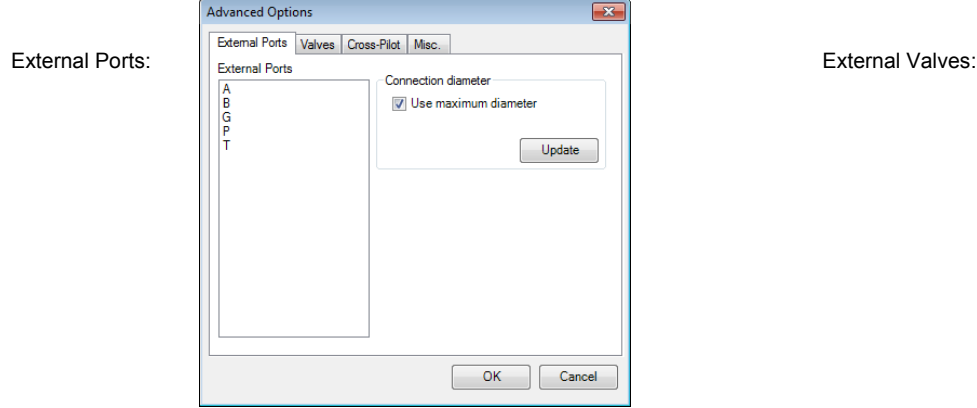

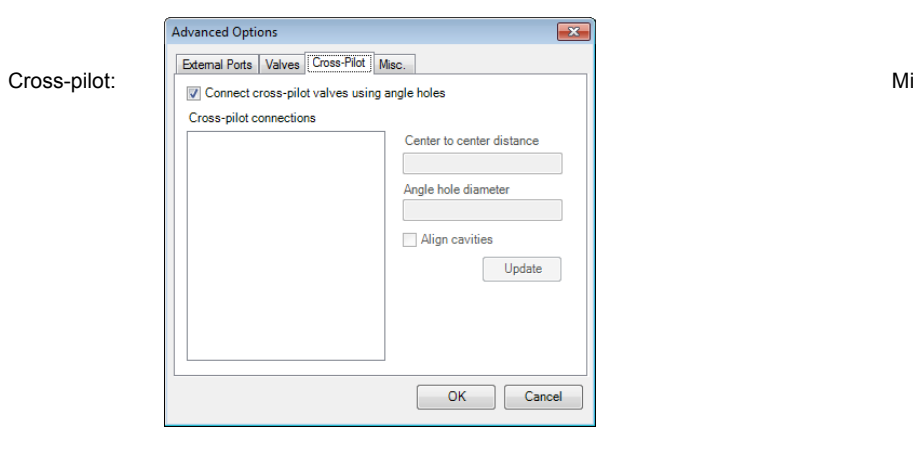

Advanced Options  $\overline{\mathbf{x}}$ External Ports Valves Cross-Pilot | Misc. Valves Connection diameter 1-0V1<br>1-0V2<br>1-0V3<br>1-0V4 V Use maximum diameter Update OK Cancel

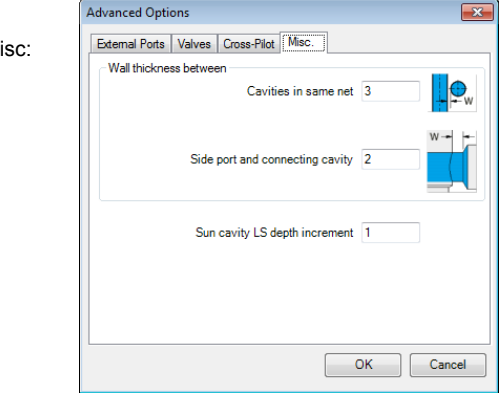

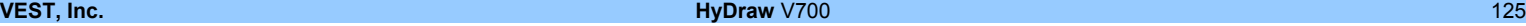

### **Constraints Tab**

- 1. Define the Face constraints of the **Ports** and **Valves** in two different sections.
- 2. Independently set the face constraints for **Cartridge Valves** and **Surface Mounted Valves** in the Valves section.
- 3. Click **Save** button to save the QuickManifolds® data to the schematic.

#### **Note:**

To set the Advanced Constraints, click the **Advanced Options** button.

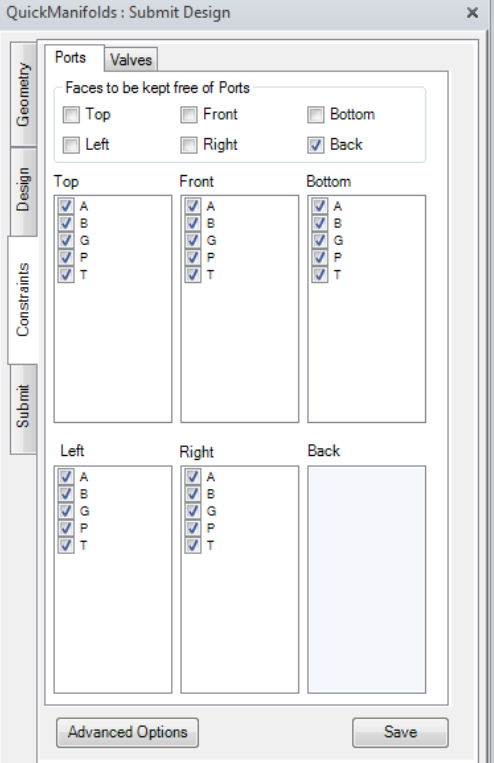

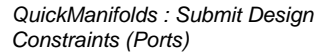

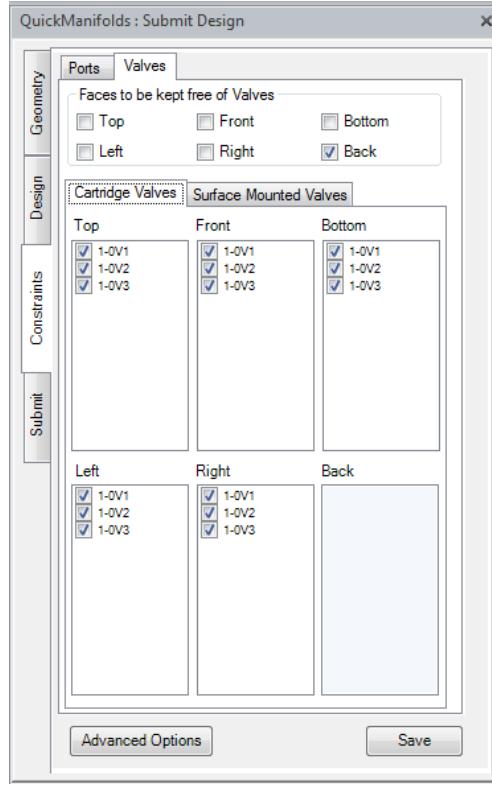

*QuickManifolds :Submit Design Constraints (Valves)*

### **Advanced Constraints**

*The Advanced Constraints allow you to set constraints for external ports and valves.*

#### **Note**

Advanced constraints are available only to External Ports and Valves that are constrained to a single face.

#### **Specify Location**

- 1. Select **External Port/Valves** from the External Port list or the Valves list.
- 2. Specify the **X-Distance** and **Y-Distance** of the selected port from the origin. *You can see the preview of the selected cavity and its location.*
- 3. Click **Save**.

#### **Aligning**

- 1. Select **External Port/Valves** from the the External Port list or the Valves list.
- 2. Select the External Port/Valve name from the **Align with** drop down.
- 3. Select the **Horizontally** or **Vertically** option, per requirement
- 6. *You can see the preview of the selected cavities and their orientation.*
- 4. Click **Save**.

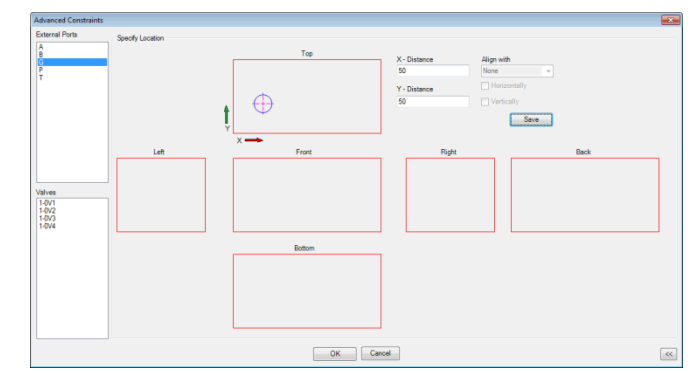

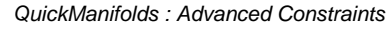

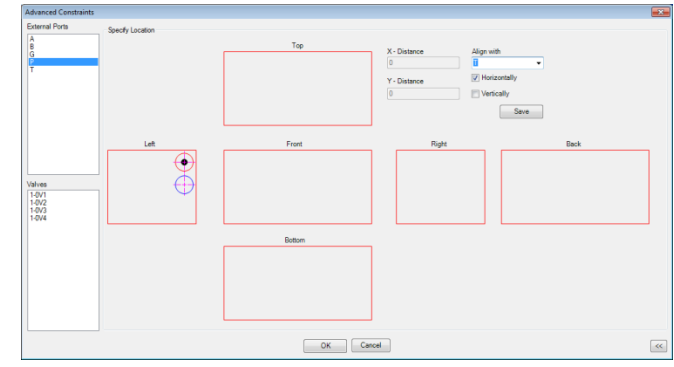

*QuickManifolds : Advanced Constraints*

## **Submit Tab**

1. Define Title Block Information such as, Title, Customer, Part No. Drawn, Checked by, Approved, and Projection Type.

*It also displays the block design cost, account balance, and the available credit.* 

- 2. Click **Export** to save the QuickManifolds® Schematic data in the XML format.
- 3. Click **Save** to save the QuickManifolds® data to the schematic.
- 4. Click **Submit** to submit the design to QuickManifolds® .

*A message displays to state the current block design cost.*

5. Click **OK** to continue.

*When the circuit is successfully submitted to QuickManifolds.com, the Submit Circuit message displays.*

6. Click **OK**.

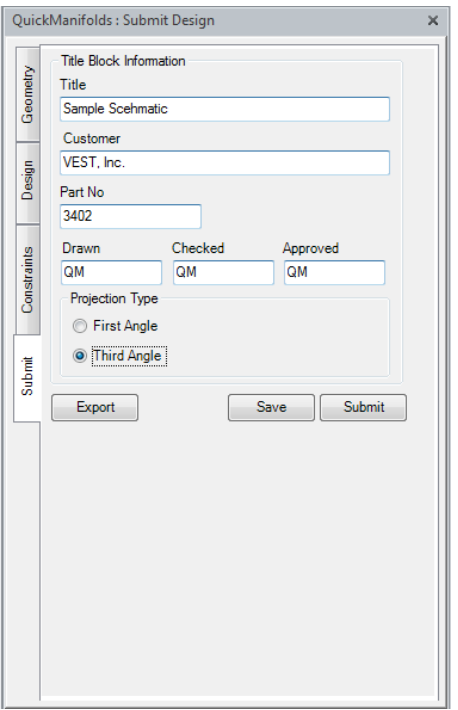

*QuickManifolds Submit Design- Submit*

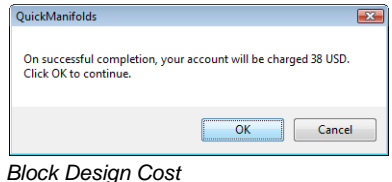

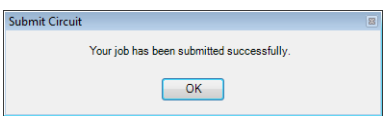

*Successful Circuit Submission*

# **61. Checking Design Status**

*Check the status of the manifold design submitted to QuickManifolds®.* 

1. Click **Check Design Status** from the Submit option on the HyDraw® V700 ribbon menu.

*The QuickManifolds: Login dialog box displays.* 

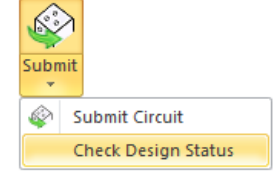

*Submit: Check Design Status*

2. Enter your user name and password.

*The QuickManifolds: Check Design Status dialog box displays.*

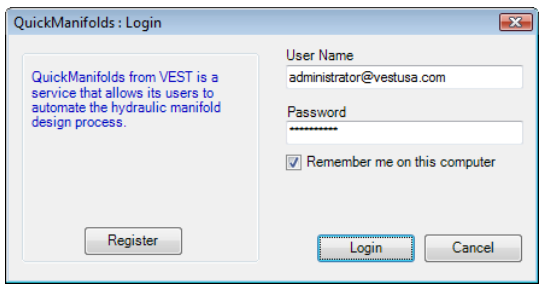

*QuickManifolds: Login*

- 3. Provide the Design Jobs detail, such as Created by, Created period, Part number, and Customer.
- 4. Click **GO**.

*The submitted designs are enlisted in the Job Detail grid.*

- 5. Select the design from the **Job Detail** section.
- 6. Click **View Job Details**.

*The Refresh button repopulates the job detail and status from the QuickManifolds® server.*

*The Revision Details grid displays the design details.*

*The Revise Input button enables resubmitting the design with constraints change at a very reduced cost i.e only 20% cost of the initial design.*

- 7. The **Download Files** section provides,
	- Input file in the XML format
	- MDTools® Viewer file
	- Design Report in the PDF format
	- Drawings of the design in step format

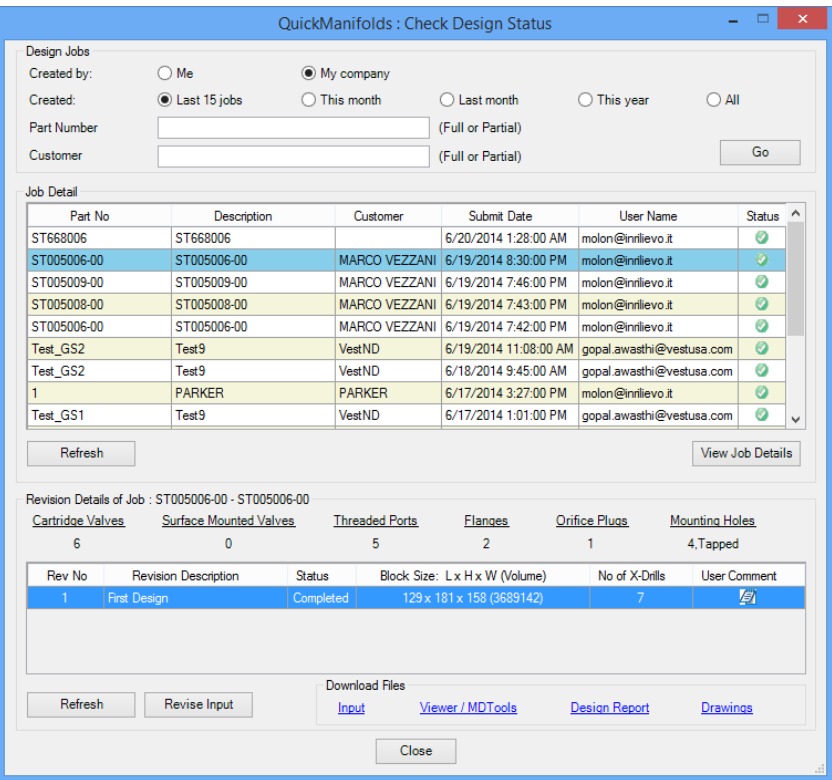

*QuickManifolds : Check Design Status*

# **62. QuickManifolds Viewer**

1. Click the **Viewer/MDTools** download link. *The QuickManifolds: Download File dialog box displays.*

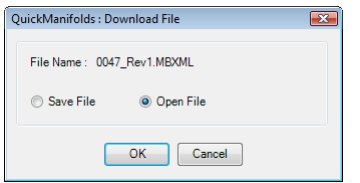

*QuickManifolds: Download File*

- 2. Select **Save File** or **Open File**.
- 3. Select **OK**.

#### **Note**

- To view the output files, install QuickManifolds<sup>®</sup> Viewer available along with the HyDraw® **Installation**
- To get further details on working with QuickManifolds and downloading of the QuickManifolds User Manual, please visit [www.QuickManifolds.com.](http://www.quickmanifolds.com/)

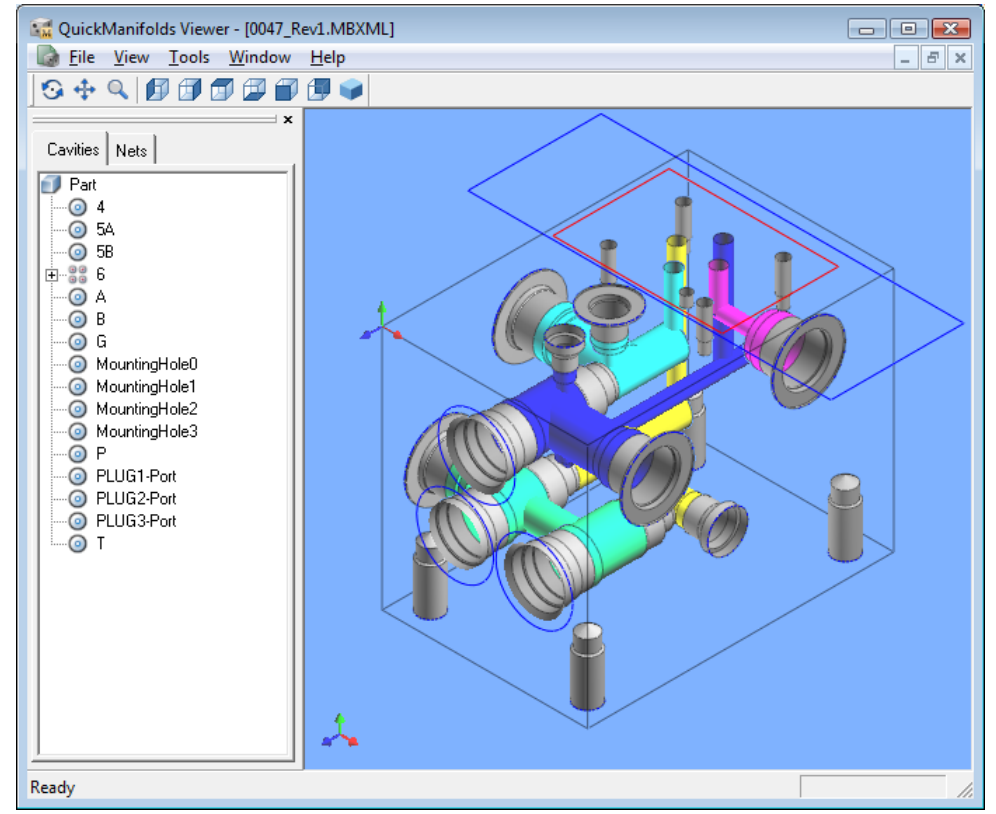

*QuickManifolds Viewer opens the Design Output*

# **63. Purging QuickManifolds Data**

*Remove the QuickManifolds® information from components in the schematic drawing.* 

1. Click **Purge** <sup>**Ex** Purge</sup> on the QuickManifolds section of the HyDraw® V700 ribbon menu.

*The Purge QuickManifolds Data warning message box displays and warns that the QuickManifolds data will be removed permanently.*

Purge QuickManifolds Data  $\boxed{23}$ QuickManifolds data will be permanently deleted.<br>Click OK to continue. OK Cancel

*Purge QuickManifolds Data warning message box*

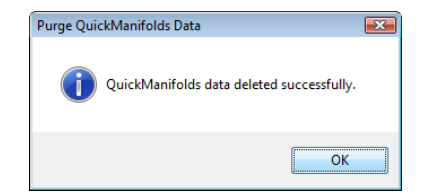

2. Click **OK**, if you want to continue.

*On completion, prompts a message – QuickManifolds data removed successfully.* 

3. Click **OK**.

### **CAUTION**

Save the schematic with a different file name and/or location before removing QuickManifolds® information, for your convenience and future reference.

*Purge QuickManifolds Data message box*

# Migrating Drawings

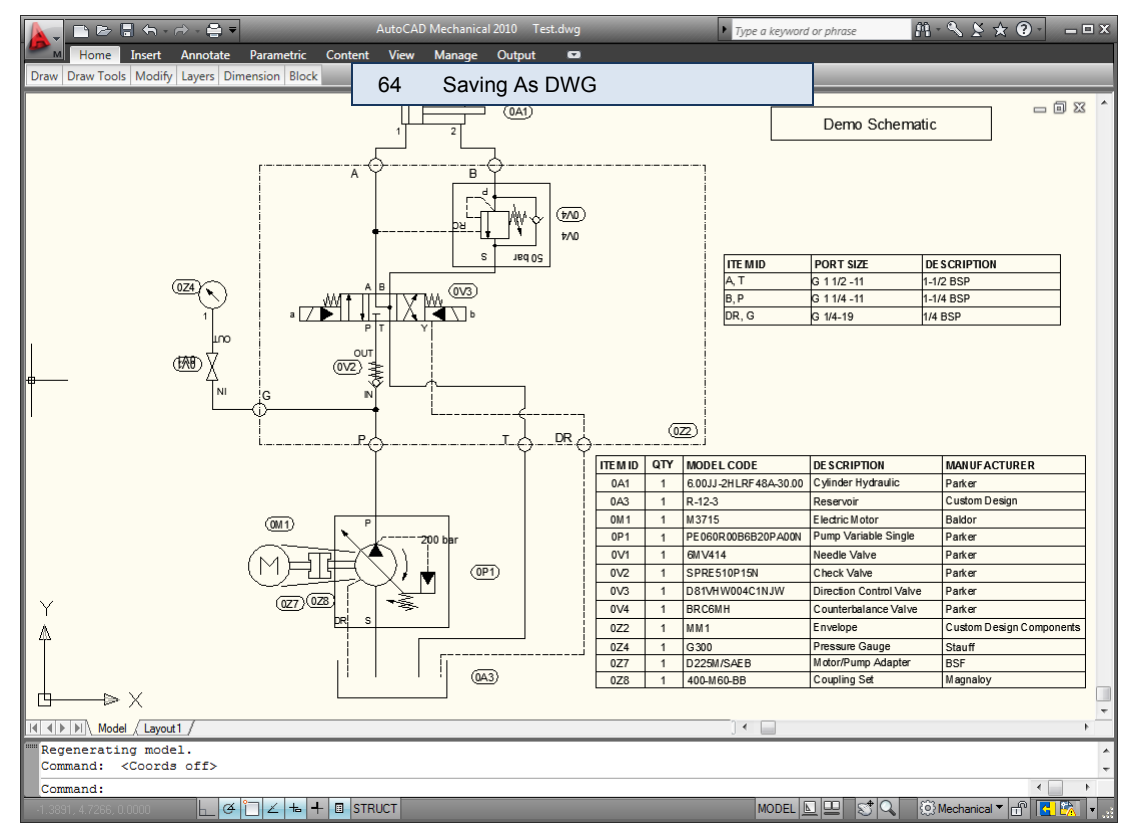

# **64. Saving As DWG**

*Convert the HyDraw*®  *drawing in Visio into the AutoCAD compatible DWG format.* 

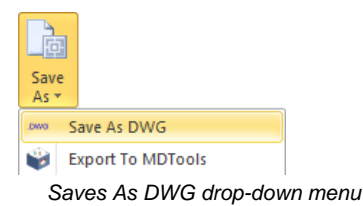

- 1. Click the **Save As DWG** option on the HyDraw extras drop-down menu. *The Save As DWG dialog box displays.*
- 2. Click **Create DWG** to save the file as an AutoCAD compatible DWG drawing.
- 3. *The Save Drawing As dialog box displays.*
- 4. Specify the desired location and file name for the drawing.
- 5. Click **Save** to save the file.

#### **Note**

The drawing closes and reopens into DGW after exporting.

Therefore, you must save the drawing before exporting.

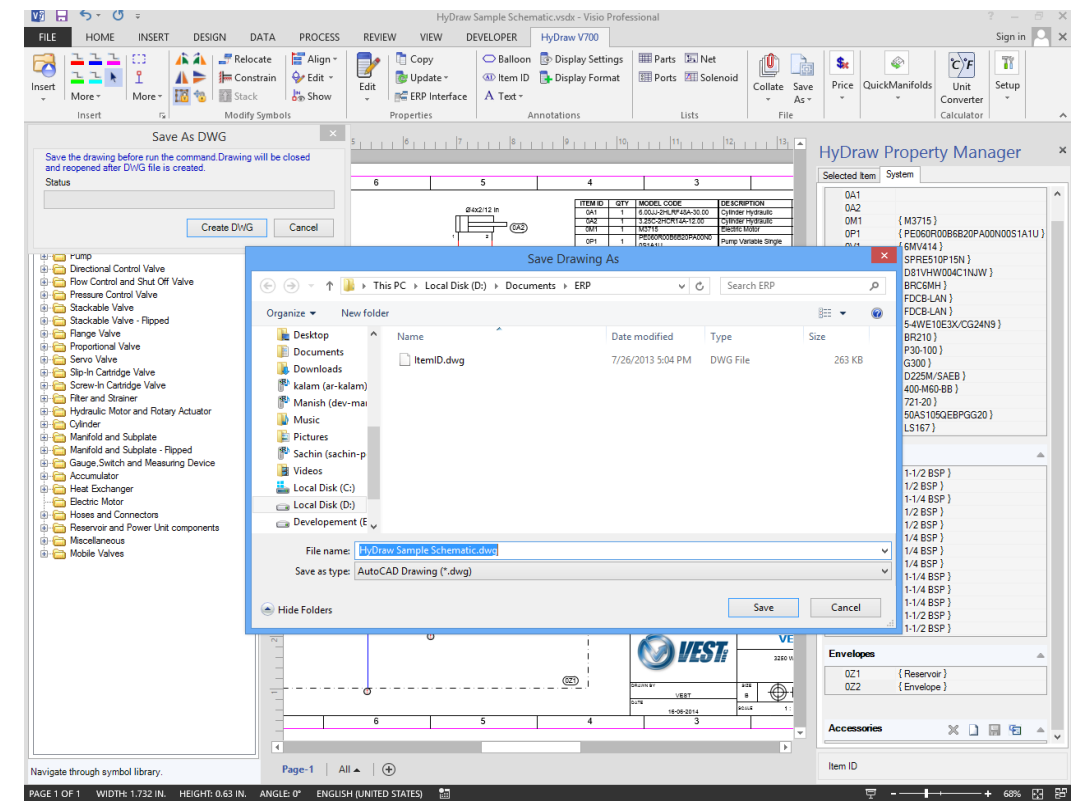

*Save As DWG*

*The Fill option is switched off by default in AutoCAD.* 

#### **Switch the Fill option to ON in AutoCAD to display the filled regions in the drawing.**

- 1. If AutoCAD is open, then insert the drawing exported from HyDraw® .
- 2. Enter **FILL** at the AutoCAD command prompt and press **Enter**.
- 3. Enter **ON** and press **Enter**.

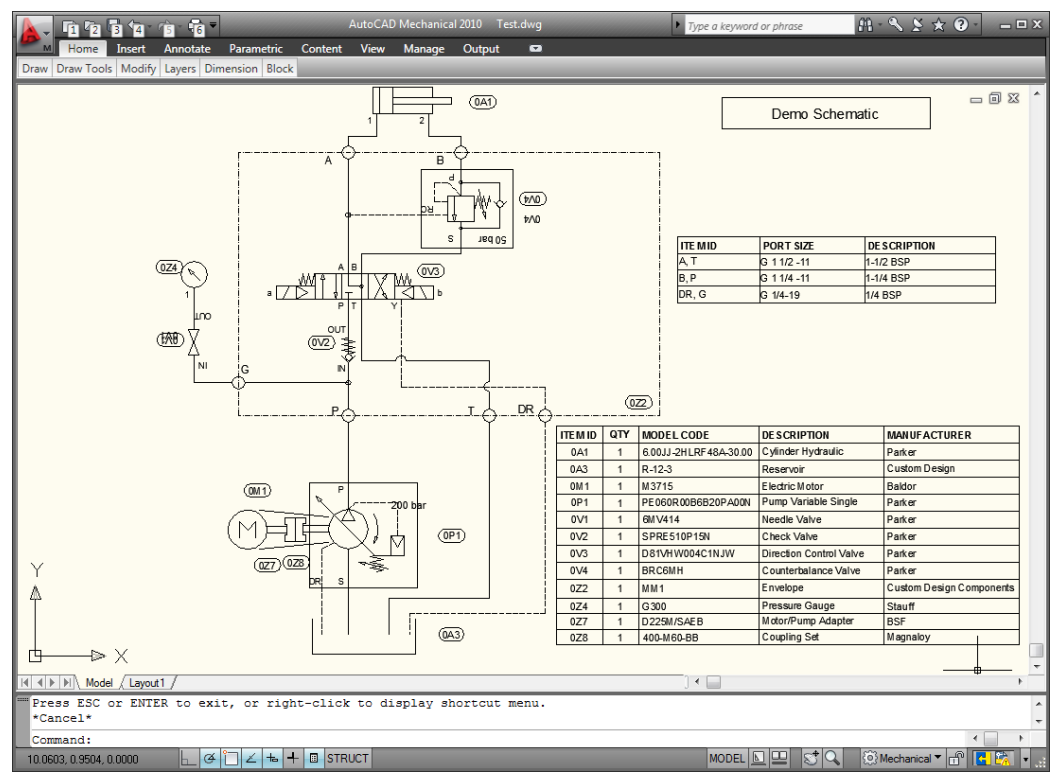

*The Schematic saved in DWG format*

#### **Regenerate the drawing to display filled regions.**

- 1. Enter **REGEN** at the AutoCAD command prompt and press **Enter**.
- 2. **Save** and close the drawing.

#### **Known Limitations:**

- The exported drawing appears in black.
- **Envelope line below an external port** symbol is not automatically trimmed.
- **If you have created symbols by importing** an AutoCAD drawing, then the filled regions (e.g arrow heads) created using polyline or solid hatch in AutoCAD will appear unfilled in the exported drawing.
- **Text background in the Visio drawing** cannot be converted to DWG.

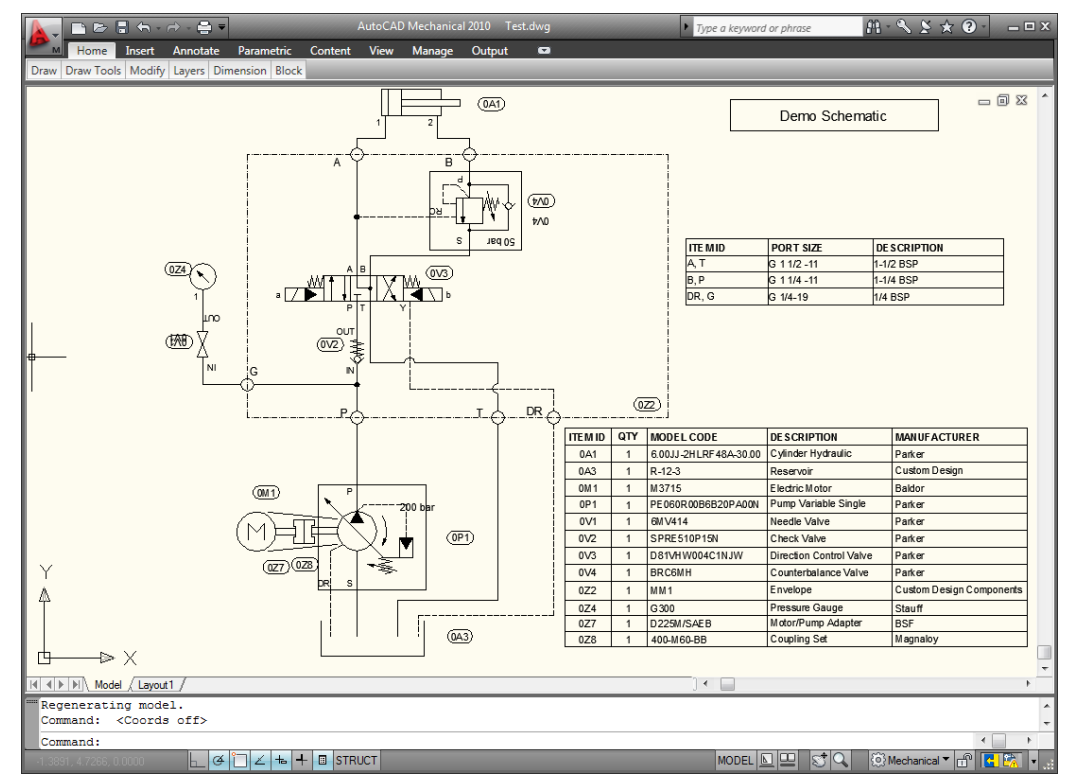

*The Schematic displaying filled regions in the drawing file*

# **Calculator**

65 Unit Converter

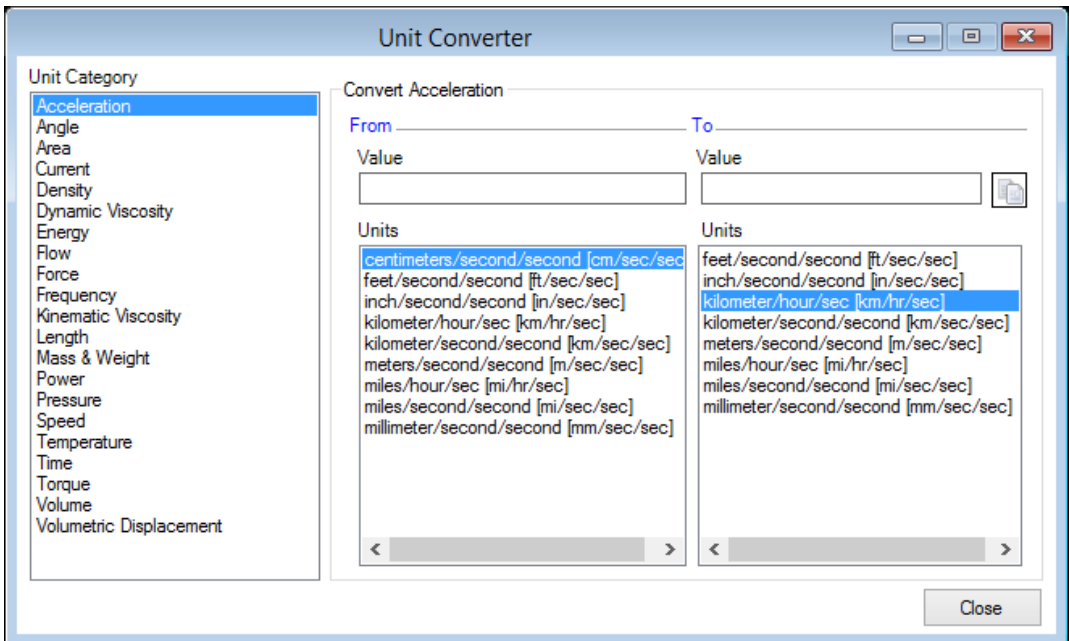

## **65. Unit Converter**

*Convert the value of any unit category from one selected unit to another selected unit.* 

1. Click **Unit Converter** from the Calculator option on the HyDraw® V700 ribbon menu.

*The Unit Converter dialog box displays.*

- 2. Select a unit category.
- 3. Select the units system in **From** and **To** Unit list box, per requirement.
- 4. Specify the unit value in **From** Value text box.

*The converted units value appears in the To Value text box, in the required unit system.*

5. Click to copy the **To** value to the clipboard.

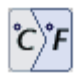

Unit Converter

Calculator

*HyDraw Unit Converter*

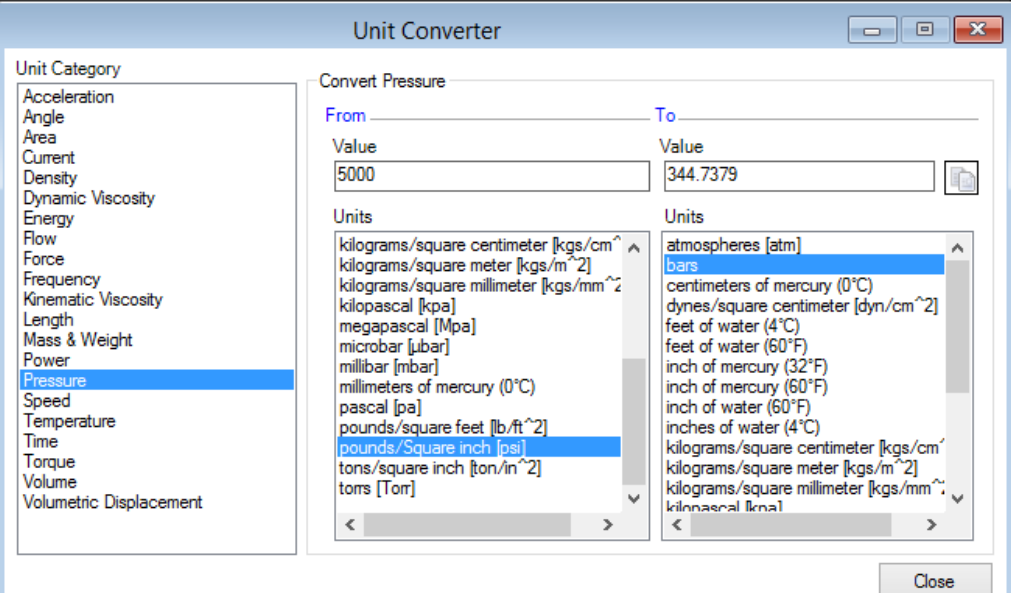

*Unit Converter*

# Installation & Setup

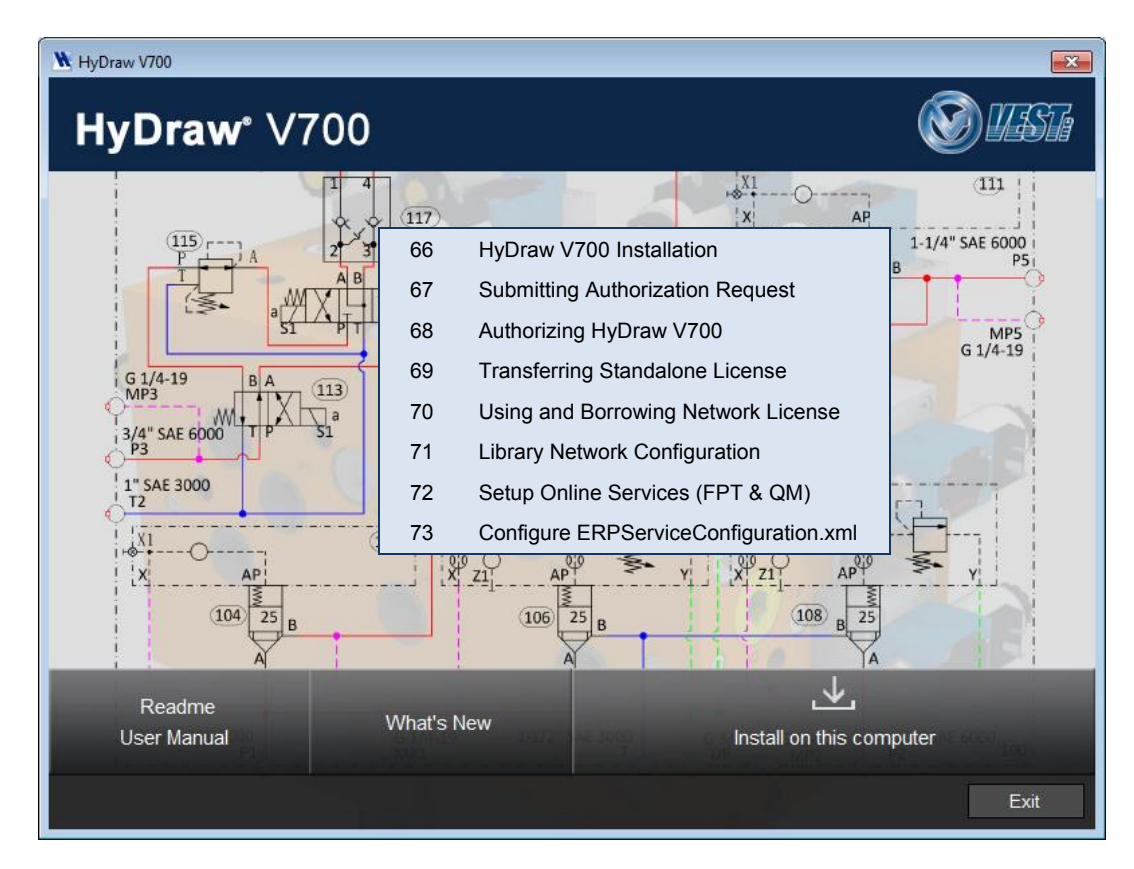

## **66. HyDraw V700 Installation**

*The HyDraw® installation program installs HyDraw V700 on your computer system.* 

### **System Requirements**

- Windows® 7 / 8 / 8.1
- Microsoft<sup>®</sup> .NET Framework version 4.0 or higher
- Adobe Reader 6.0 or higher
- Microsoft Visio® 2010 (32/64 bit)/ Microsoft Visio 2013 (32/64 bit) SP1
- Microsoft Excel 2007 or higher\*
- Other system requirements, per Visio<sup>®</sup>

\* Required only for exporting HyDraw Data from Visio and importing data into HyDraw Library

### **Software Installation**

1. Insert the HyDraw® V700 DVD into the DVD drive.

If Auto Run is not set, then:

- On the Start menu, click **Run**.
- Browse to the HyDrawV700Start.exe program on the DVD drive.
- Select **HyDrawV700Start.exe**, and click **Open**.
- Click **OK**. *The HyDraw V700 startup screen displays.*
- Click **Install on this computer**. *The HyDraw V700 Installshield Wizard dialog displays. The installation program starts and guides you through the installation process.*
- 2. Install **HyDraw Library Manager** to install the Library and its manager.

*The installation program starts and guides you through the installation process.*

- 3. Install latest **QuickManifolds**® **Viewer** from the following link: <http://www.vestusa.com/download/QuickManifoldsViewerSetup.zip>
- 4. View the HyDraw V700 Read Me and User Manual from the provided links, if required.
- 5. Once complete, click **Exit** in HyDraw V700 dialog box and restart your computer for the changes to take effect. *HyDraw V700 and HyDraw Library Manager are installed on the system and HyDraw V700 is displayed in the Windows Start > Program menu.*

*A HyDraw V700 shortcut icon is created on the desktop. HyDraw V700 desktop icon*

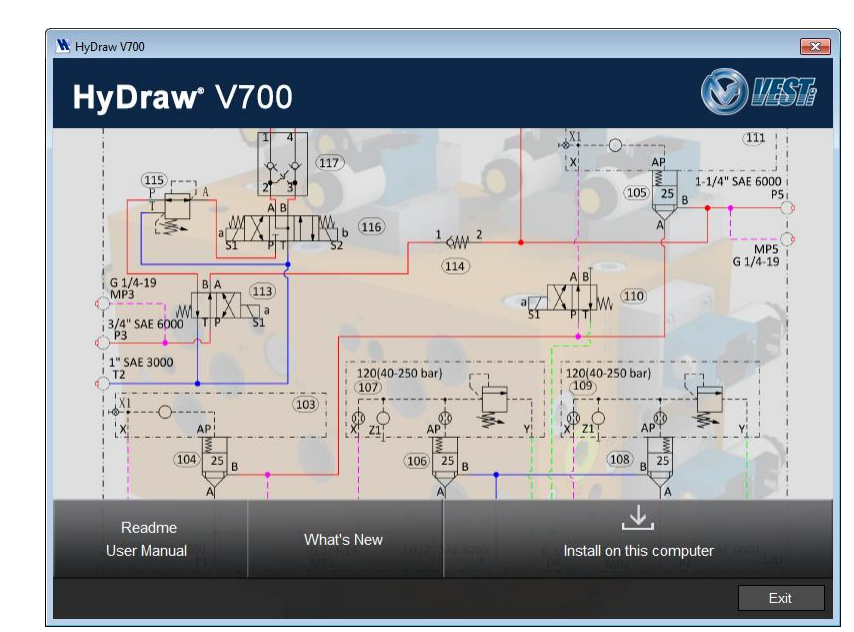

#### *HyDraw V700 startup screen*

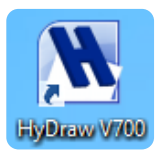
# **67. Submitting Authorization Request**

1. Double click the **HyDraw® V700** desktop icon. *The HyDraw V700 Authorization dialog box displays.*

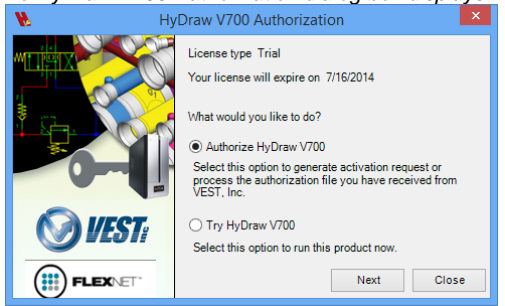

- 4. Select **Authorize HyDraw V700** or **Try HyDraw V700** for 30 days trial period.
- 5. Click **Next**.

*.*

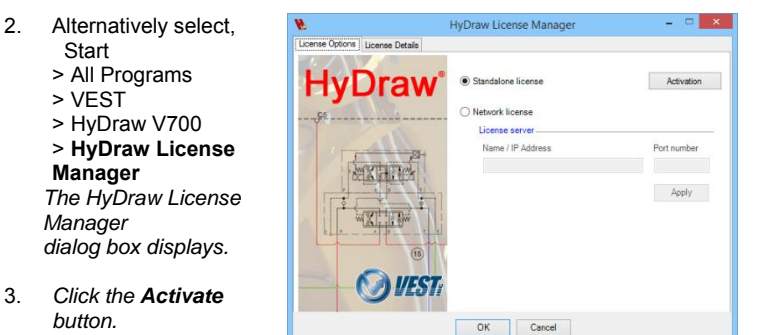

*The HyDraw V700 Authorization dialog box displays.*

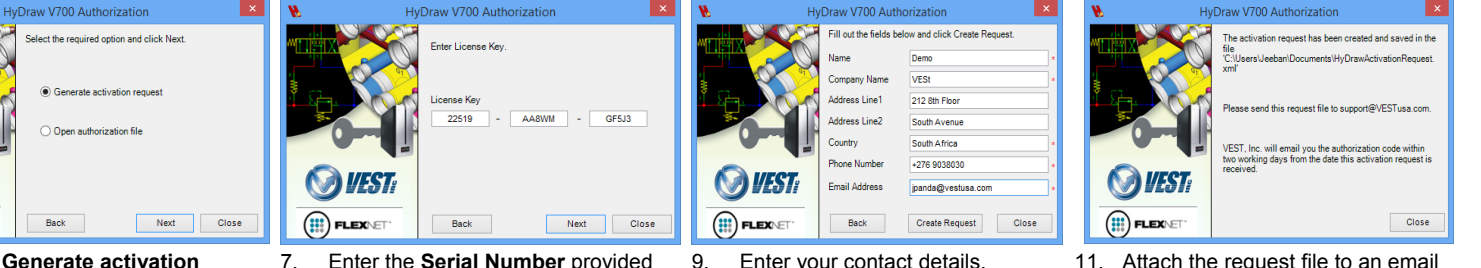

- 5. Select **Generate activation request**.
- 6. Click **Next**.

 $\left(\mathbf{H}\right)$  FLEX $\in$ 

- 7. Enter the **Serial Number** provided when you purchased the software.
- 8. Click **Next**.

10. Click **Create Request**

*Authorization request is generated and prompts to save in an xml file.*

- 11. Attach the request file to an email and send it to [support@VESTusa.com.](mailto:support@VESTusa.com)
- 12. Click **Close**.

# **68. Authorizing HyDraw V700**

1. Double click the **HyDraw® V700** desktop icon. *If the program has not yet been authorized, the License Server Product Authorization dialog box displays.*

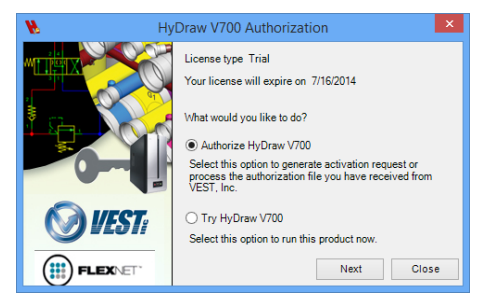

- 2. Select **Authorize HyDraw V700**.
- 3. Click **Next**.

Alternatively select, **Start** > All Programs > VEST > HyDraw V700 > **HyDraw License Manager** *The HyDraw License Manager dialog box displays.*

4. Click the **Activate** button*. The HyDraw V700 Authorization dialog box displays.*

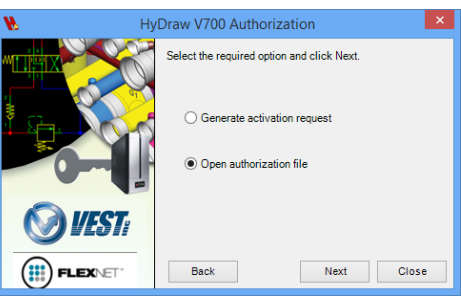

- 5. Select **Open authorization file**.
- 6. Click **Next**.

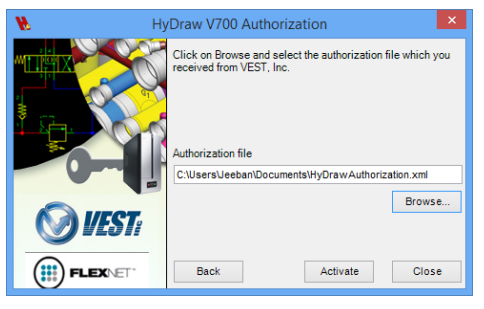

- 7. Click **Browse** and select the saved Authorization Code xml file.
- 8. Click **Activate**.

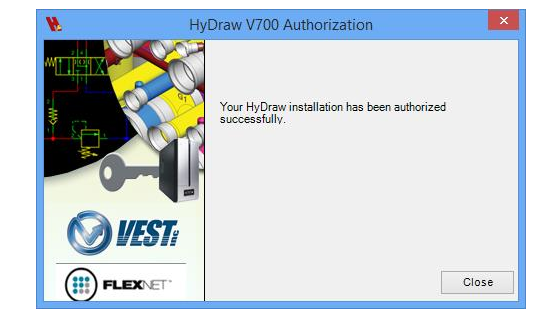

9. Click **Close**.

*The dialog box closes and HyDraw License is successfully activated.*

10. *Check the License Details from the HyDraw License Manager.*

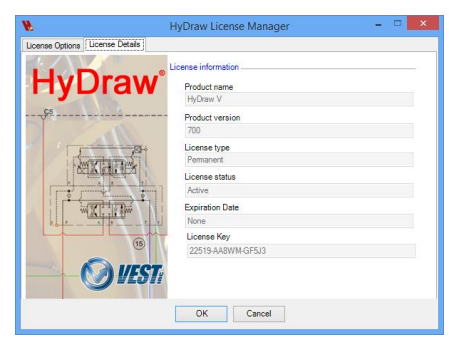

# **69. Transferring Standalone License**

5. *The fully activated Network License has the Transfer button available to return the software to VEST for deactivation of the software on the current machine and reactivate it on a different machine.* 

## **Submit Transfer Request**

- 1. Select,
	- **Start**
	- > All Programs
	- > VEST
	- > HyDraw V700
	- > **HyDraw License Manager**

*The HyDraw License Manager dialog box displays.*

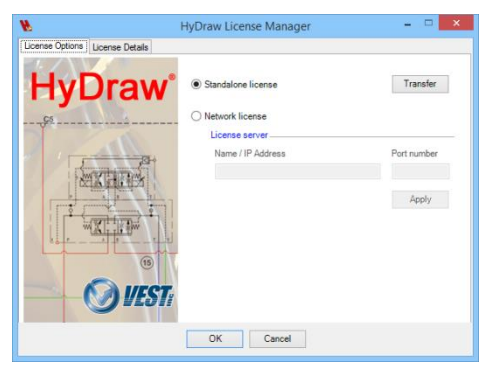

6. 2. Click the **Transfer** button. *The HyDraw V700 Authorization dialog box displays.*

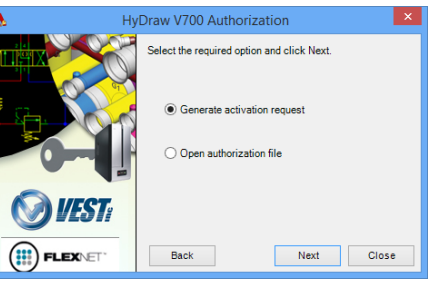

7. 3. Select **Generate transfer request**. 4. Click **Next**.

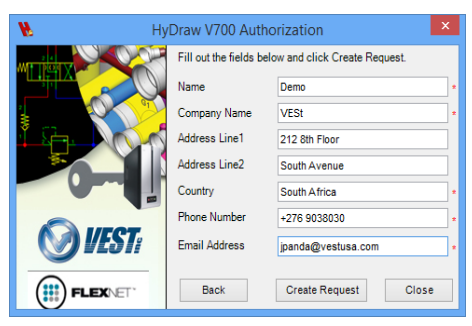

- 6. Change your contact details, if required.
- 7. Click **Create Request**.

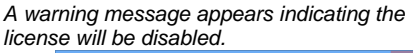

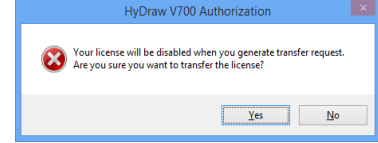

8. Click **Yes** to continue or **No** to skip the transfer.

> *Authorization request is generated and prompts to save the xml file.*

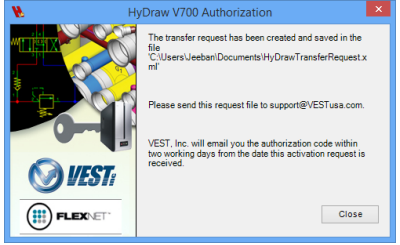

- 9. Attach the request file to an email and send it to [support@VESTusa.com.](mailto:support@VESTusa.com)
- 10. Click **Close**.

**Note**: The transfer process will be completed only, when you activate the authorization file received from VEST.

## **Authorize Transfer Request**

- 1. Select, **Start**
- > All Programs
- > VEST
- > HyDraw V700
- > **HyDraw License Manager**

*The HyDraw License Manager dialog box displays.*

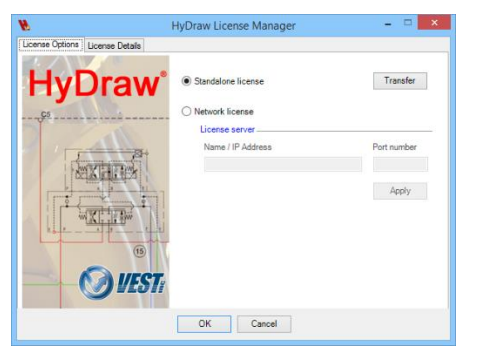

2. Click the **Transfer** button. *The HyDraw V700 Authorization dialog box displays.*

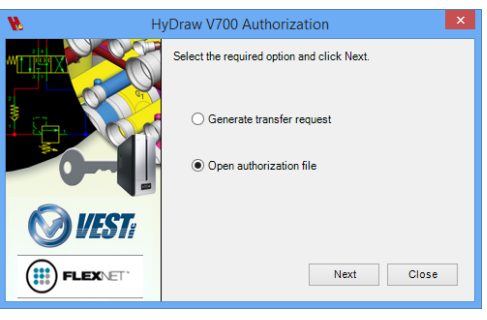

- 4. Select **Open authorization file**.
- 5. Click **Next**.

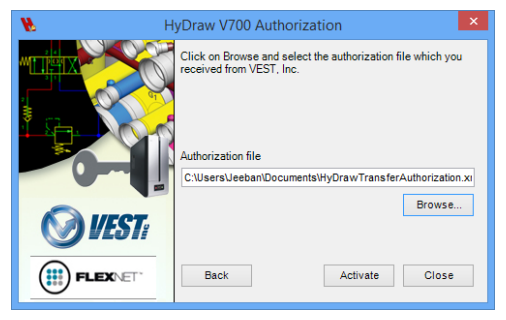

- 6. Browse and select the saved Authorization Code xml file
- 7. Click **Activate**.

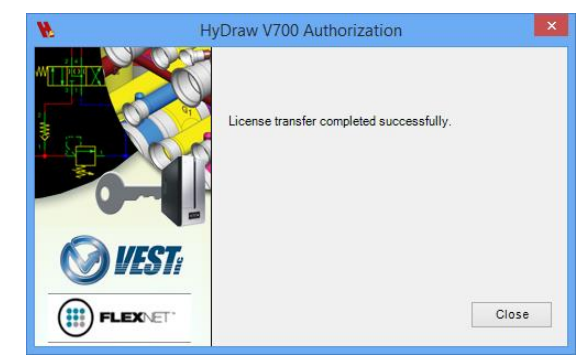

8. Click **Close.**

*The dialog box closes and HyDraw License is successfully transfered.*

# **70. Using and Borrowing Network License**

*The HyDraw client machines can use a network license available from the HyDraw License server Manager.* 

- 1. Select,
	- **Start**
- > All Programs
- > VEST
- > HyDraw V700
- > **HyDraw License Manager**

*The HyDraw License Manager dialog box displays.*

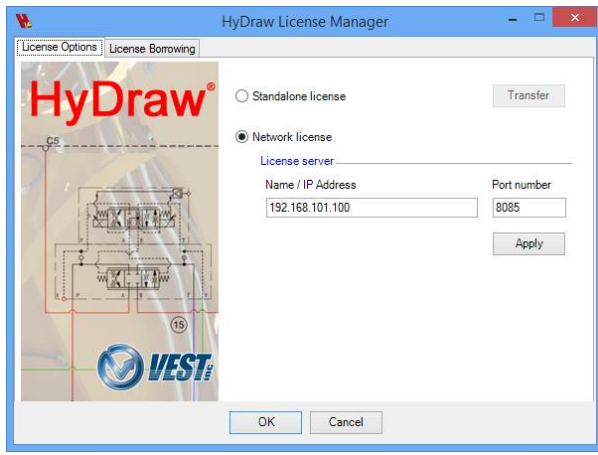

- 3. 2. Select the **Network license** option.
- 4. 3. Set the License Server Name/IP Address and Port number.
- 5. 4. Click **Apply**.

## **Using Network License Borrowing Network License**

6. 1. Select the **License Borrowing** tab.

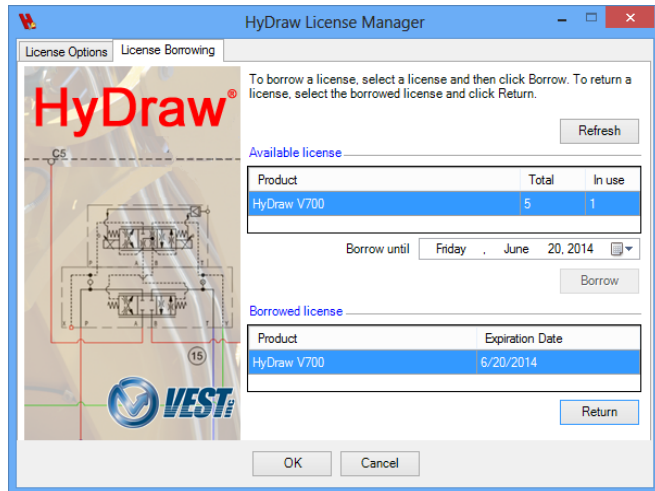

- 7. Select the **Borrow until** date.
- 8. Click the **Borrow** button.

 *The Borrowed license details are displayed in the grid.*

9. 4. Click **OK** to exit.

#### **Return Network License**

- 1. The license can be returned by clicking the **Return** button.
- 2. Click **OK** to exit.

# **71. Library Network Configuration**

*HyDraw® V700 can access data from a HyDraw library on a local network by using the Corporate Library option. This enables all designers in an organization to work efficiently by sharing a common data resource. For details on installing the HyDraw Library, refer the Library Manager User Manual.* 

1. Click the **Library Path** tab.

*The Library Path tab page displays.*

- 2. Select the **Local Library** option.
- 3. Select the **Enable modification** check box to modify library.
- 4. Click **Browse… and v**avigate to the folder where the HyDraw® Library data is stored.

*The Symbols and Sub-subsystems path are automatically set if the Data, Symbols and Sub-systems folders are located at the same path.*

- 5. Repeat the above steps for each of the specified HyDraw library path, if required.
- 6. Select the **Corporate Library** option to configure the second library path of your common Network library and repeat steps 3 to 6, if required.
- 7. Click **OK**.

*All the HyDraw library paths are configured.*

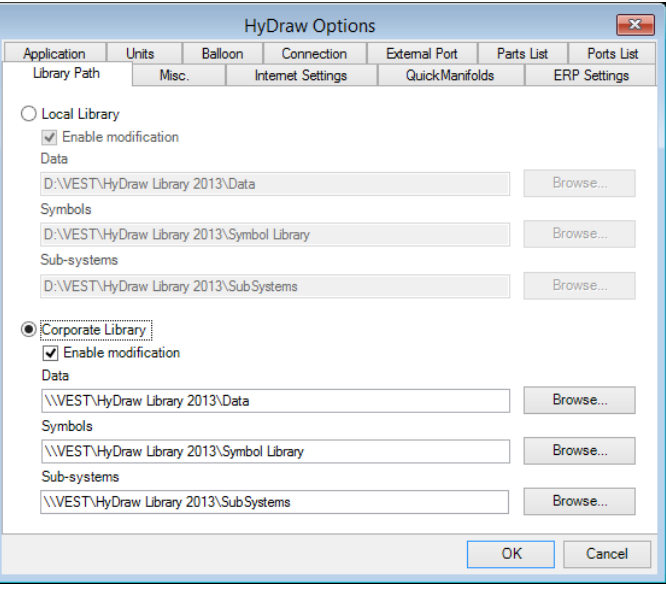

*Data Path tab page*

#### **Note**

All data paths shown are default.

You can configure to common network data paths.

# **72. Setup Online Services (FPT & QM)**

*Internet Settings for accessing FluidPowerTools.com and QuickManifolds.com* 

#### **1. Automatically detect settings**

If your computer is connected to the Internet through a direct LAN connection, then select the **Automatically detect settings** option.

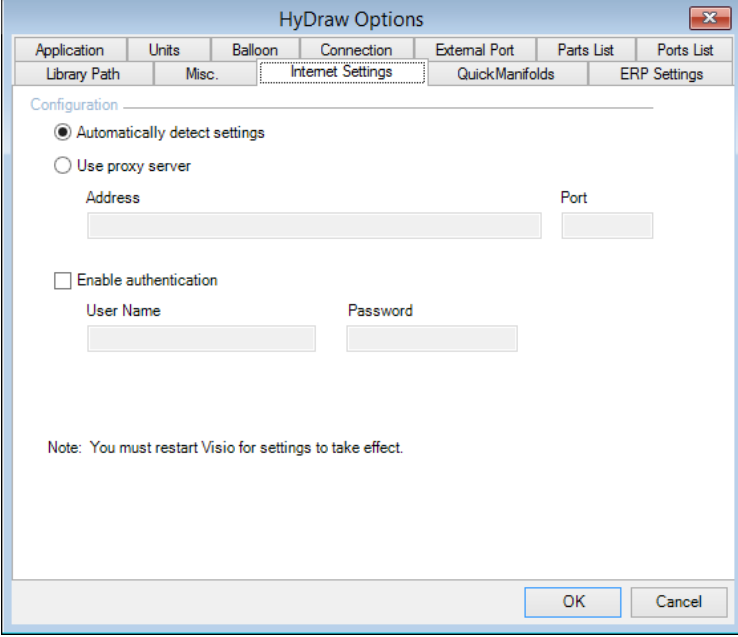

*Connection Settings – Direct Connection*

## **2 Configure LAN Settings**

- 1. Open Internet Explorer.
- 2. Select Tools > **Internet Options**
- 3. Select **LAN settings** from the Connections tab.
- 4. Configure the LAN settings.

#### **Note**

For direct connection, you should deselect the *Use a proxy server for your LAN* option in the LAN Settings dialog box.

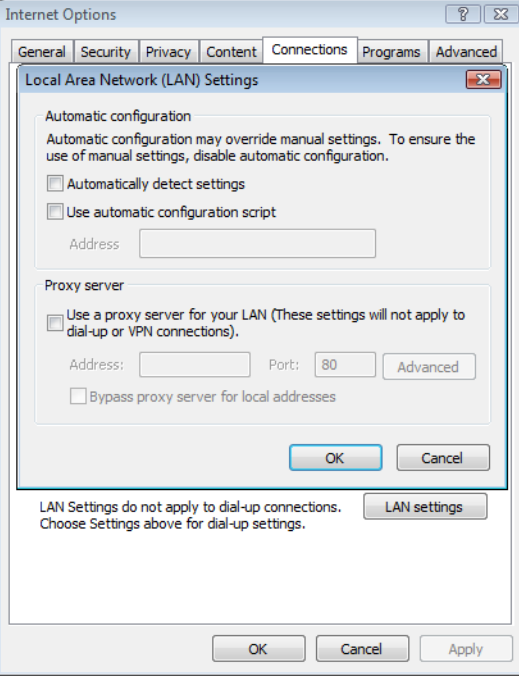

*IE browser settings*

## **3 Proxy Connection**

If your computer is connected to the Internet through a web proxy server, then select **Use proxy server**.

Configure the proxy settings.

- 1. Enter the Address.
- 2. Enter the Port number.
- 3. Enter authentication details, if required.

*You may refer to the settings that may be already defined in your web browser.*

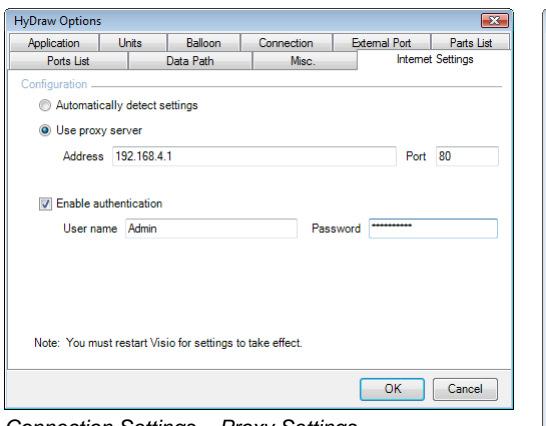

*Connection Settings – Proxy Settings*

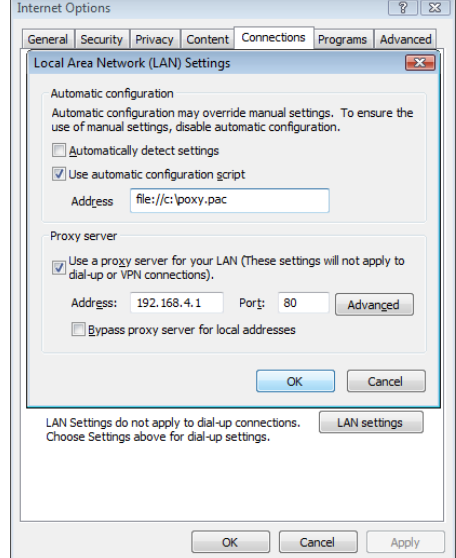

*Internet Options*

#### **Note**

- If an automatic configuration script is used in the browser for proxy, then use the Proxy server settings from the LAN Settings dialog box in the browser to configure your Proxy Connection Settings.
- **If you do not find proxy server details in the** browser, then contact your system administrator.

# **73. Configure ERPServiceConfiguration.xml**

*You can configure the XML Code for each property in ERPServiceConfiguration.xml.*

*The sample ERPServiceConfiguration.xml file is available at the "ERP" folder in the HyDraw Setup.*

*Configure the column name of the XML code for each property, per your ERP data Excel Sheet & InternalName and DisplayName in Properties table of ComponentData.mdb database by default available at "C:\VEST\HyDraw Library 2013\Data\".* 

Each property has three attributes

1. **ColumnName** is the corresponding column as defined in the Excel sheet without any spaces. (Configurable)

2. **InternalName** is the variable name as in Properties table without any spaces. (Not Configurable)

3. **DisplayName** is the variable name as in Properties table. (Not Configurable)

#### **Note:**

ERPServiceConfiguration.xml and the ERP Excel sheet must be at the same location.

All the columns in the ERP Data in Excel, must be in Text Format.

Special characters are not supported in ERPServiceConfiguration.xml

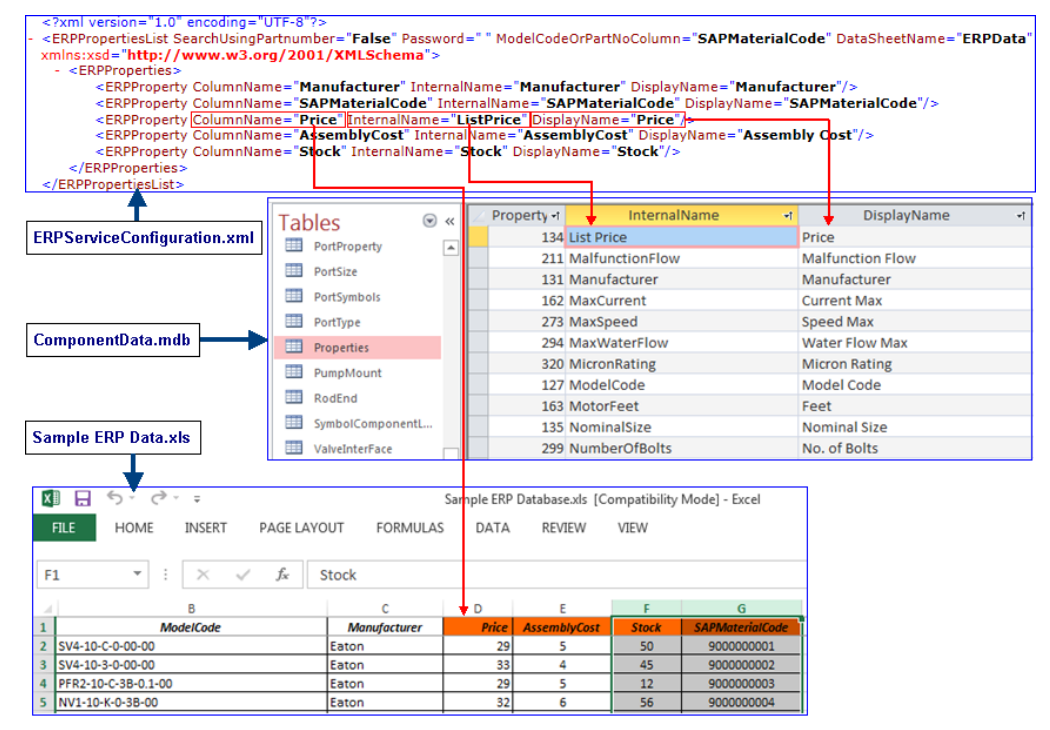

*ERPServiceConfiguration.xml, Properties Table & Sample ERP Data in Excel Format* 

#### A

Accessories, 66 Advanced Constraints, 127 Aligning Symbol Ports, 80 Aligning Symbols, 77 Aligning System Port Names, 81 Application, 14 Authorization, 142 Authorizing HyDraw V700, 143 Automatically detect settings, 148

#### B

Balloon, 17

## C

CAD Files, 70 Changing Text Height, 85 Checking Design Status, 129 Collating CAD Files, 112 Collating Documents, 111 Collating Files, 110 Configure External Port, 36 Configure LAN Settings, 149 Connecting Lines, Ports, and Symbols, 56 Connection, 18 Constraining/Unconstraining Symbols, 90 Constraints Tab, 126 Copying Properties, 72 Creating and Inserting Net List, 101

Creating and Inserting Parts List, 95 Creating and Inserting Ports List, 99 Creating and Inserting Solenoid Actuation Chart, 102

## D

Design Requirements, 63 Design Tab, 124 Display Format, 109 Display Settings, 105 Dock HyDraw Property Manager, 12 Document, 70

## E

Editing in Place, 83 Editing Port Name, 82 Editing Solenoid Information, 84 Envelope Line, 24 ERP Interface, 75 Exporting To MDTools, 116 External Port, 19 External Ports, 71

#### F

Fetch from Library, 64 Fetch Port from Library, 35 Fetching Pipe and Tube Data from Library, 58 Flipping Symbols, 79

#### G

Geometry Tab, 121 Go To QuickManifolds.com, 119

## H

HyDraw Library Explorer, 8 HyDraw Options, 14 HyDraw Property Manager, 11 HyDraw Startup, 6 HyDrawV700 Ribbon Menu, 7

## I

Insert Ports List, 99 Inserting Connection, 55 Inserting Connection Point, 61 Inserting Envelope, 53 Inserting External Port, 33 Inserting from DC Valve Configurators, 50 Inserting from Parts List, 48 Inserting Gauge Port, 37 Inserting Interruption Point, 60 Inserting Symbol, 31 Inserting Symbols from Parts List, 48 Inserting Terminators, 59 Installation, 140 Installation & Setup, 139 Internet Settings, 27 Introduction, 2 Introduction to QuickManifolds, 118

## L

Library Network Configuration, 147 Library Path, 22 Load on startup, 24

#### M

Manifold Quote, 114 MDTools Interface, 115 Migrating Drawings, 133 Misc., 23 Model Data, 64 Modifying Symbols, 76

#### O

Online Services, 148

## P

Parts List, 20, 94 Ports List, 21 Proxy Connections, 150 Purging Price Data, 106 Purging Properties, 107 Purging QuickManifolds Data, 132

## Q

Quick Manifolds ® Viewer, 131 QuickManifolds, 28, 29

## R

Reassigning Item ID, 92 Refreshing Properties, 73 Relocating Symbol, 89 Rotating Property Text, 86 Rotating Symbols, 78

## S

Saving As DWG, 134 Searching Components, 38 Searching Sub-systems, 44 Selected Item, 12 Selected Item Properties, 63 Showing/Hiding Port Names, 104 Software Installation, 141 Solenoid Naming, 26 Stacking Symbols, 91 Submit Tab, 128 Submitting Circuit to QuickManifolds, 120 Support, 4 Symbol, 63

Symbol Color, 25 System, 12 System Properties, 71 System Requirements, 140

#### T

Text Size, 23 Transferring License, 144

## U

Units, 15 Unlocking Position, 87 Unlocking Size, 88 Updating Balloons, 93 Updating Property List, 74 User Manuals, 4 Using and Borrowing Network License, 146

## W

Workspace, 5

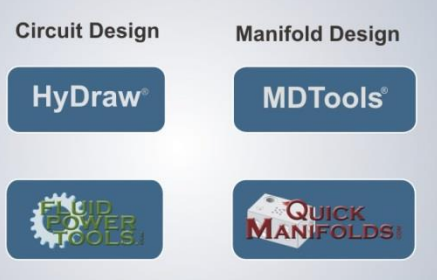

**Services** 

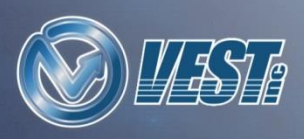

VEST, Inc.. 3250 W. Big Beaver Road, Suite 440, Troy, MI 48084 USA.

Call: +1 (248) 649-9550 Email: sales@VESTusa.com Visit: VESTusa.com

© 2014, VEST, Inc. All rights reserved.